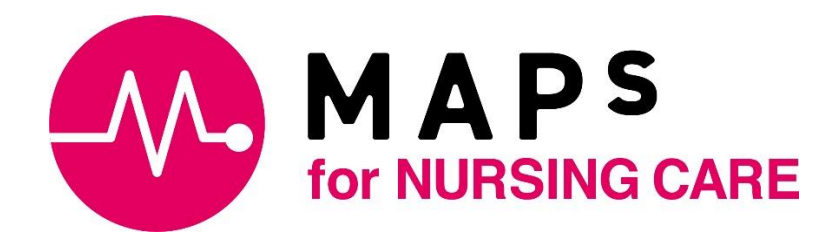

# MAPs for NURSING CARE

操作ガイド

## 目次

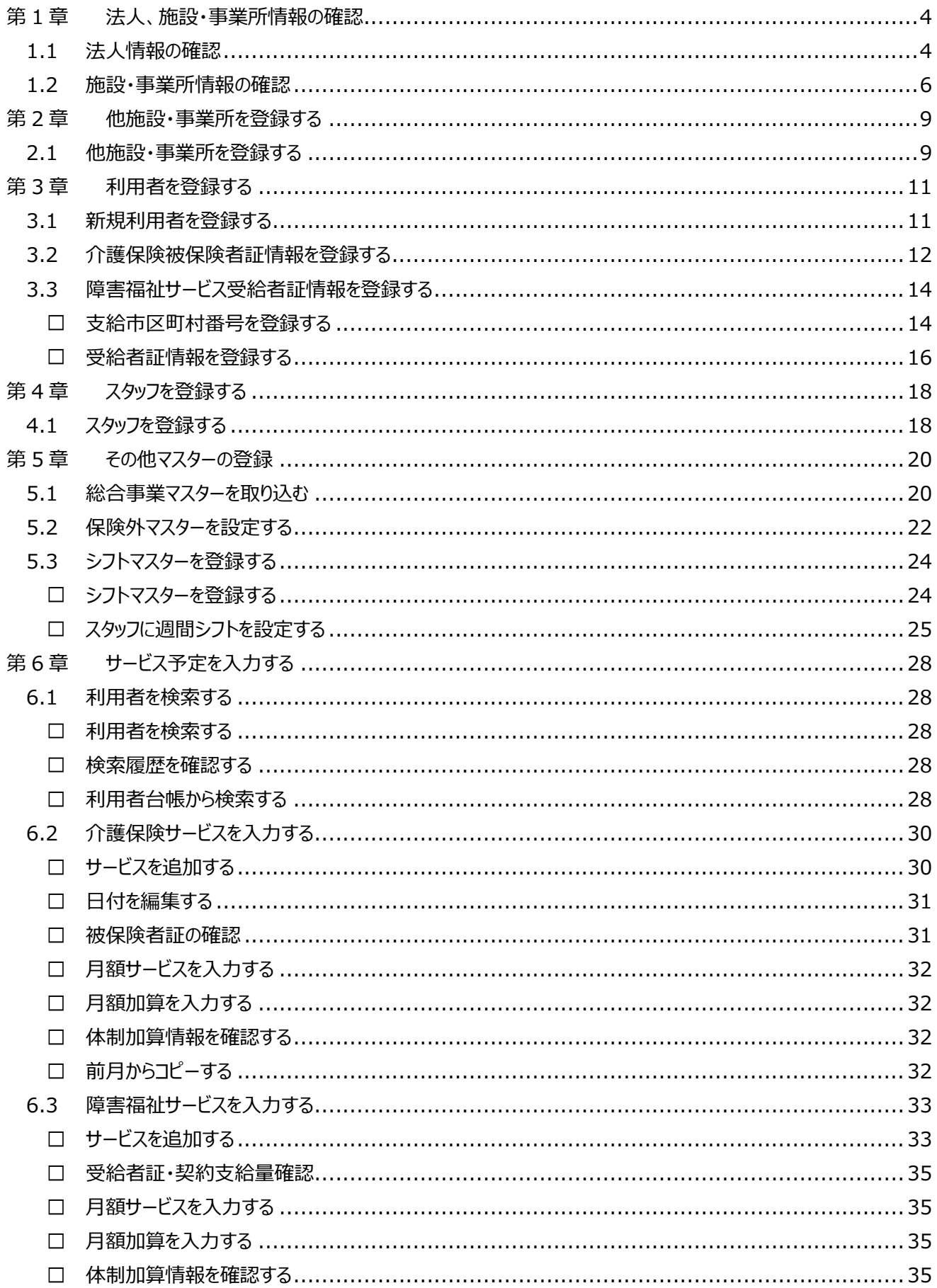

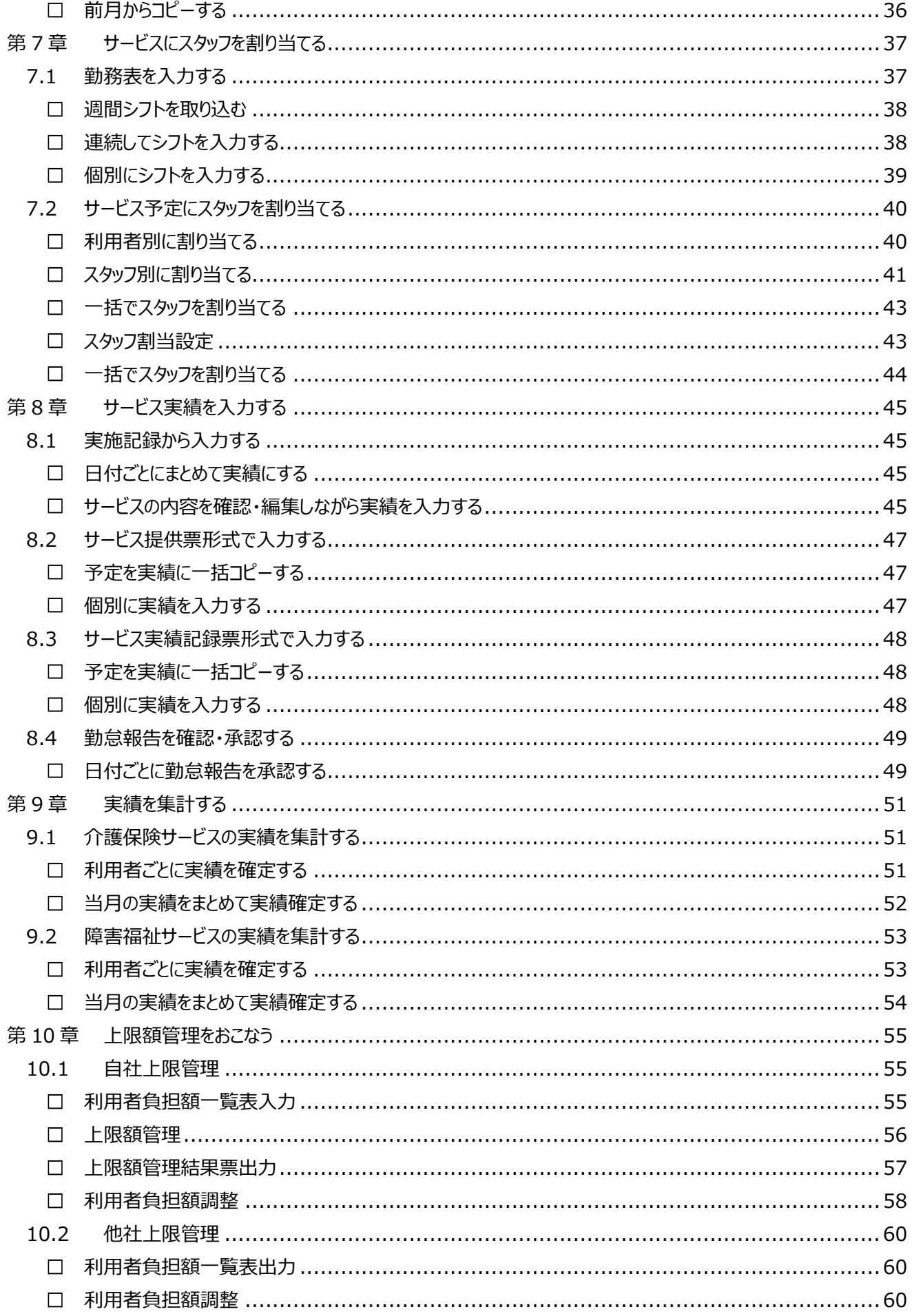

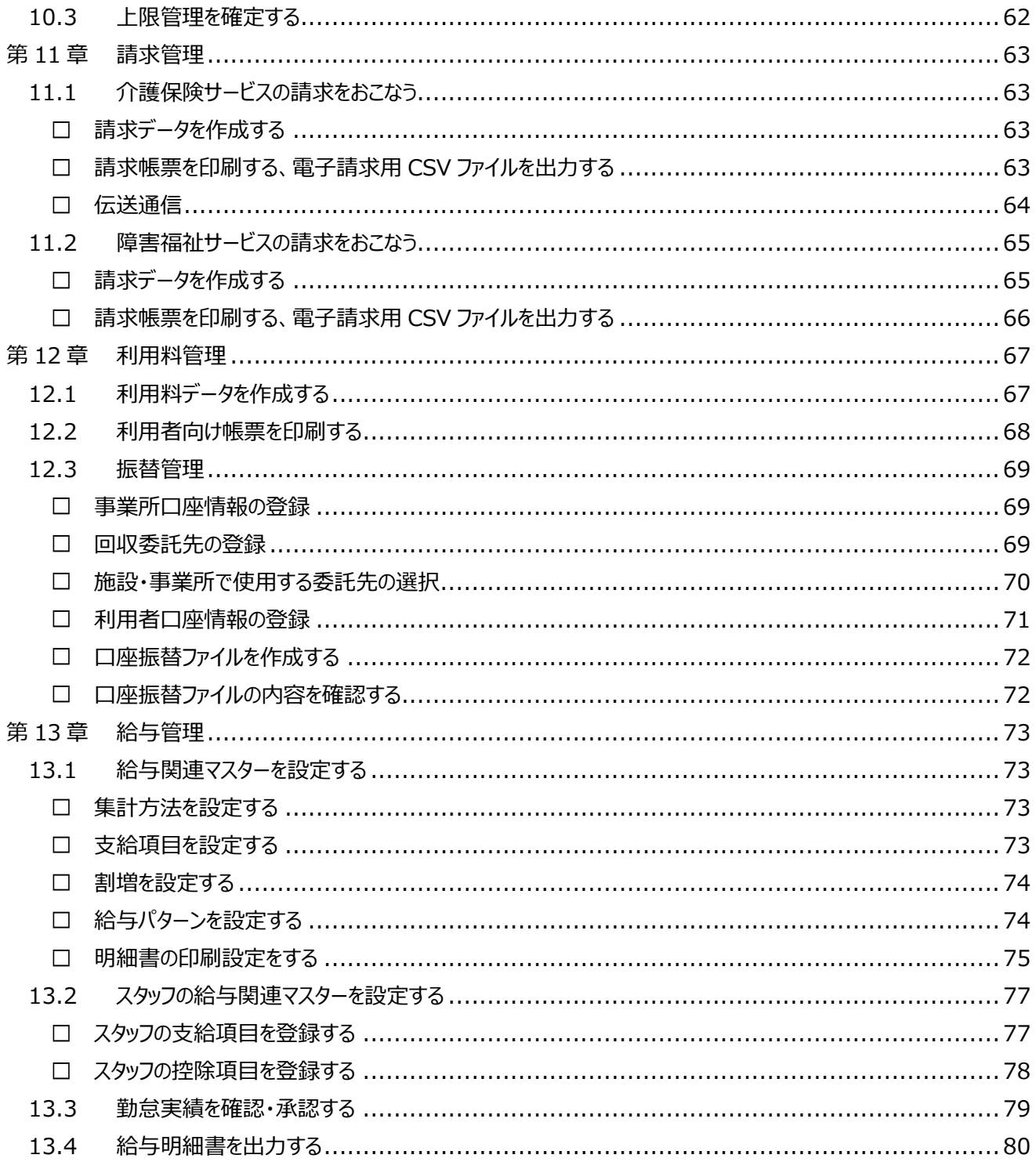

## <span id="page-4-0"></span>第1章 法人、施設・事業所情報の確認

本章では、初めてシステムを利用するときの操作の流れを説明します。

## <span id="page-4-1"></span>1.1 法人情報の確認

- ① メインメニューの[マスター管理]をクリックしてください。マスター管理画面が表示されます。
- ▼ 「メインメニュー」画面

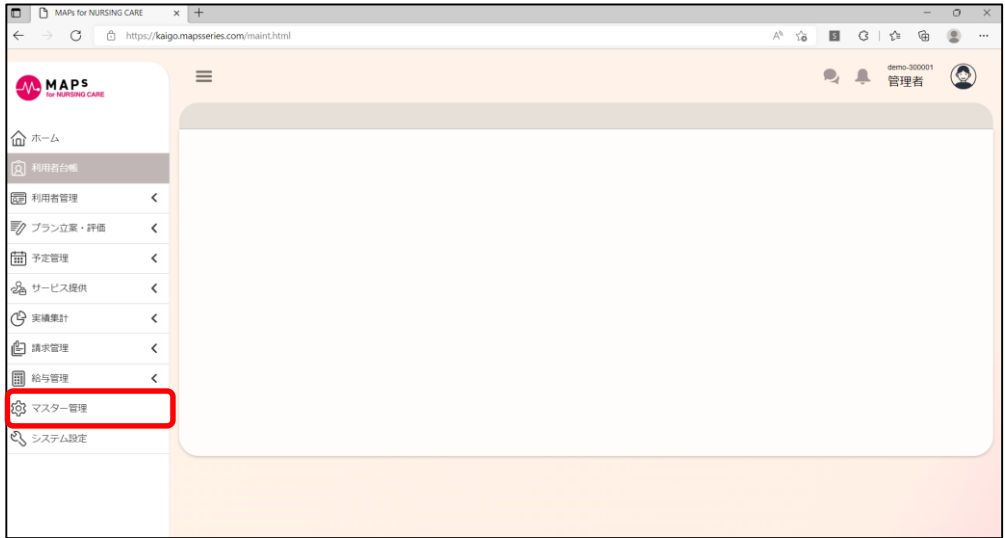

- ② マスター管理画面の[法人管理]をクリックしてください。法人画面が表示されます。
- ▼ 「マスター管理」画面

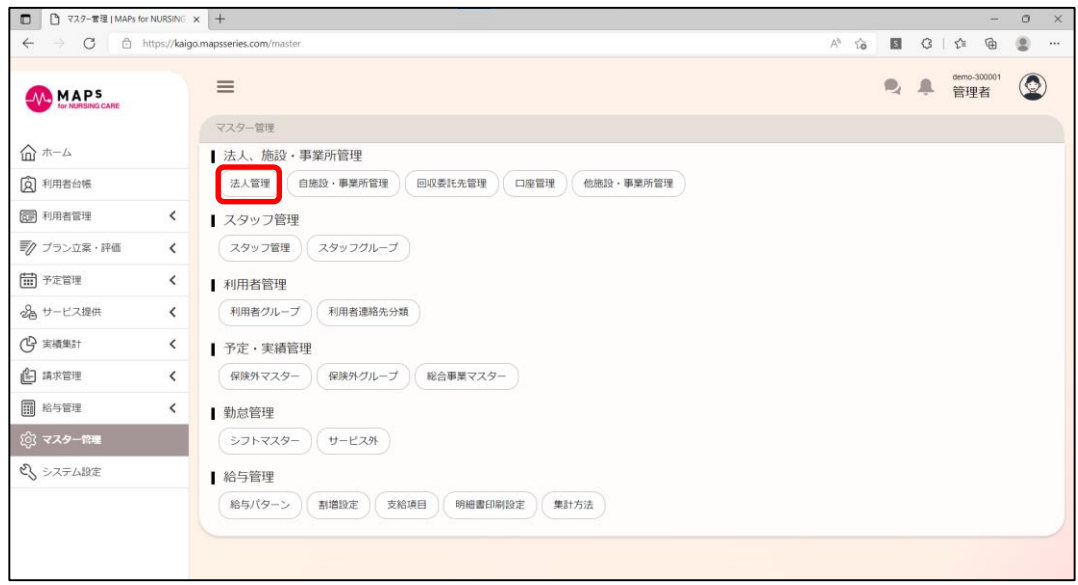

- ③ 登録内容をご確認ください。法人画面の[編集]をクリックしてください。
- ▼ 「法人」画面

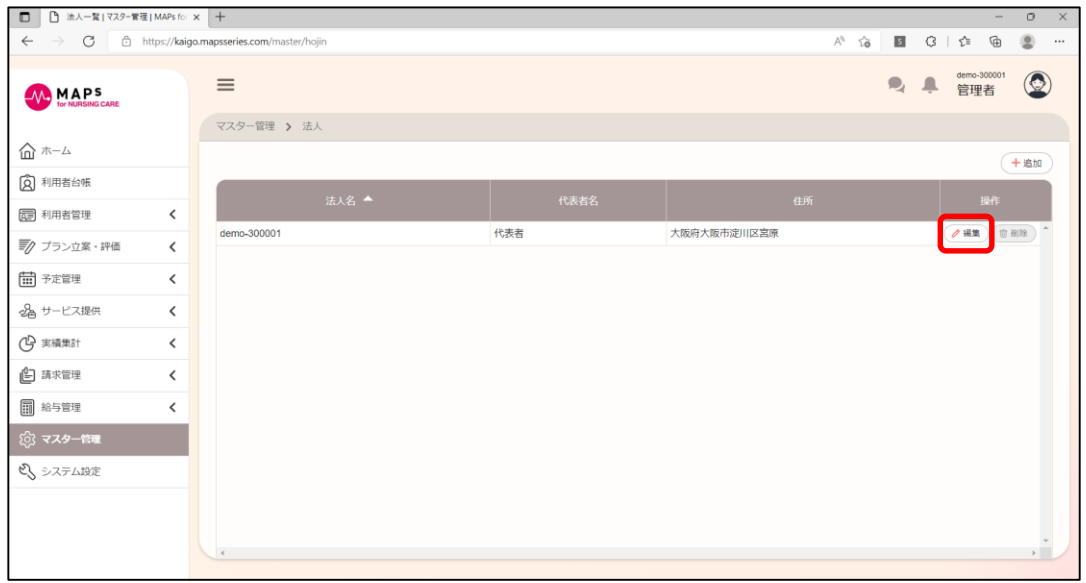

- ④ 内容を確認してください。必要に応じて内容を編集して、[登録]をクリックしてください。
- ▼ 「法人情報編集」画面

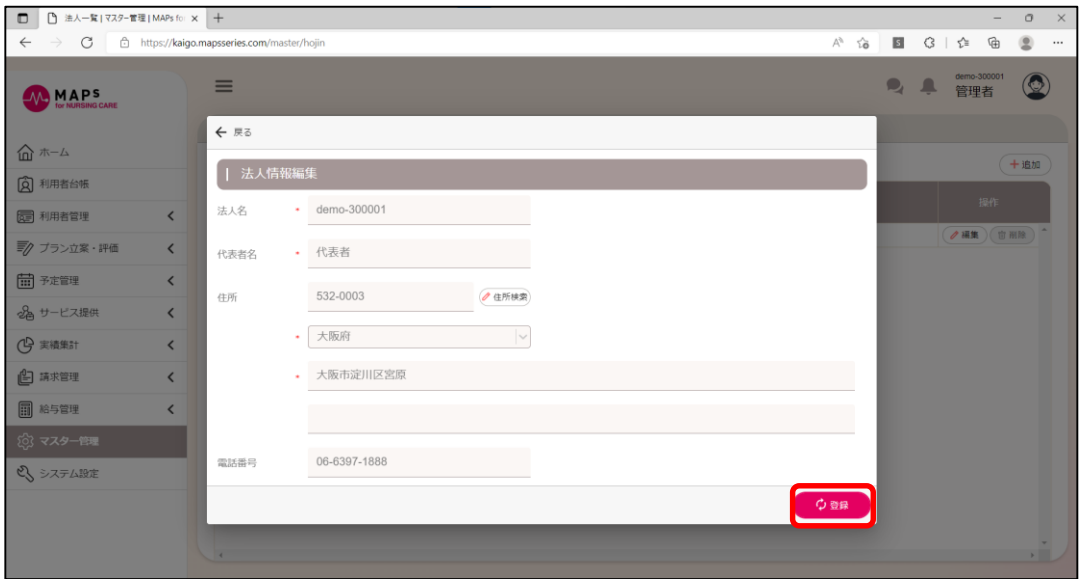

## <span id="page-6-0"></span>1.2 施設・事業所情報の確認

① メインメニューの[マスター管理]をクリックしてください。マスター管理画面が表示されます。

▼ 「メインメニュー」画面

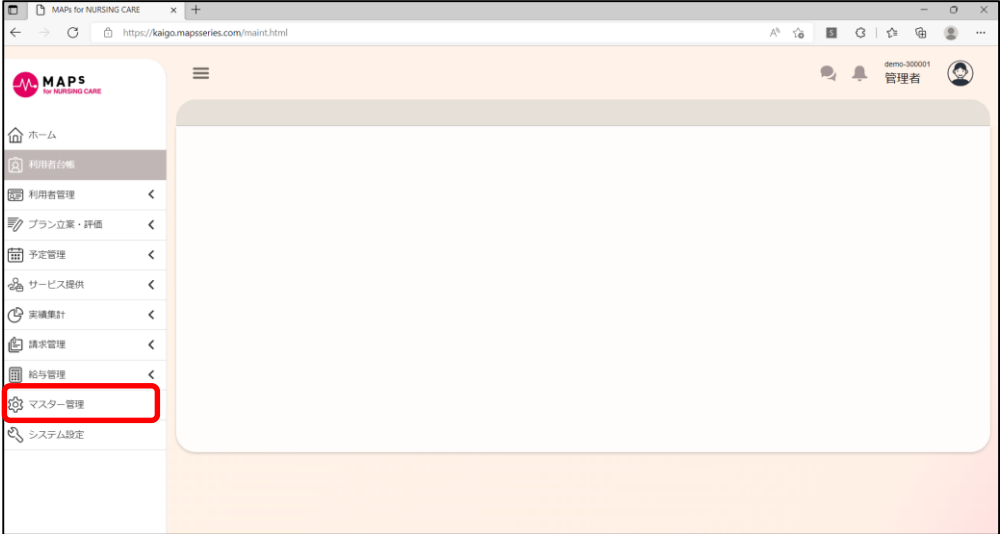

- ② マスター管理画面の[自施設・事業所管理]をクリックしてください。自事業所画面が表示されます。
- ▼ 「マスター管理」画面

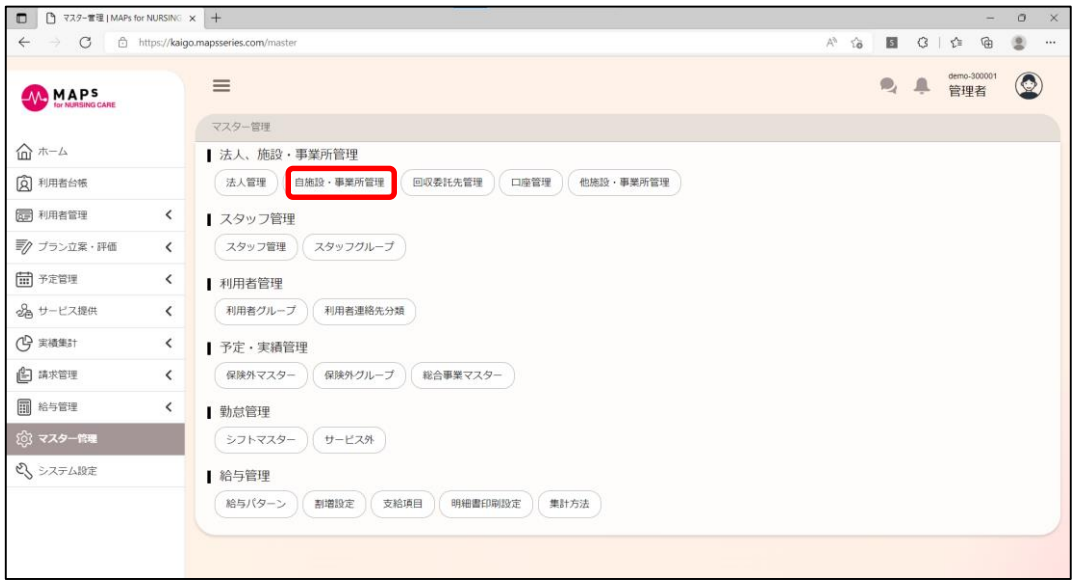

③ 自事業所画面の[編集]をクリックしてください。

#### ▼ 「自事業所」画面

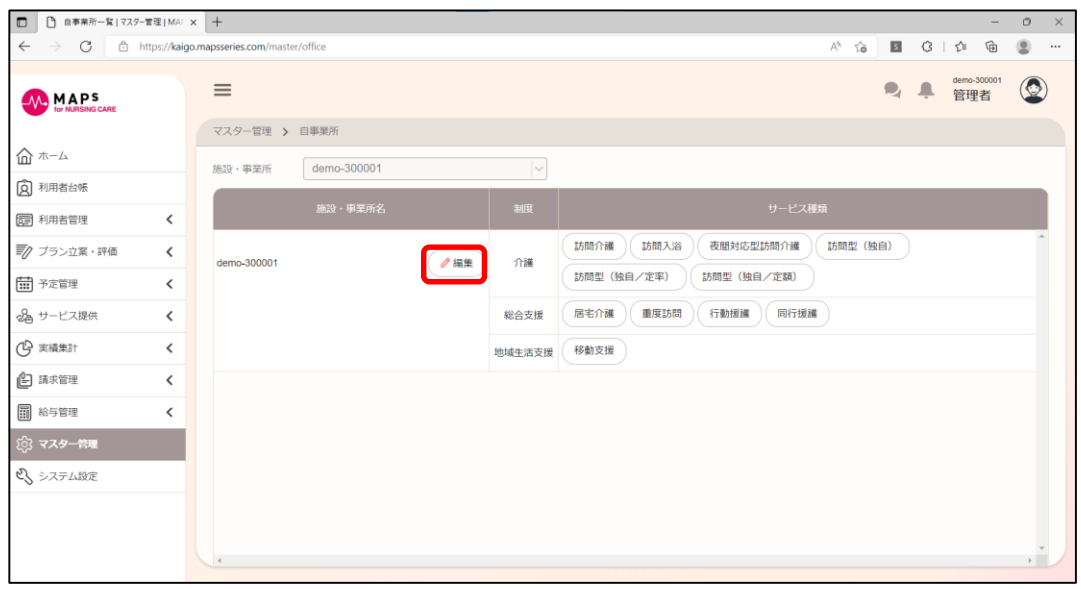

- ④ 内容を確認してください。必要に応じて内容を編集して、[登録]をクリックしてください。
- ▼ 「施設・事業所基本情報履歴編集」画面

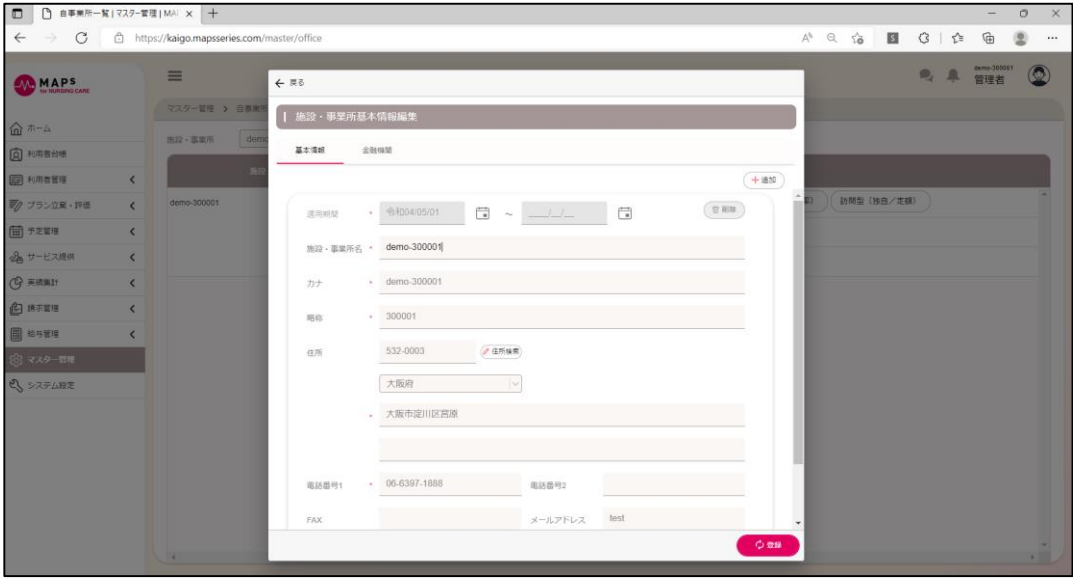

- ⑤ 自事業所画面の[サービス種類名称](例:訪問介護)をクリックしてください。 ※ご契約いただくサービス種類により、表示されるサービス種類が異なります。
- ▼ 「自事業所」画面

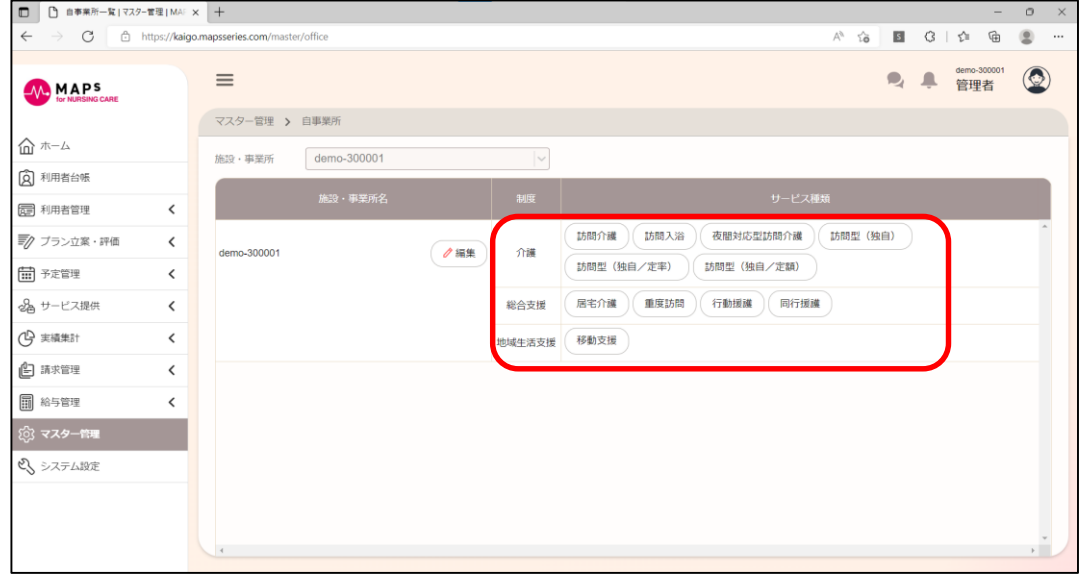

- ⑥ 内容を確認してください。必要に応じて内容を編集して、[登録]をクリックしてください。
- ▼ 「施設・事業所サービス種類情報編集」画面

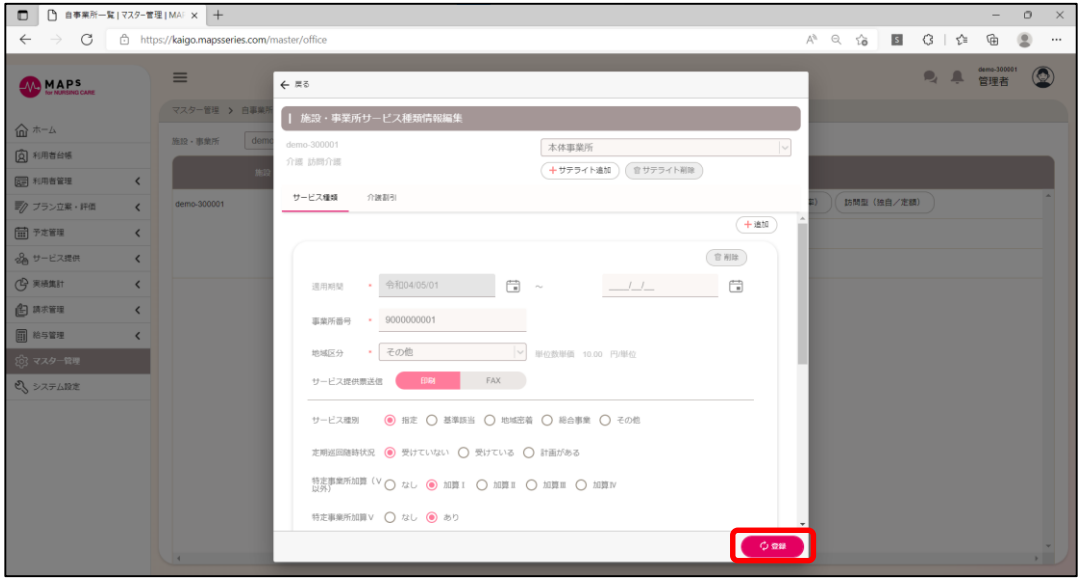

## <span id="page-9-0"></span>第2章 他施設・事業所を登録する

利用者情報の担当ケアマネや上限管理事業所を登録するにあたり、事前に介護保険サービスでの居宅介護支援事業 所、障害福祉サービスでの上限管理事業所を登録しておく必要があります。

## <span id="page-9-1"></span>2.1 他施設・事業所を登録する

メインメニューの[マスター管理]をクリックしてください。続いて、[他施設・事業所管理]をクリックしてください

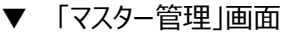

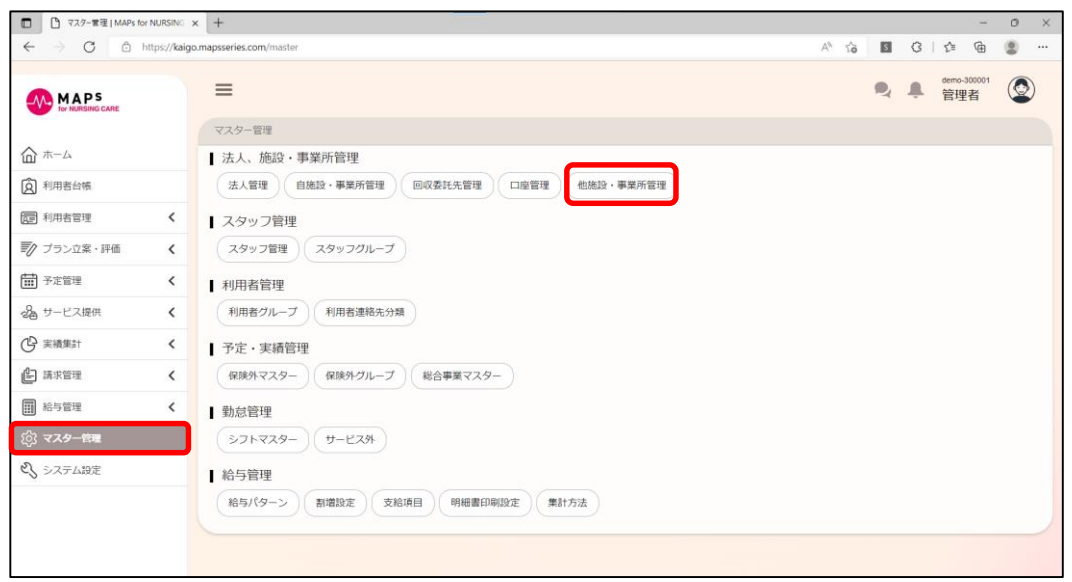

追加をクリックして、介護保険サービスでの居宅介護支援事業所、障害福祉サービスでの上限管理事業所を登録してく ださい。

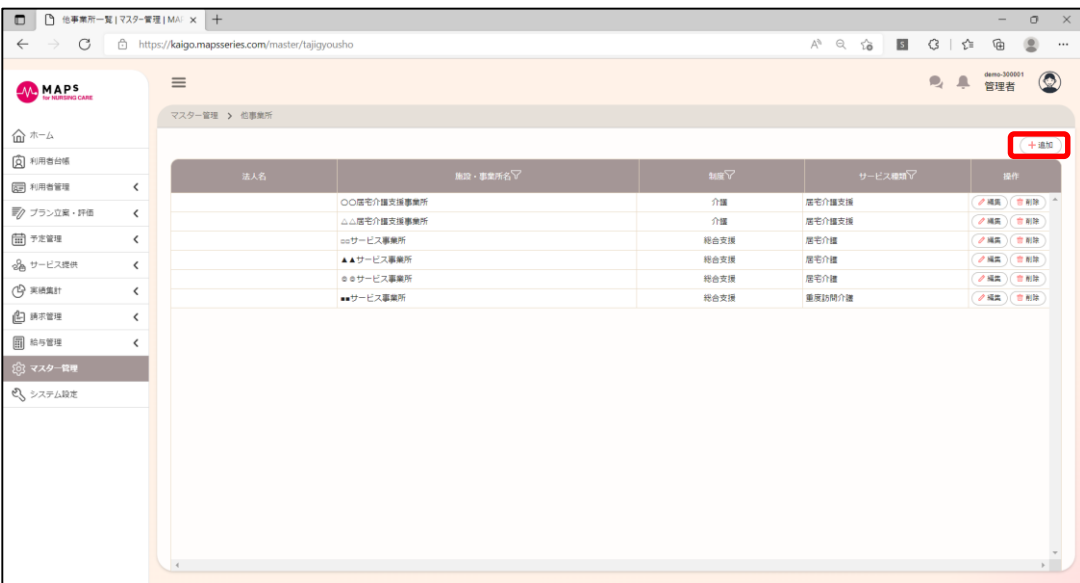

▼ 「他施設・事業所」画面

▼ 「基本情報追加」ダイアログ (例:介護保険>居宅介護支援の場合)

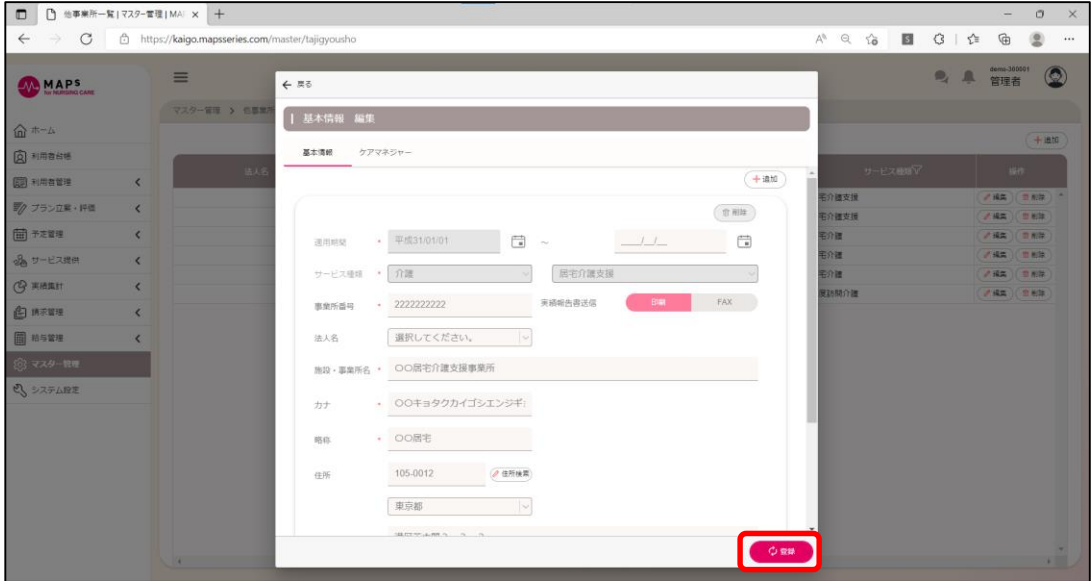

## <span id="page-11-0"></span>第3章 利用者を登録する

## <span id="page-11-1"></span>3.1 新規利用者を登録する

メインメニューの[利用者管理]>[共通]をクリックしてください。続いて、[新規利用者を登録する]をクリックしてください。

▼ 「利用者管理>共通」画面

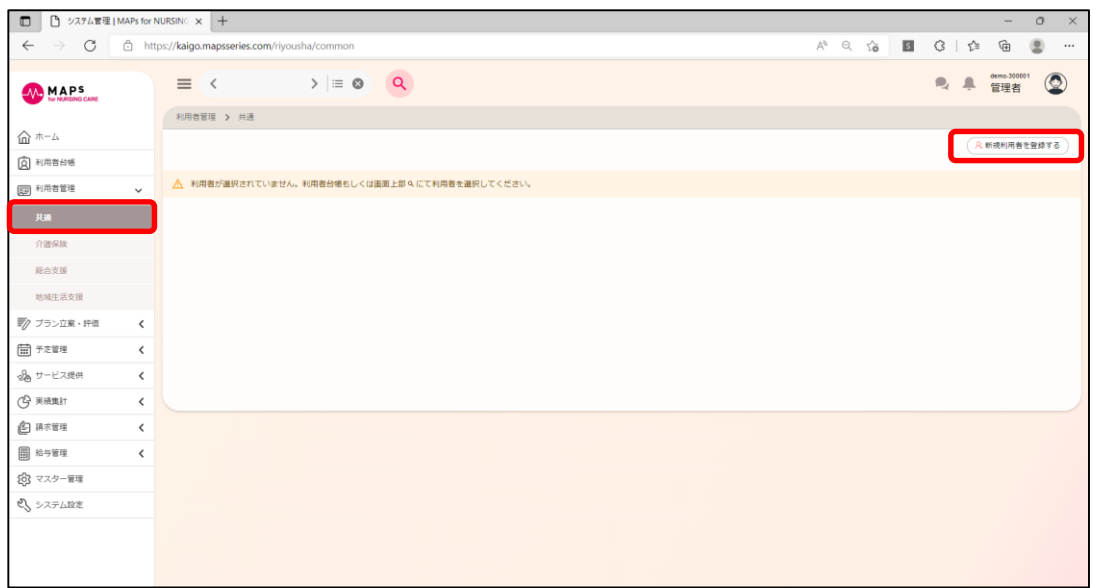

必要事項を入力して、[登録]をクリックしてください。

▼ 「新規利用者を登録する」ダイアログ

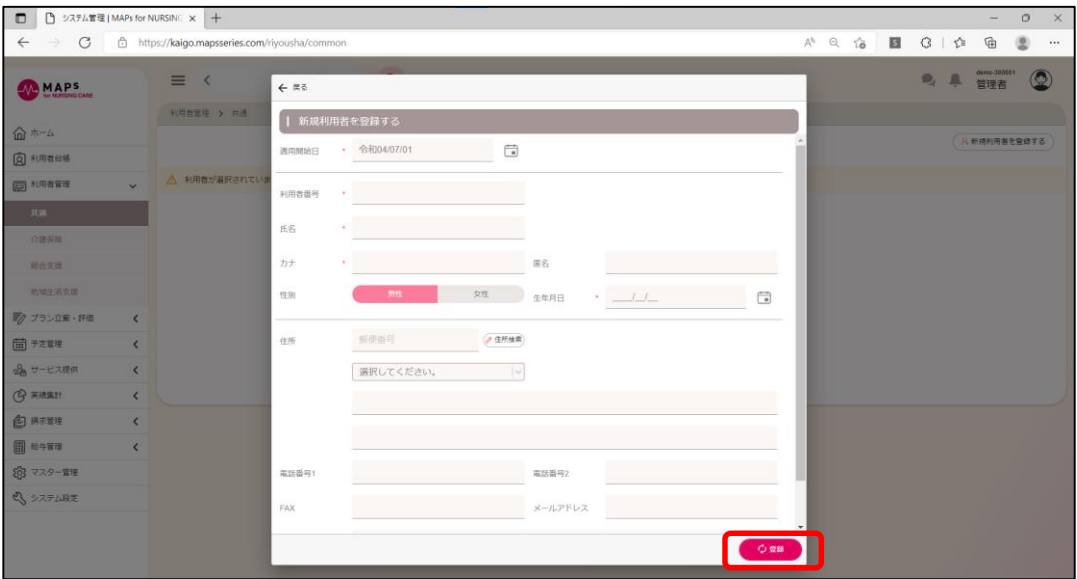

次に施設・事業所を設定します。[施設・事業所]タブをクリックしてください。[追加]をクリックして、この利用者が利用する 施設・事業所を選択してください。

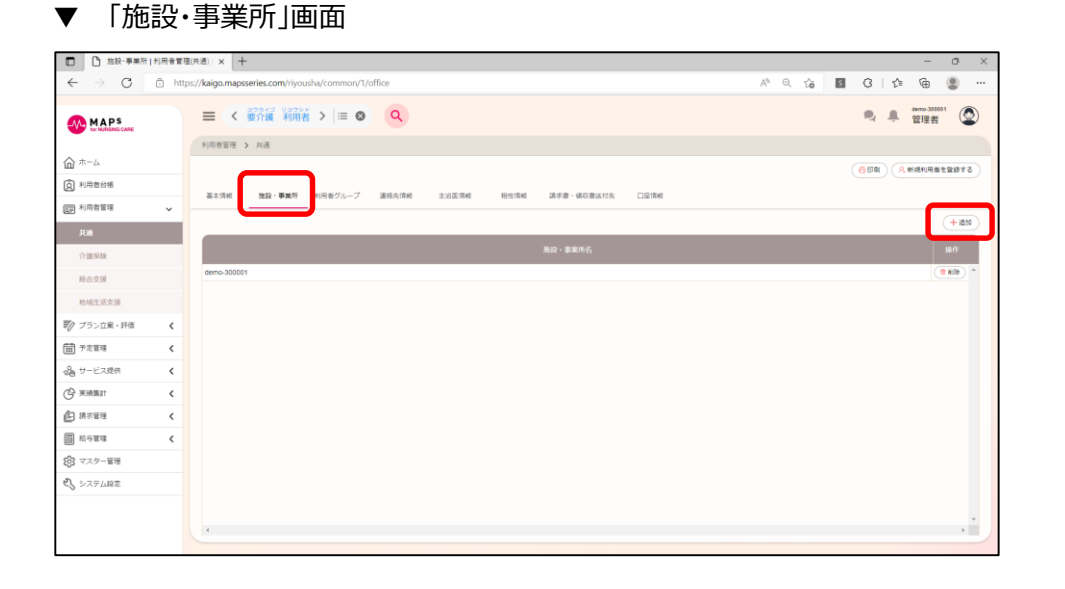

必要に応じて、利用者グループ、連絡先情報、主治医情報、相性情報、請求書・領収書送付先情報を登録してくださ い。

▼ 「利用者管理>共通1タブ

|                                                           |                                 |                                | https://kaigo.mapsseries.com/riyousha/common/1/renrakusaki |         |              |              |    |              |                      | $Q$ 10<br>$A^h$<br>國 | GIG                              | ⊕<br>⑧             | $\cdots$       |
|-----------------------------------------------------------|---------------------------------|--------------------------------|------------------------------------------------------------|---------|--------------|--------------|----|--------------|----------------------|----------------------|----------------------------------|--------------------|----------------|
| <b>MAPS</b>                                               |                                 | < 新羅 新唐 > = 0<br>Q<br>$\equiv$ |                                                            |         |              |              |    |              |                      |                      | $\mathbf{P}_d$<br>$\blacksquare$ | demo-300001<br>管理者 | $\circledcirc$ |
|                                                           |                                 | 利用者管理 > 共通                     |                                                            |         |              |              |    |              |                      |                      |                                  |                    |                |
| 命 ホーム                                                     |                                 |                                |                                                            |         |              |              |    |              |                      |                      | 日印刷                              | 八 新規利用者を設設する       |                |
| <b>Q</b> 利用者台帐                                            |                                 | 基本情報                           | 施設,事業所                                                     | 利用者グループ | 道路允许线        | 主治医情報        |    | 根性体能         | 口座清朝<br>講求書 · 博収書送付先 |                      |                                  |                    |                |
| (四) 利用者管理                                                 | $\check{~}$                     |                                |                                                            |         |              |              |    |              |                      |                      |                                  |                    |                |
| 共通                                                        |                                 |                                |                                                            |         |              |              |    |              |                      |                      |                                  |                    | 十進加            |
| 白腰肉加                                                      |                                 | 分類                             | 氏名                                                         | 談杯      | 開發連絡先        | 介護者          | 再展 | 電話器号 1       | 事務番号2                | $\times$ $\pm$       |                                  | 1977               |                |
| <b>相合支援</b>                                               |                                 | 連絡先                            | 要介護 家族1                                                    | 要       |              | $\checkmark$ | v. | 03-1111-1111 |                      |                      |                                  | $2$ RS<br>市形象      |                |
| 地域生活支援                                                    |                                 | 期息速                            | 要介護 宗族2                                                    | 長男      | $\checkmark$ |              | ✓  | 03-1111-1111 |                      |                      |                                  | ● 解集 〕 世 解除        |                |
| ■ク ブラン立業・評価                                               | $\hat{\textbf{C}}$              |                                |                                                            |         |              |              |    |              |                      |                      |                                  |                    |                |
|                                                           |                                 |                                |                                                            |         |              |              |    |              |                      |                      |                                  |                    |                |
|                                                           |                                 |                                |                                                            |         |              |              |    |              |                      |                      |                                  |                    |                |
| 田 予定管理<br>品 サービス提供                                        | $\langle$<br>$\hat{\textbf{C}}$ |                                |                                                            |         |              |              |    |              |                      |                      |                                  |                    |                |
|                                                           | $\langle$                       |                                |                                                            |         |              |              |    |              |                      |                      |                                  |                    |                |
|                                                           | $\langle$                       |                                |                                                            |         |              |              |    |              |                      |                      |                                  |                    |                |
|                                                           | $\langle$                       |                                |                                                            |         |              |              |    |              |                      |                      |                                  |                    |                |
|                                                           |                                 |                                |                                                            |         |              |              |    |              |                      |                      |                                  |                    |                |
| (Q жижи<br>白清定量<br><b>图 格与管理</b><br>83 マスター管理<br>2 システム設定 |                                 |                                |                                                            |         |              |              |    |              |                      |                      |                                  |                    |                |

## <span id="page-12-0"></span>3.2 介護保険被保険者証情報を登録する

メインメニューの[利用者管理]>[介護保険]をクリックしてください。続いて、[追加]をクリックして、被保険者証情報を追 加してください。

▼ 「利用者管理>介護保険」画面

3.2 介護保険被保険者証情報を登録する

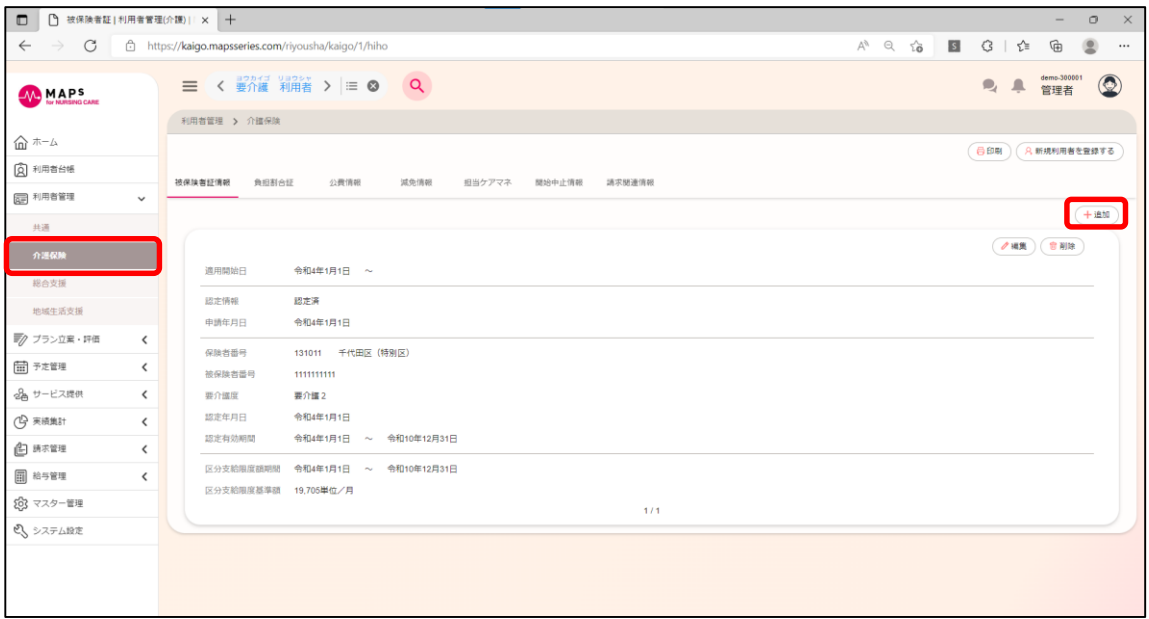

#### ▼ 「被保険者証情報追加」ダイアログ

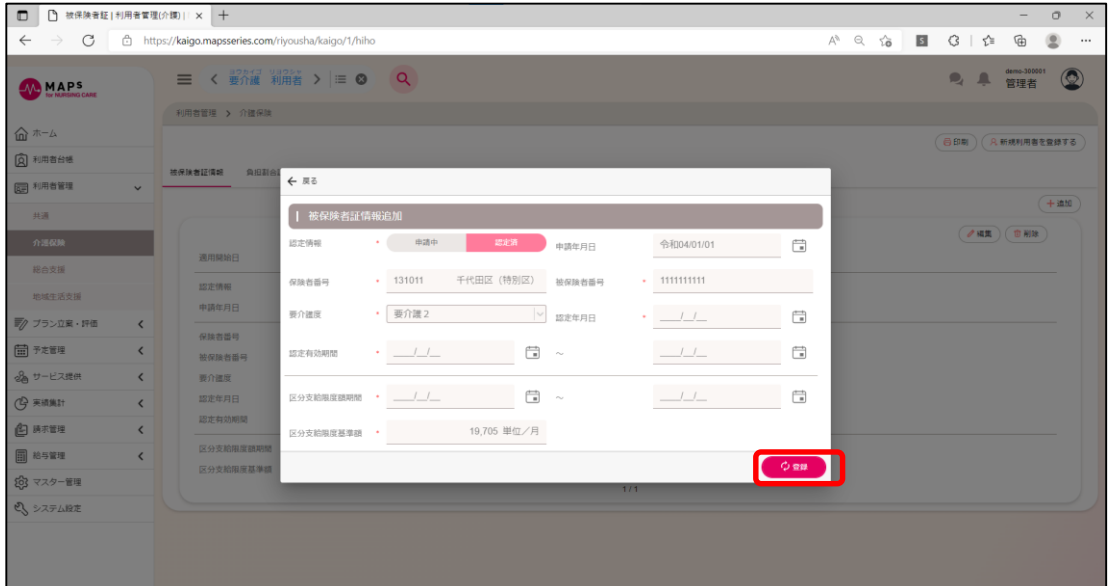

続いて、必要に応じて負担割合証、公費情報、減免情報、担当ケアマネ、開始中止情報を入力してください。

#### ▼ 「利用者>介護保険」タブ

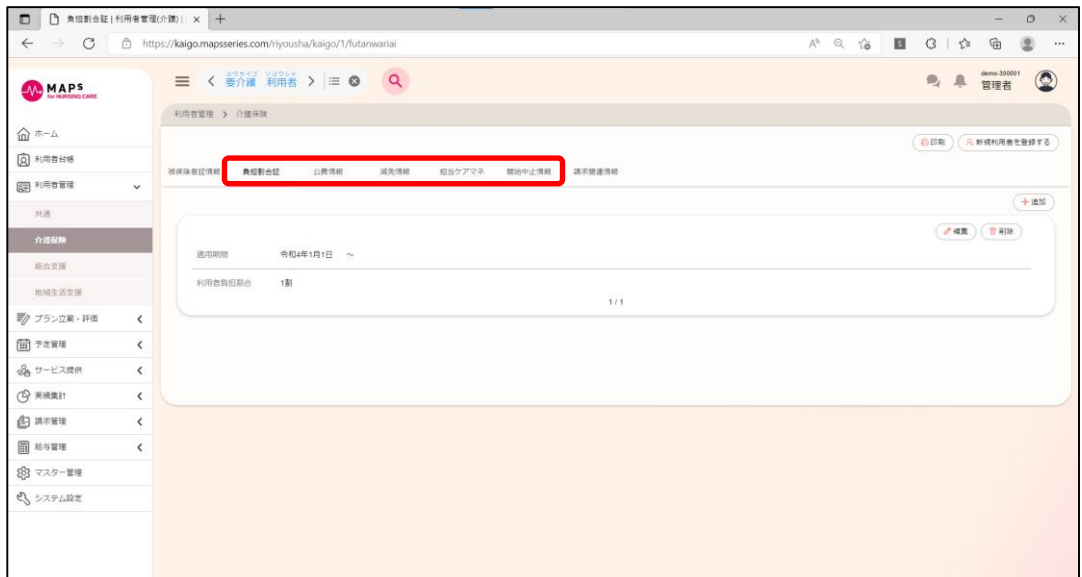

## <span id="page-14-0"></span>3.3 障害福祉サービス受給者証情報を登録する

<span id="page-14-1"></span>障害福祉サービス受給者証を登録するにあたり、事前に支給市区町村番号を登録しておく必要があります。

## **支給市区町村番号を登録する**

メインメニューの[システム設定]> [市区町村設定]をクリックしてください。

#### ▼ 「システム設定」画面

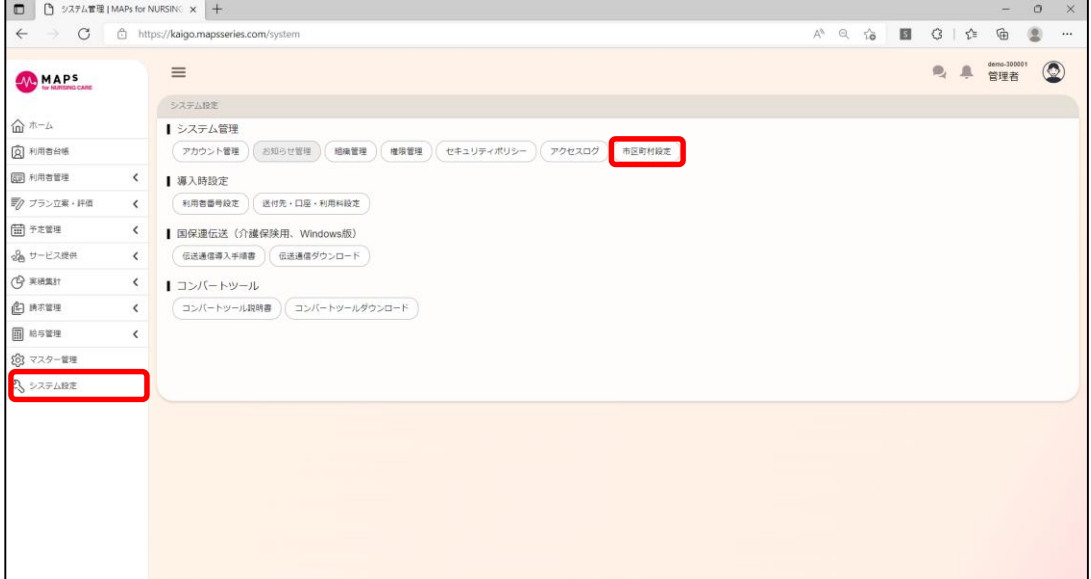

[追加]をクリックして、必要事項を入力し登録してください。 ※初期値の登録はございません。

### ▼ 「市区町村設定」画面

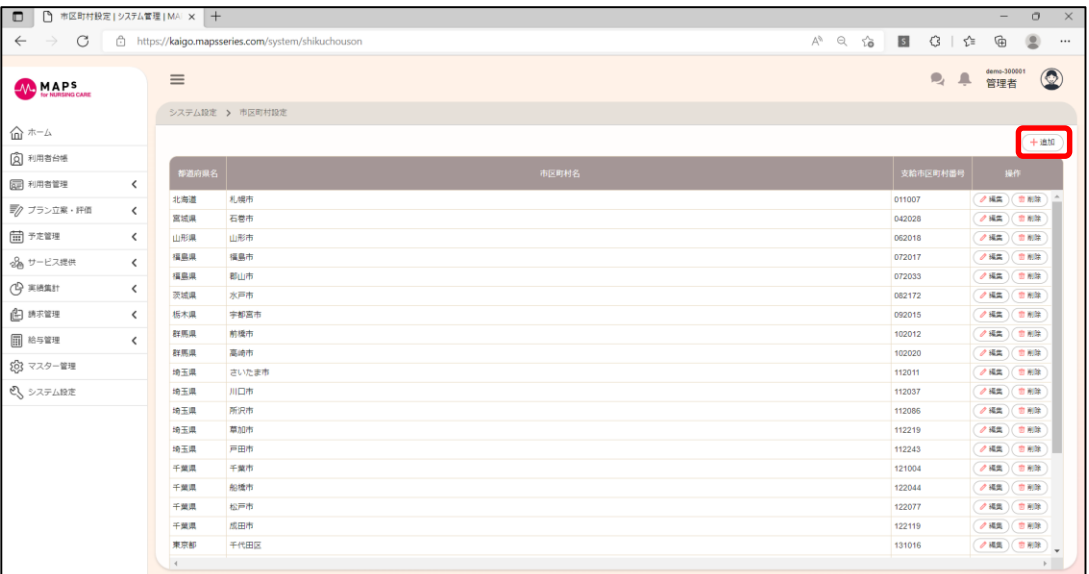

#### ▼ 「市区町村設定追加」ダイアログ

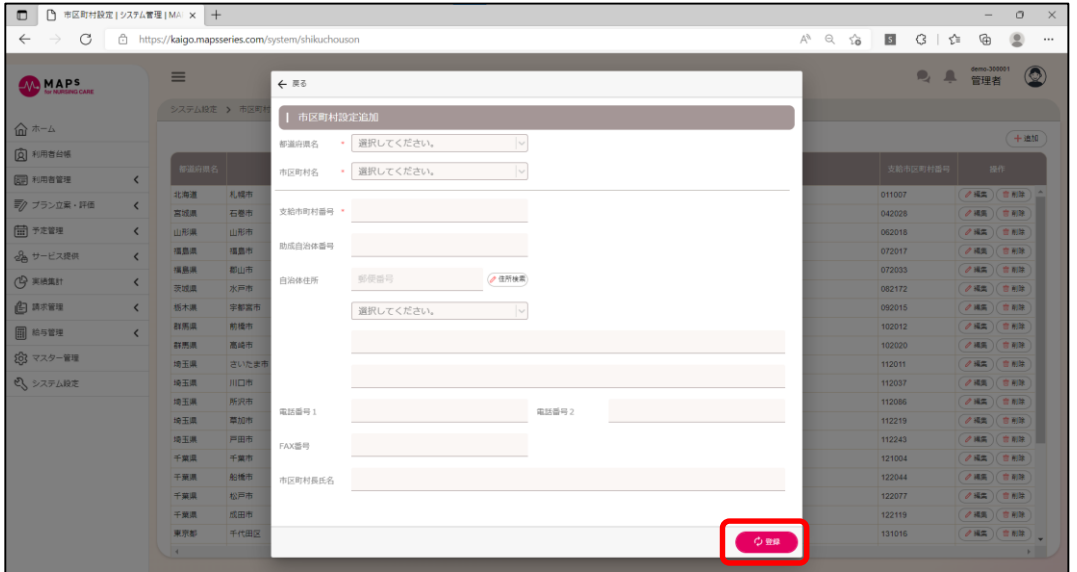

## <span id="page-16-0"></span>■ 受給者証情報を登録する

メインメニューの[利用者管理]>[総合支援]をクリックしてください。続いて、[追加]をクリックして、受給者証情報を追加 してください。

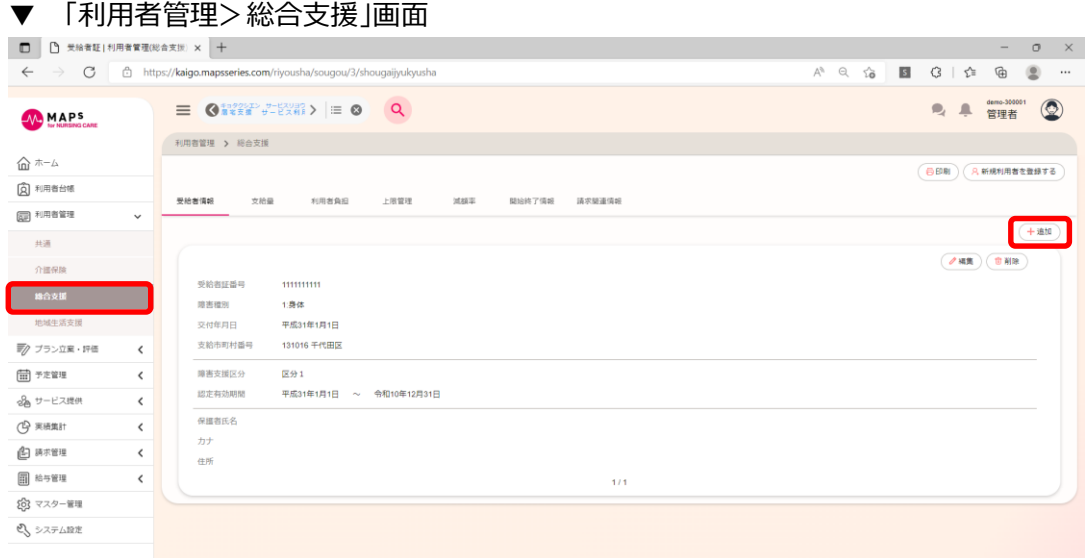

#### 「受給者情報追加」ダイアログ

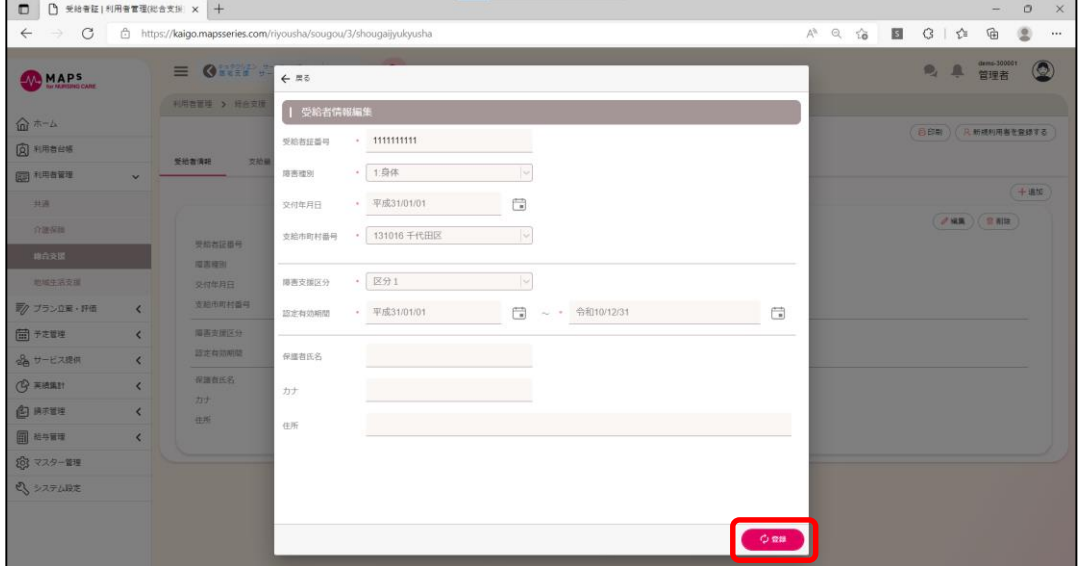

続いて、必要に応じて支給量、利用者負担、上限管理、減額率を登録してください。

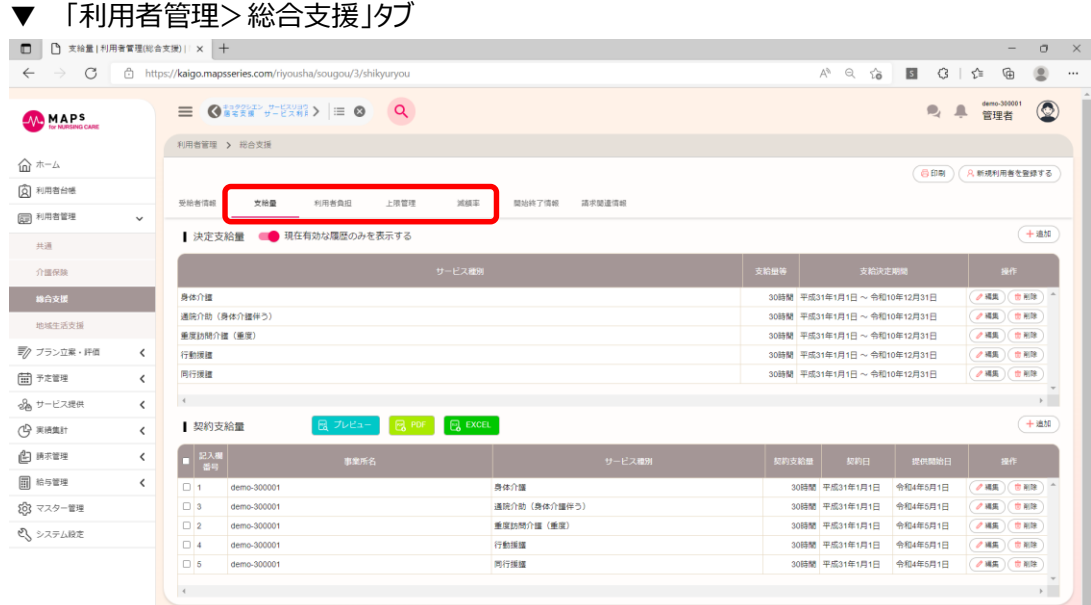

## <span id="page-18-0"></span>第4章 スタッフを登録する

## <span id="page-18-1"></span>4.1 スタッフを登録する

サービス予定にスタッフを割り当てたり、勤怠実績を管理する場合、事前にスタッフを登録しておく必要があります。 メインメニューの[マスター管理]をクリックしてください。続いて、[スタッフ管理]をクリックしてください

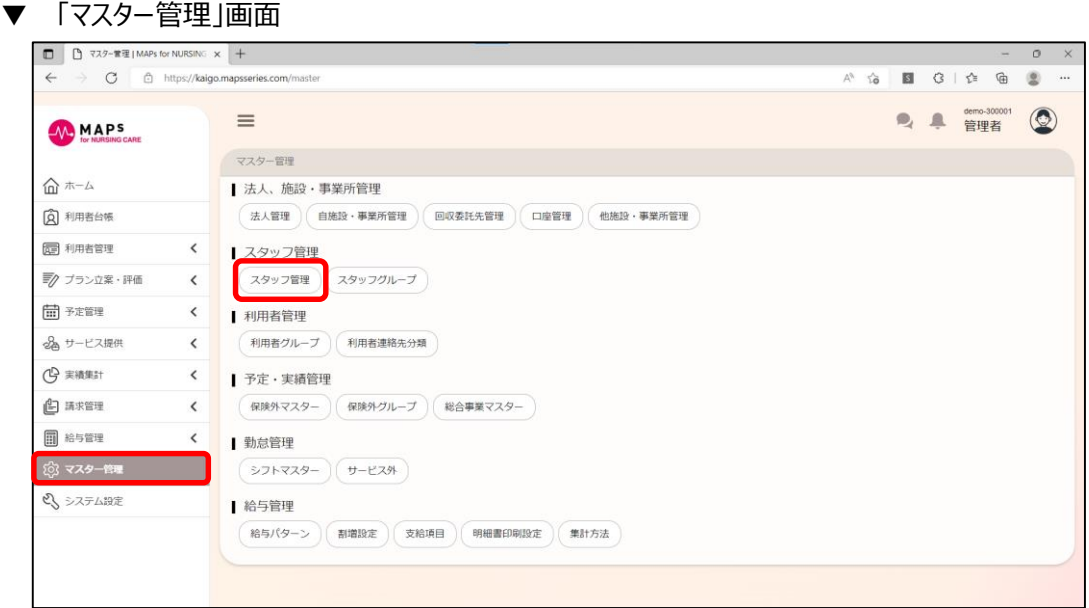

[新規スタッフを登録する]をクリックしてください。続いて必要事項を入力し登録してください。

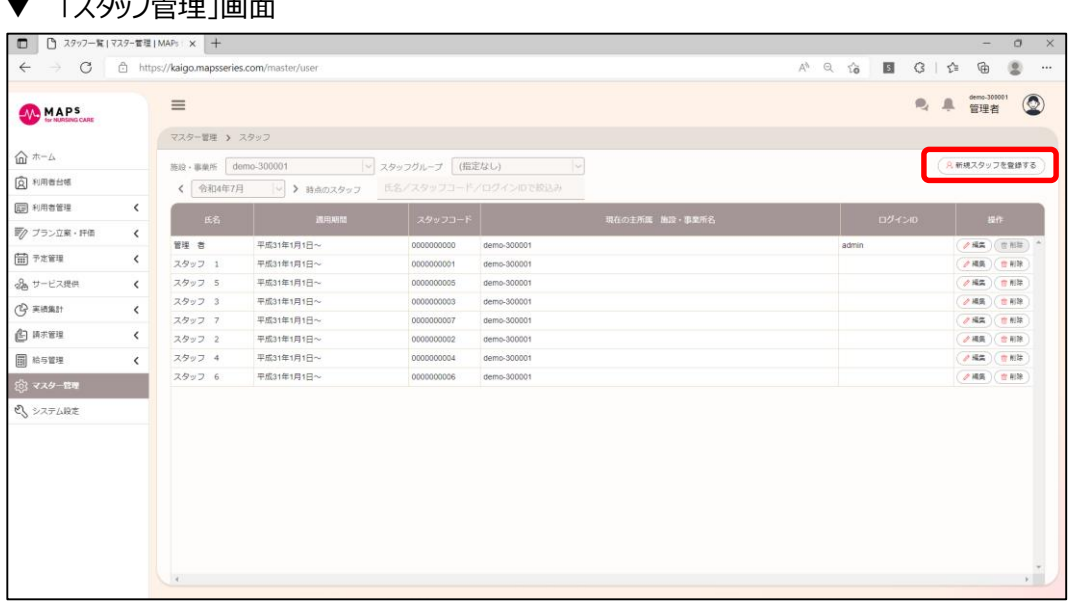

### $\blacksquare$   $\blacksquare$   $\blacksquare$   $\blacksquare$   $\blacksquare$   $\blacksquare$   $\blacksquare$   $\blacksquare$   $\blacksquare$   $\blacksquare$   $\blacksquare$   $\blacksquare$   $\blacksquare$

#### ▼ 「新規スタッフ登録する」ダイアログ

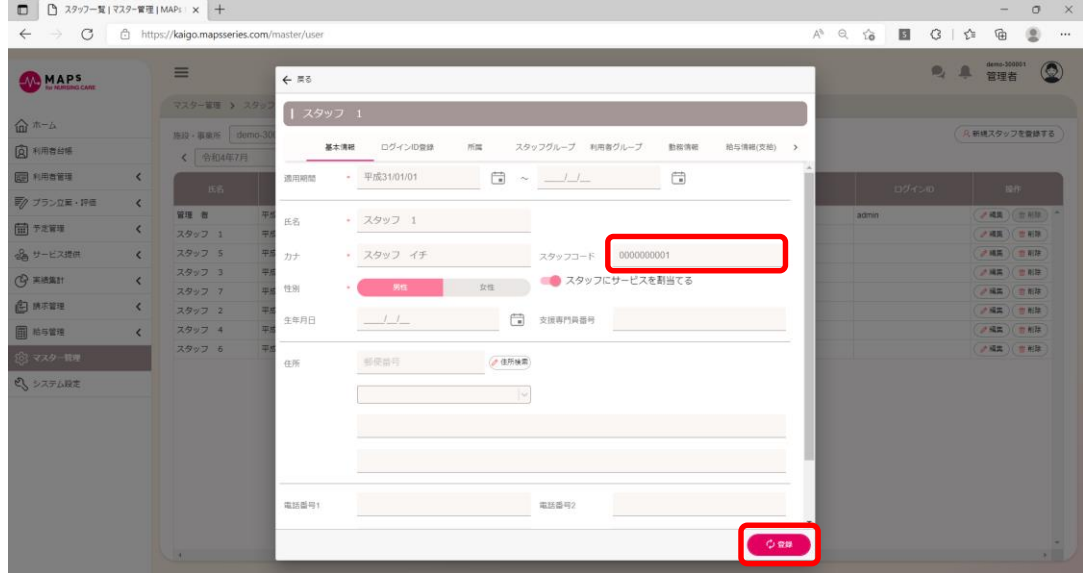

スタッフ割当を使用される際には、あらかじめ「勤務情報」のご登録が必要となります。 ※勤務形態・職務形態を選択し、登録ボタンをクリックしてください。

## <span id="page-20-0"></span>第5章 その他マスターの登録

サービス予定を入力するにあたって、事前に登録が必要なマスターがあります。

## <span id="page-20-1"></span>5.1 総合事業マスターを取り込む

総合事業サービスを提供していない事業所の場合は、本操作は不要です。

保険者(市区町村)提供の総合事業マスターを保険者のホームページ等からご入手いただき取込が必要となります。 メインメニューの[マスター管理]をクリックしてください。続いて、予定・実績管理にある、[総合事業マスター]をクリックしてく ださい

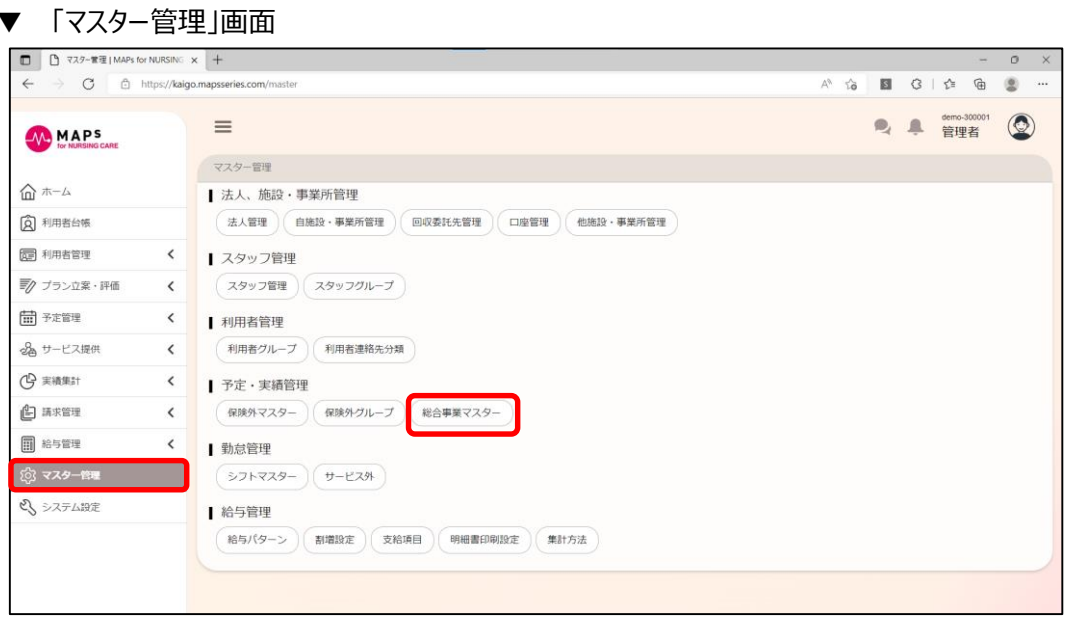

[csv 取り込み]をクリックして取り込みたいファイルを選択してください。取り込み時に「CSV の取り込みが完了しました」の ダイアログが表示されます。

▼ 「総合事業マスター」画面

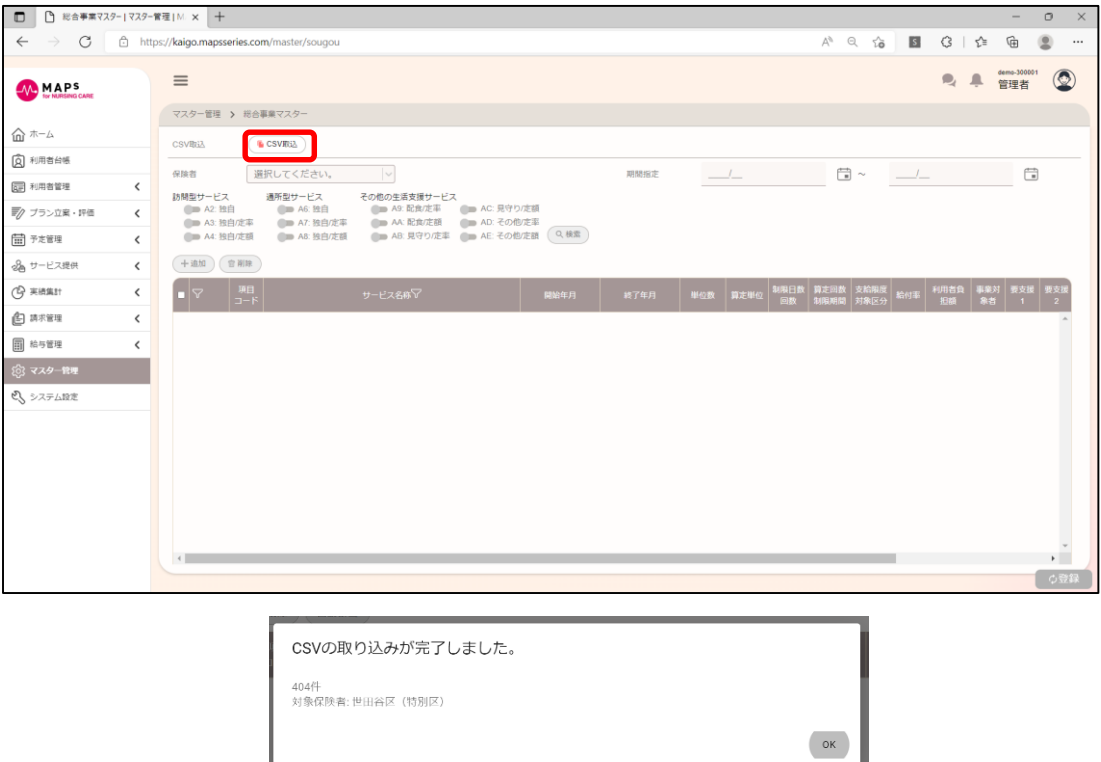

取り込んだ保険者を選択して、[検索]をクリックすると、取り込んだ総合事業マスターを確認することができます。

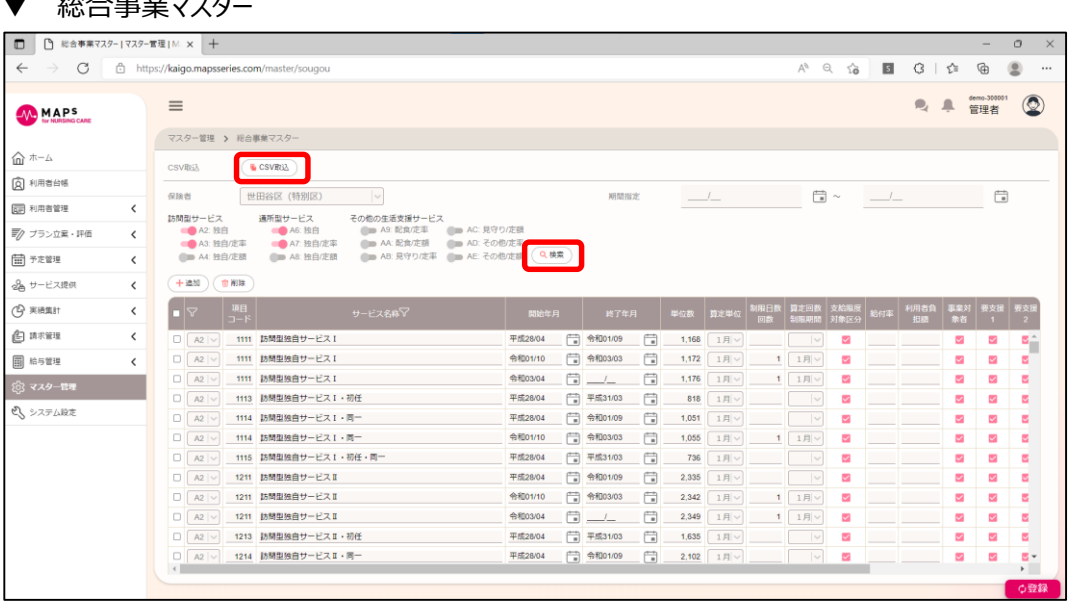

### ▼ 総合車業フフター

## <span id="page-22-0"></span>5.2 保険外マスターを設定する

保険外サービスを提供していない事業所の場合は、本操作は不要です。

メインメニューの[マスター管理]をクリックしてください。続いて、予定・実績管理にある、[保険外マスター]をクリックしてくださ い

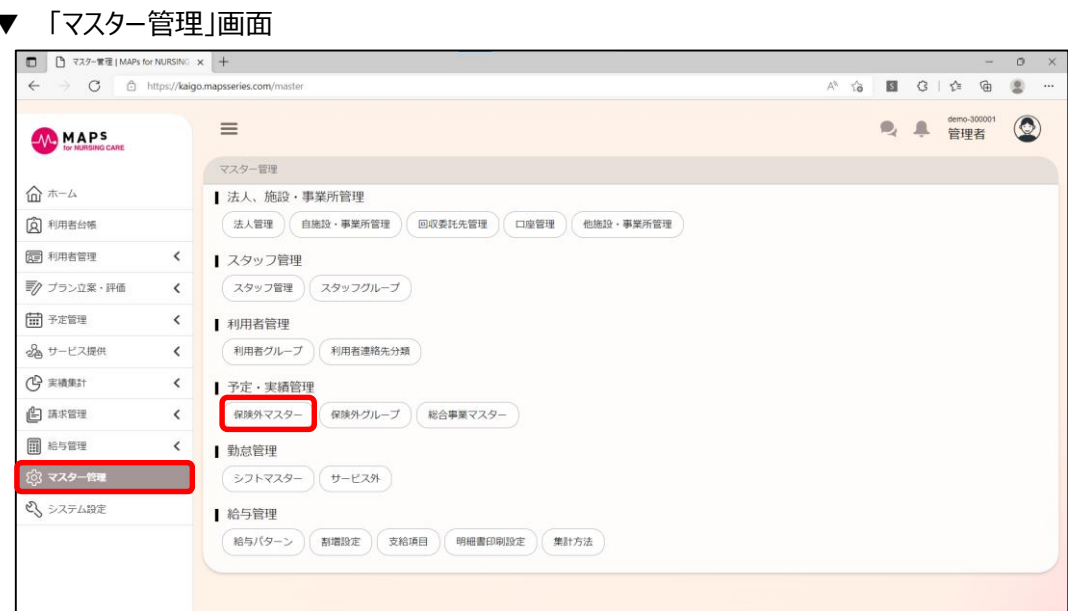

検索条件を入力して、[検索]をクリックして保険外サービスの設定内容を確認してください。

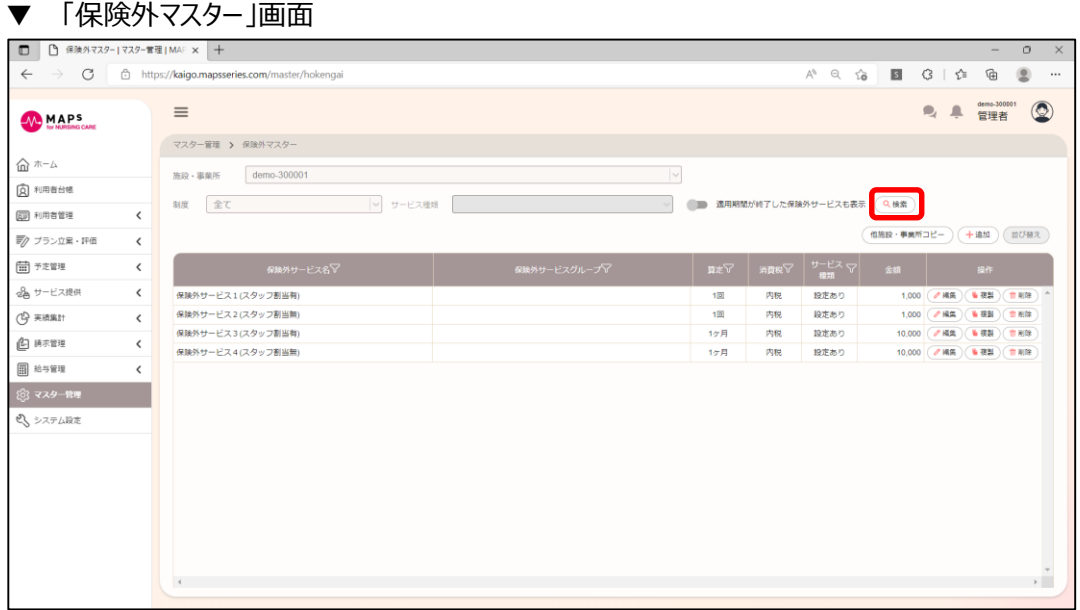

[追加]をクリックすると、保険外サービス追加画面が表示されます。保険外サービスの内容を入力して、[登録]をクリックし てください。

続けて、この保険外サービスを使用するサービス種類を指定してください。

▼ 「保険外マスター追加」画面

5.2 保険外マスターを設定する

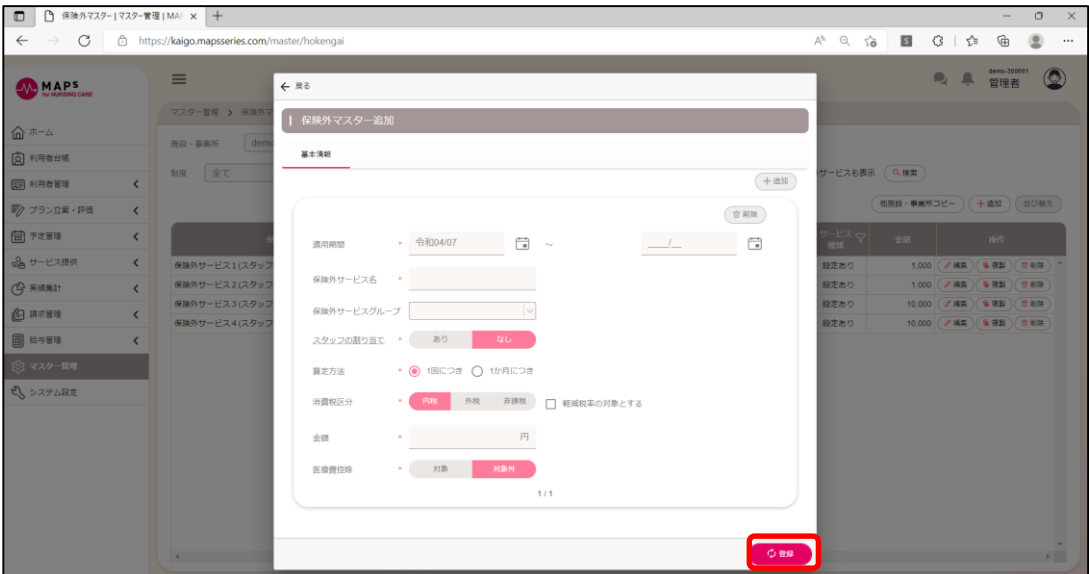

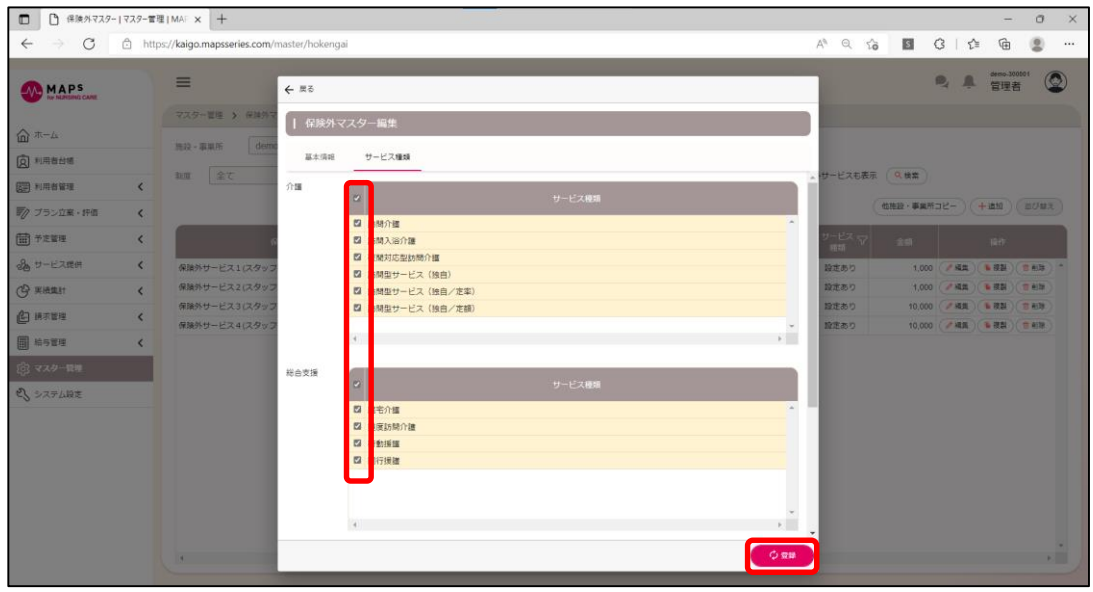

## [ポイント] 保険外サービスが増えた場合は、保険外グループの機能を用いると分類ができます。

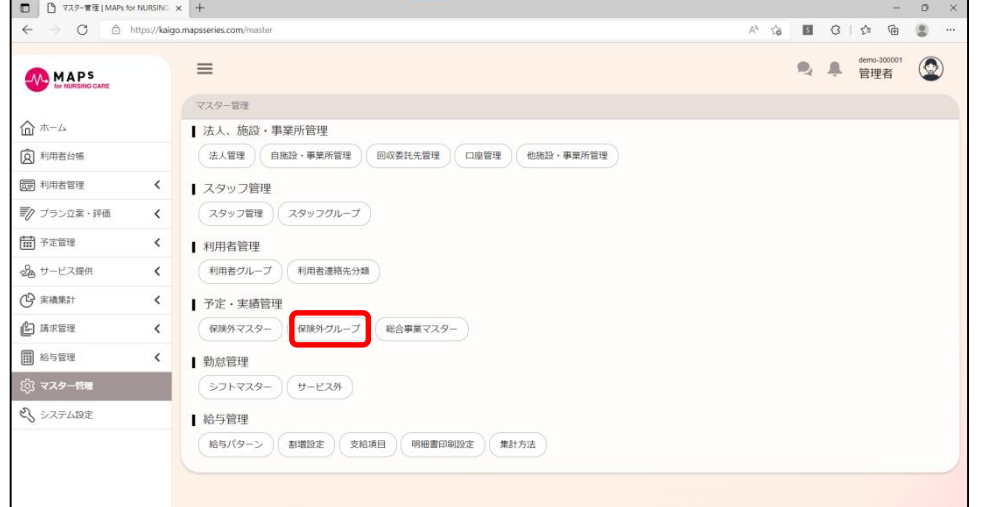

## <span id="page-24-0"></span>5.3 シフトマスターを登録する

本システムでシフトを管理しない場合は、本操作は不要です。シフトを登録しておくと、月間の勤務表を作成す る際に便利です。

## <span id="page-24-1"></span>**■ シフトマスターを登録する**

メインメニューの[マスター管理]をクリックしてください。続いて、勤怠管理にある、[シフトマスター]をクリックしてください

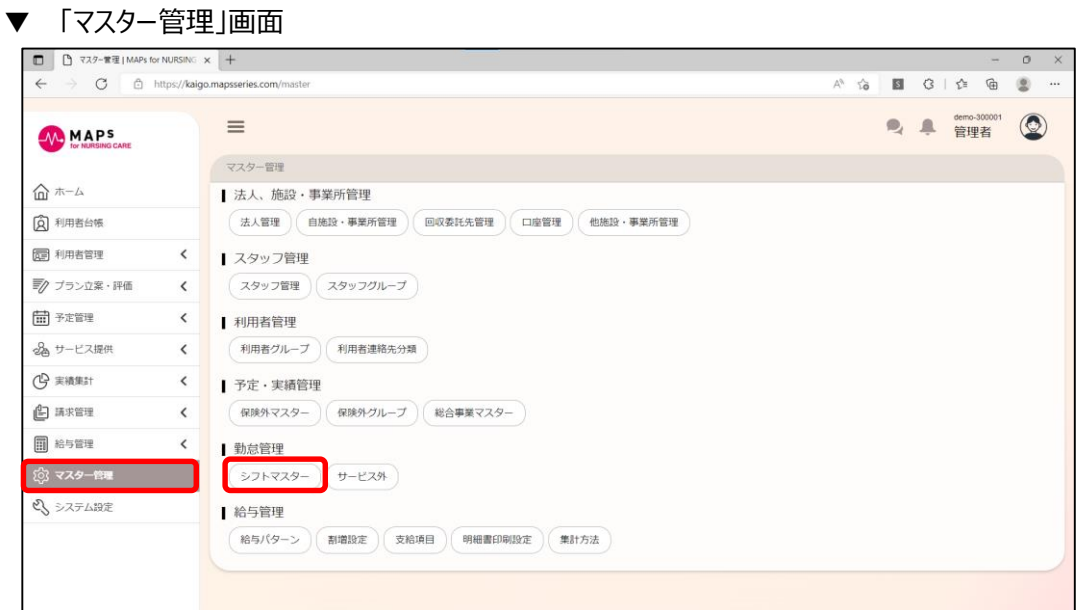

[追加]をクリックすると、シフト編集画面が表示されます。シフトの内容を入力して、[登録]をクリックしてください。

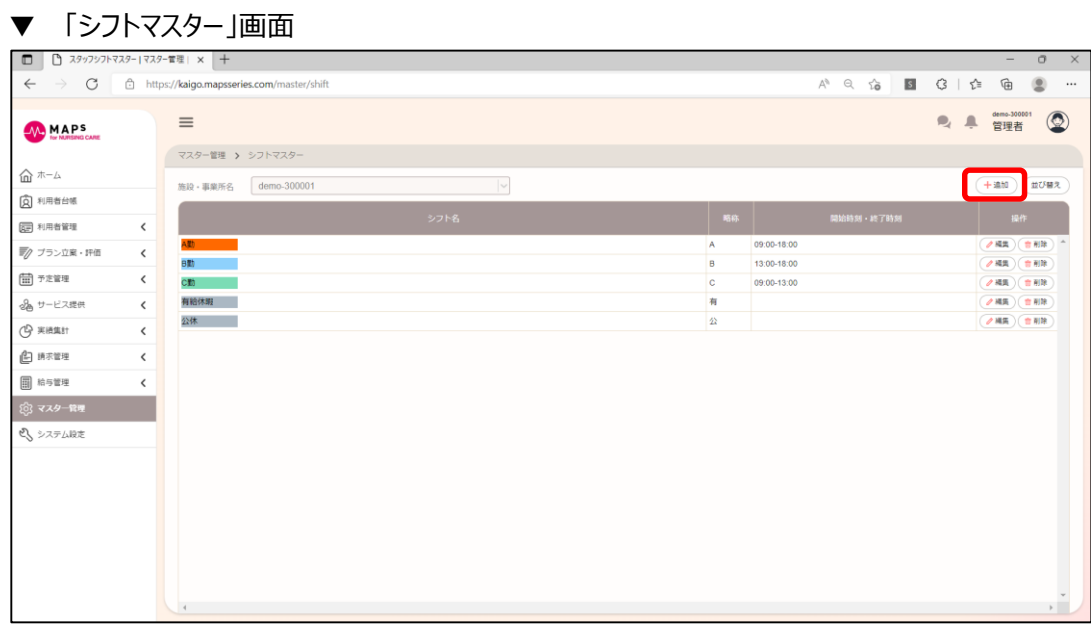

▼ 「シフト編集」画面

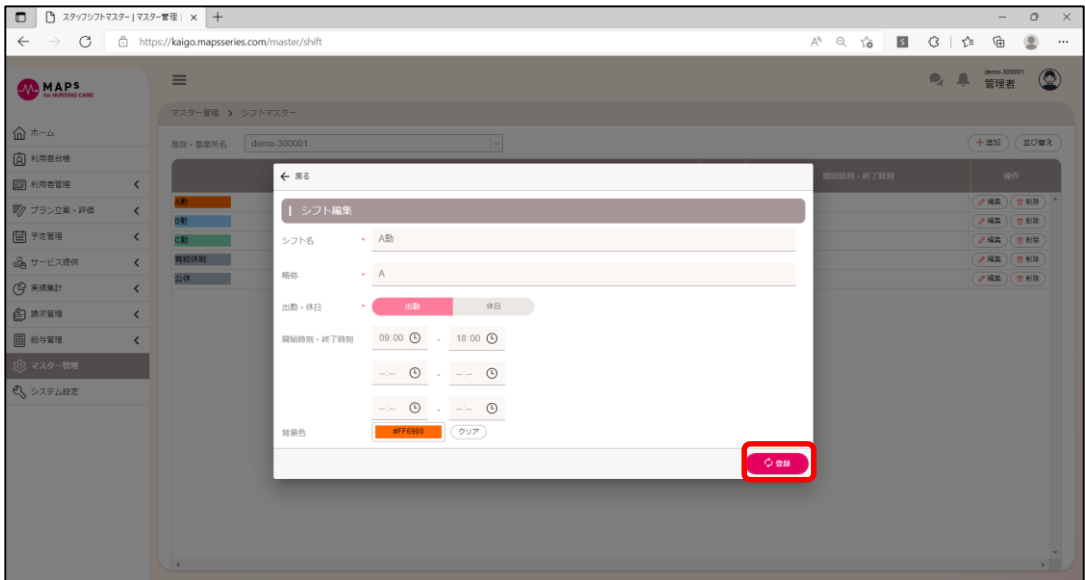

## <span id="page-25-0"></span>**■ スタッフに週間シフトを設定する**

作成したシフトをスタッフに対して週間シフトとして割り当てることができます。メインメニューの[マスター管理]をクリックしてく ださい。続いて、スタッフ管理にある、[スタッフ管理]をクリックしてください

▼ 「マスター管理」画面

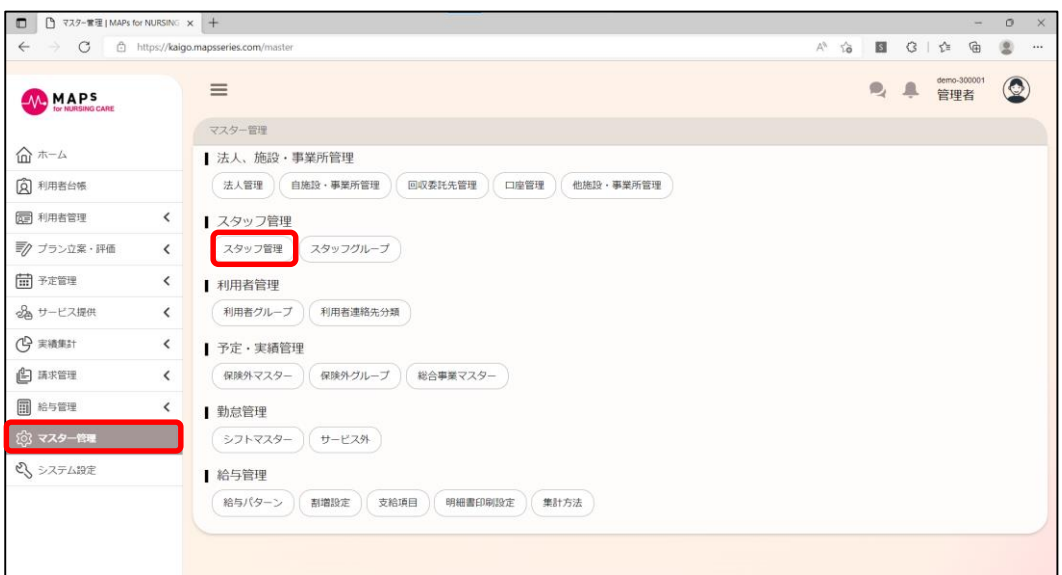

編集したいスタッフの[編集]をクリックして、[勤務情報]タブを開きます。

▼ 「スタッフ管理」画面

#### 5.3 シフトマスターを登録する

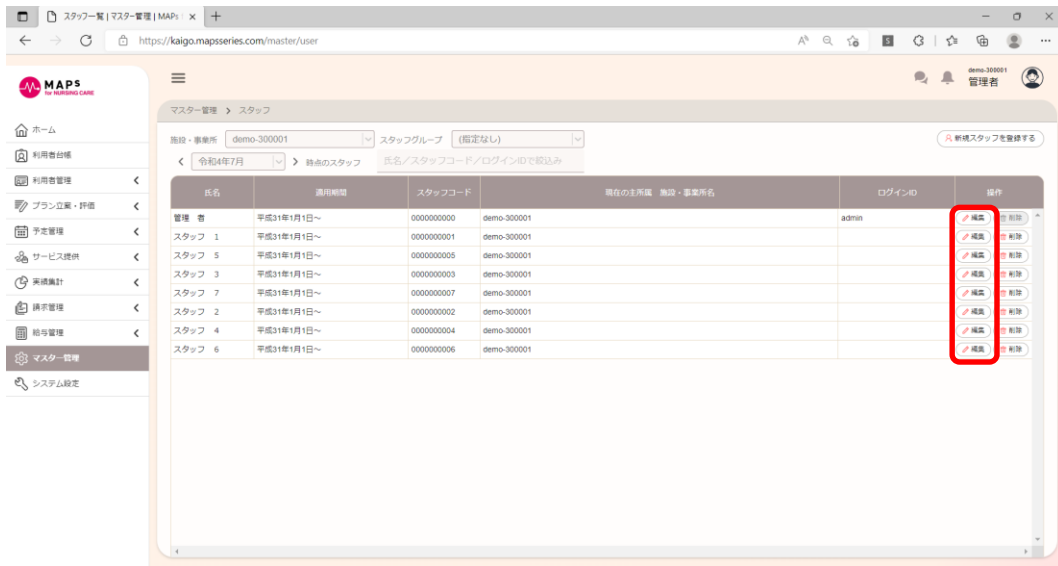

#### 「担当サービスを割当てる」をオンにして[登録]をすると、勤務情報タブが表示されます。

#### ▼ 「スタッフ編集」画面

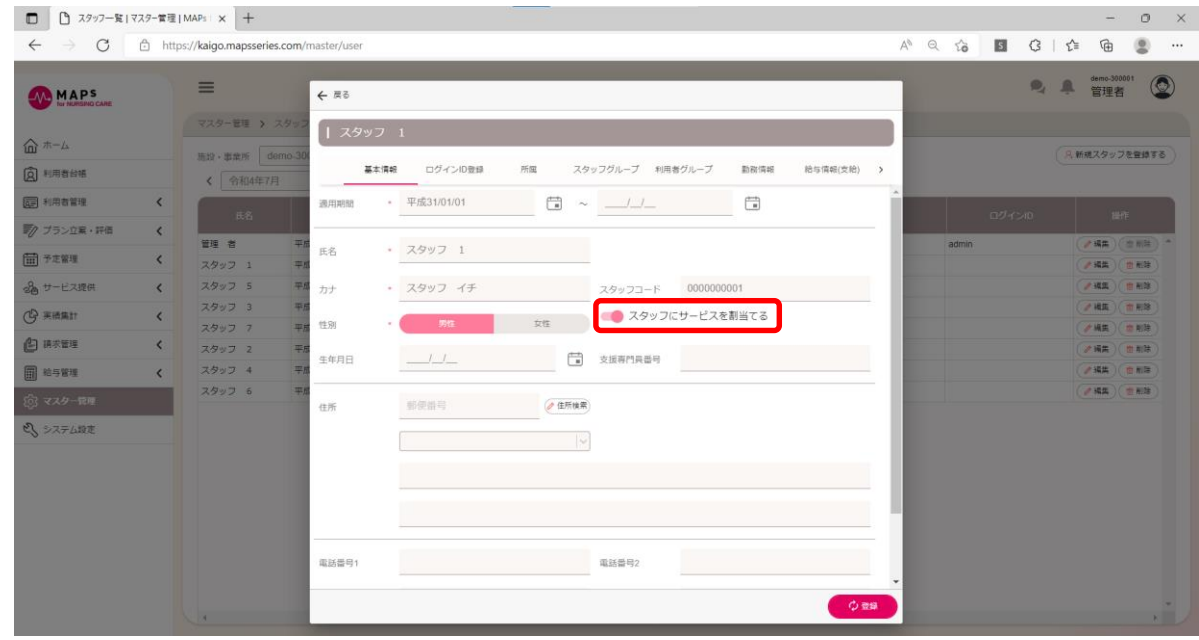

シフトマスターで設定したシフトを曜日ごとに割り当てることができます。また設定したシフトを使用せずに個別入力も可能 です。

#### ▼ 「スタッフ編集>勤務情報」画面

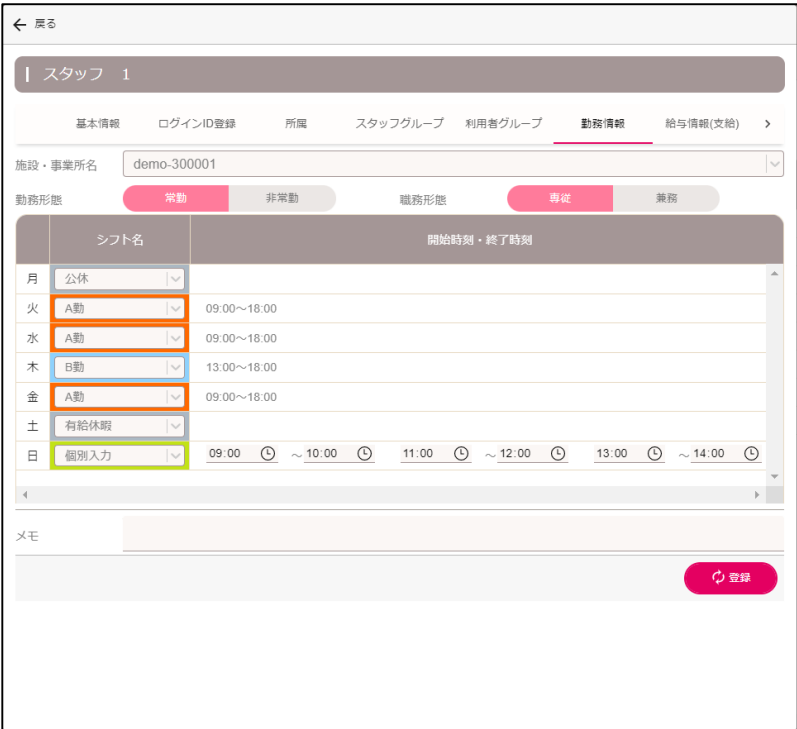

## <span id="page-28-0"></span>第6章 サービス予定を入力する

メインメニューの[予定管理]>[予定入力]をクリックしてください。

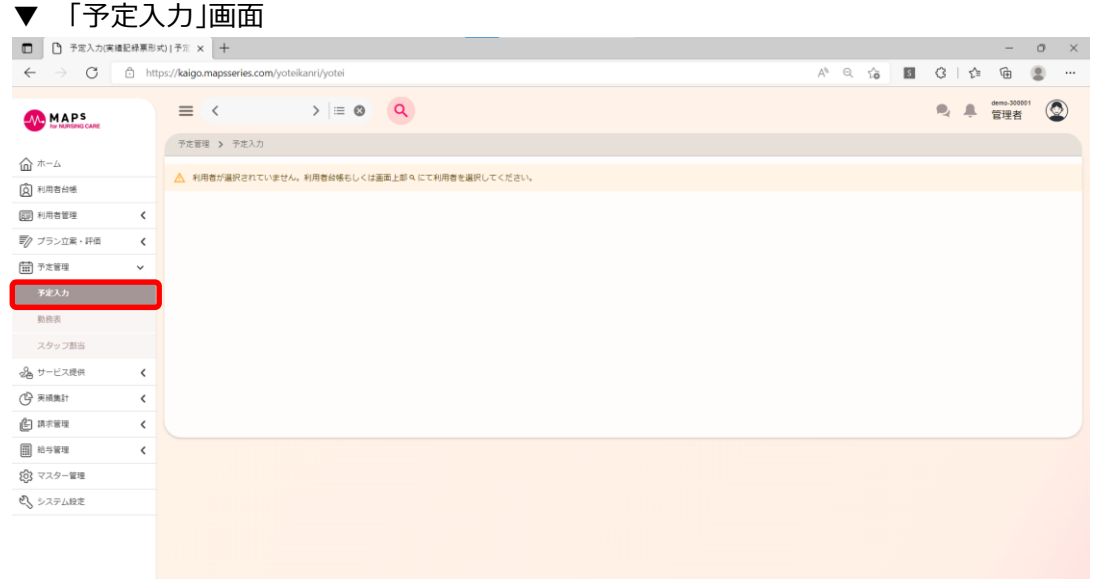

## <span id="page-28-1"></span>6.1 利用者を検索する

## <span id="page-28-2"></span>**利用者を検索する**

利用者を検索するには、画面上部Qにて利用者を選択してください。

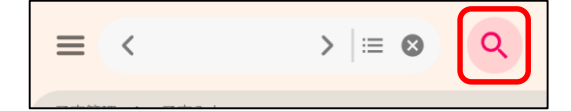

#### <span id="page-28-3"></span>■ 検索履歴を確認する

検索履歴が残りますので、以前に検索した利用者を選択するには、下図の箇所をクリックすることで、履歴が表示されま す。また、[<]や[>]で検索履歴をめくっていくことができます。

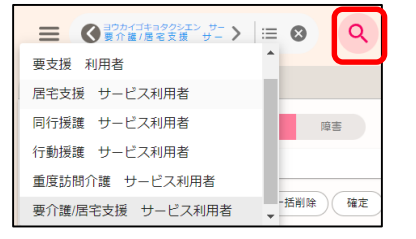

## <span id="page-28-4"></span>■ 利用者台帳から検索する

メインメニューの[利用者台帳]から詳細な条件をして利用者を検索することができます。追加したい利用者にチェックを付

#### け、[利用者リスト追加]をクリックしてください。

#### ▼ 「利用者台帳」画面

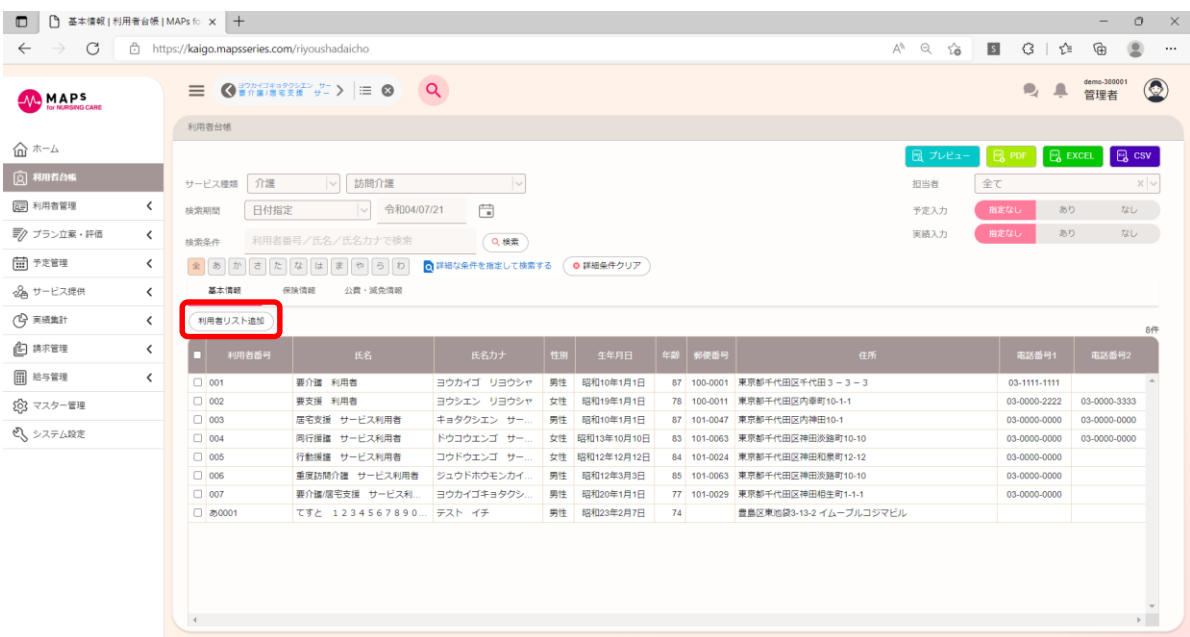

## <span id="page-30-0"></span>6.2 介護保険サービスを入力する

介護保険サービスを提供していない事業所の場合は、本操作は不要です。

## <span id="page-30-1"></span>**サービスを追加する**

[介護]をクリックすると、サービス提供票形式での予定入力画面が表示されます。予定入力画面の[追加]をクリックしてく ださい。予定実績情報追加画面が表示されます。

▼ 「予定入力」画面 □ □ □ 予定入力(提供表形式)|予定実績 × +  $\sigma$   $\times$ ← → で d https://kaigo.mapsseries.com/yoteikanri/yotei/1/kaigo  $\begin{array}{ccc}\n\blacksquare & G & \Lambda & G\n\end{array}$  $\circledR$  $A^h$  Q  $\chi^h_{\mathbf{B}}$ ● ● 管理者 **三 く 要介護 利用者 → 国 → 国 → 国 → 国**  $^{\circ}$ **MAPS** 予定管理 > 予定入力  $\hat{m}$   $\pi$ - $\Delta$ < 令和4年7月 | >  $\ddot{\phantom{1}}$ 介護 障害 サービス種類 訪問介護 2 利用者台帳 被保険者情報 同:利用者管理 (前月コピー)(予→実コピー)(印刷)(一括削除)(確定) 計画単位数 実績単位数 10,394 超過単位数 0 保険外合計金額 ¥0  $(+i$ ato ■ク ブラン立業・評価 □ 予定管理  $380 \begin{array}{|c|c|} \hline \overline{\overline{T}} & \overline{\overline{16}} & 1 \\ \hline \overline{\overline{8}} & \overline{\overline{16}} & 1 \\ \hline \end{array}$ 199991-09999  $\frac{1}{4} \cdot \frac{1}{4} \cdot \frac{1}{4} \cdot \frac{1}{4} \cdot \frac{1}{4}$  $\frac{1}{2}$   $\frac{1}{2}$   $\frac{1}{2}$   $\frac{1}{2}$   $\frac{1}{2}$ 予定入力 09:00  $9 + 1 + 1 + 1$  $^{21}$ <sup>o</sup> 介護 10:00 300001  $\overline{21}$ 勤務書  $\overline{7}$  $\overline{0}$  $\frac{1}{2}$  $11:00$   $B(1:1)$  $\overline{1}$  $\overline{1}$  $\mathbf{L}$ T, Ь  $\mathbf{t}$ Б l, ٦  $\frac{1}{13}$ 300 スタッフ割当 11:30 300001  $\overline{\ast}$   $\approx$  1 ı,  $\overline{1}$  $\overline{1}$  $13$ 品サービス提供 11:00  $#352 + 1$ 予信 f 220 11:30 300001 実問1 CQ 実績集計  $\epsilon$  $701$  $\frac{1}{1}$ 14:00  $91 \pm 1 - 1$  $1 - 1 - 1$ ۱,  $\frac{1}{1}$   $\frac{1}{1}$  $\overline{17}$ 介護 **u** 380  $\frac{1}{\frac{1}{2}}$  =  $\frac{1}{1}$ 4 請求管理  $\overline{\phantom{a}}$ ににに 15:00 30000  $\frac{1}{17}$ □ 給与管理 防闘介護共生型サービス居宅介護2  $\epsilon$  $1<sup>1</sup>$ 203 マスター管理 あ間介護共生型サービス重度訪問介護 さい システム設定 D5間介護処遇改善加算 I 35問介護特定処遇改善加算 I 心登録

保険区分、サービス種類、サービス事業所(サテライトの場合)、提供時間、生活援助時間、サービスコードを選択し、 決定してください。必要に応じて曜日、適用(予定・実績)、提供形態、加算情報、スタッフを入力します。 保険外サービスを入力したい場合は、保険区分で「保険外」を選択してください。

▼ 「予定実績情報追加」画面  $\leftarrow$   $\mathbb{R}$ 

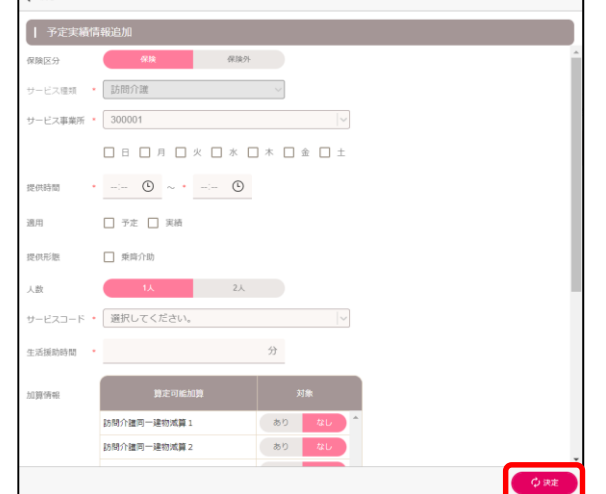

[登録]をクリックすると、入力した内容が保存されます。

#### ▼ 「予定入力」画面

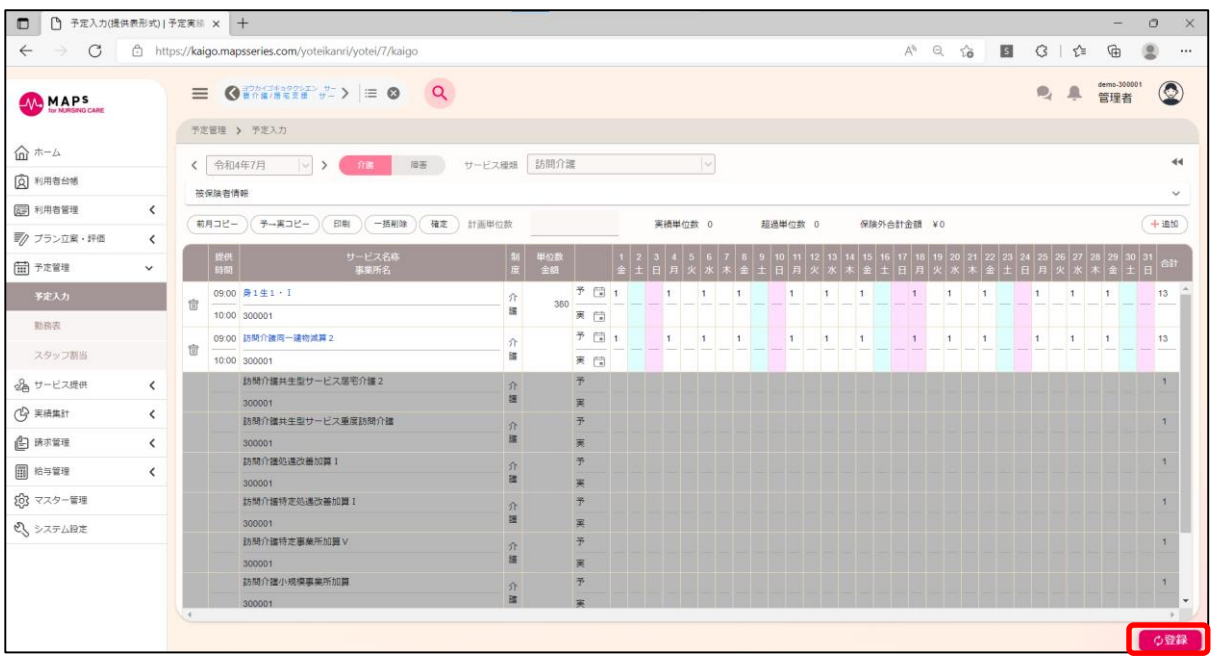

## <span id="page-31-0"></span>■ 日付を編集する

入力済みサービスの日付を変更したい場合は、予定行の 1 を直接編集するか、■アイコンから編集することができます。 日付をクリックして決定します。また、曜日をクリックするとその曜日のすべての日付が選択できます。

▼ 「カレンダー編集」画面

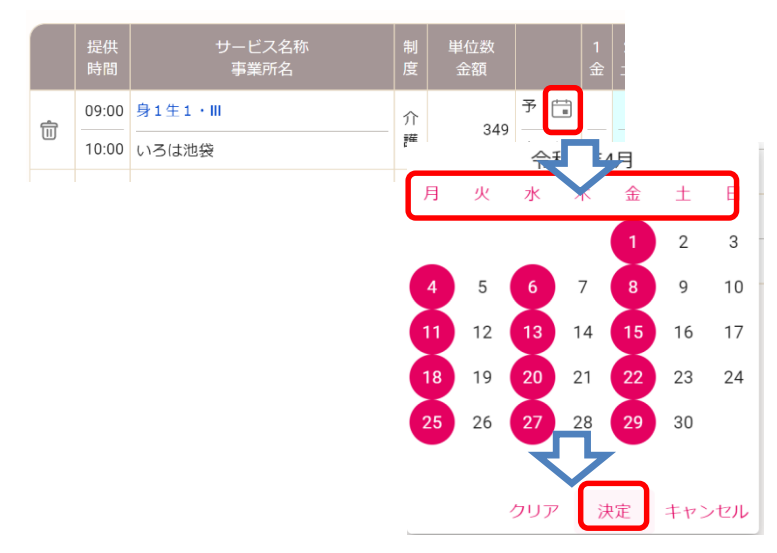

### <span id="page-31-1"></span>**■ 被保険者証の確認**

[被保険者情報]をクリックすると、被保険者証の内容が確認できます。

被保険者情報

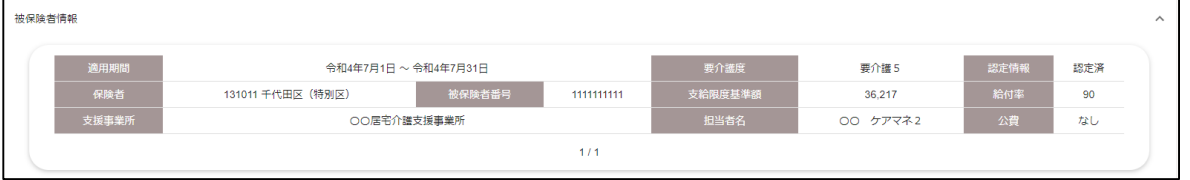

## <span id="page-32-0"></span>**■ 月額サービスを入力する**

画面右上の[◂◂]をクリックすると、サイドメニューが表示されます。

月額加算の入力、体制加算の入力、月額保険外サービスの入力、日割算定期間の設定、および表示設定ができます。

▼ 「サイドメニュー」の表示

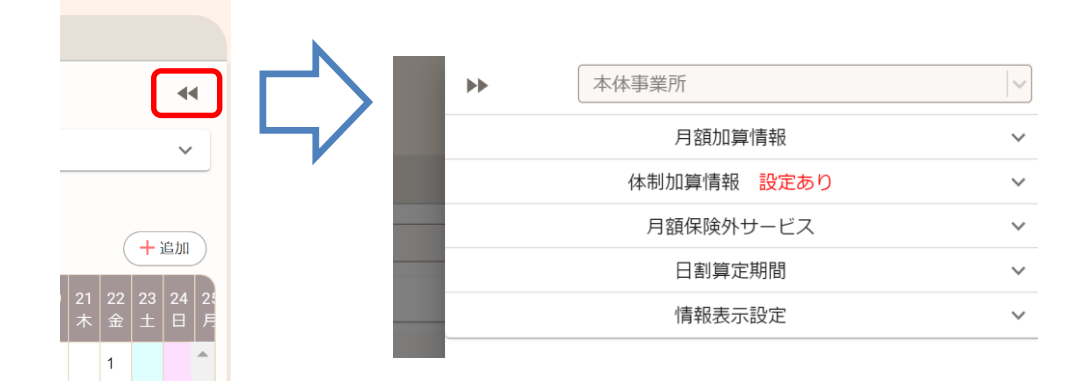

#### <span id="page-32-1"></span>◆ 月額加算を入力する

サイドメニューの月額加算情報の[∨]をクリックすると、月額加算情報が展開されます。あり・なしを選択してください。

▼ 「月額加算情報」

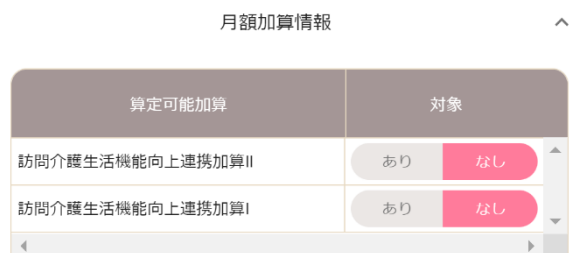

#### <span id="page-32-2"></span>**◆ 体制加算情報を確認する**

サイドメニューの体制加算情報の[∨]をクリックすると、体制加算情報が展開されます。事業所マスターで入力した体制加 算が設定されていることを確認してください。

▼ 「体制加算情報」

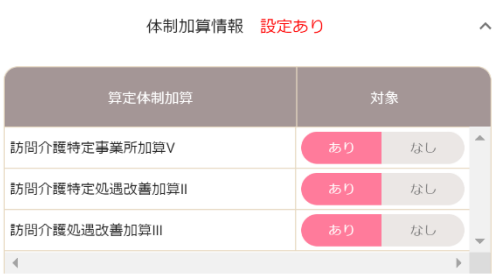

## <span id="page-32-3"></span>**■ 前月からコピーする**

予定入力画面の左上の[前月コピー]をクリックすると、前月コピー画面が表示されます。コピーしたいサービスにチェックを

```
付け、[登録]をクリックしてください。また、コピー先の曜日を編集することが可能です。
```
▼ 「前月コピー」画面

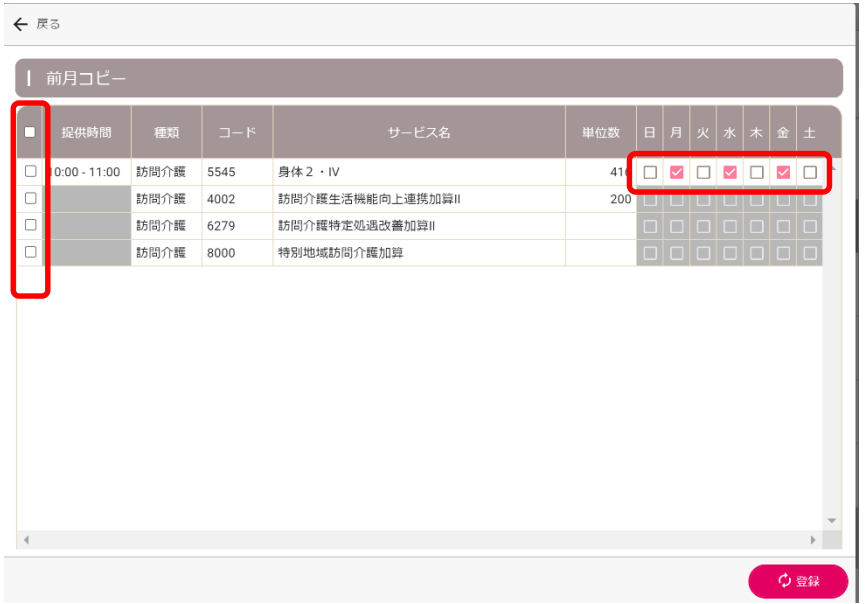

## <span id="page-33-0"></span>6.3 障害福祉サービスを入力する

障害福祉サービスを提供していない事業所の場合は、本操作は不要です。

## <span id="page-33-1"></span>■ サービスを追加する

[障害]をクリックすると、サービス実績記録票形式での予定入力画面が表示されます。予定入力画面の[追加]をクリック してください。サービス追加画面が表示されます。

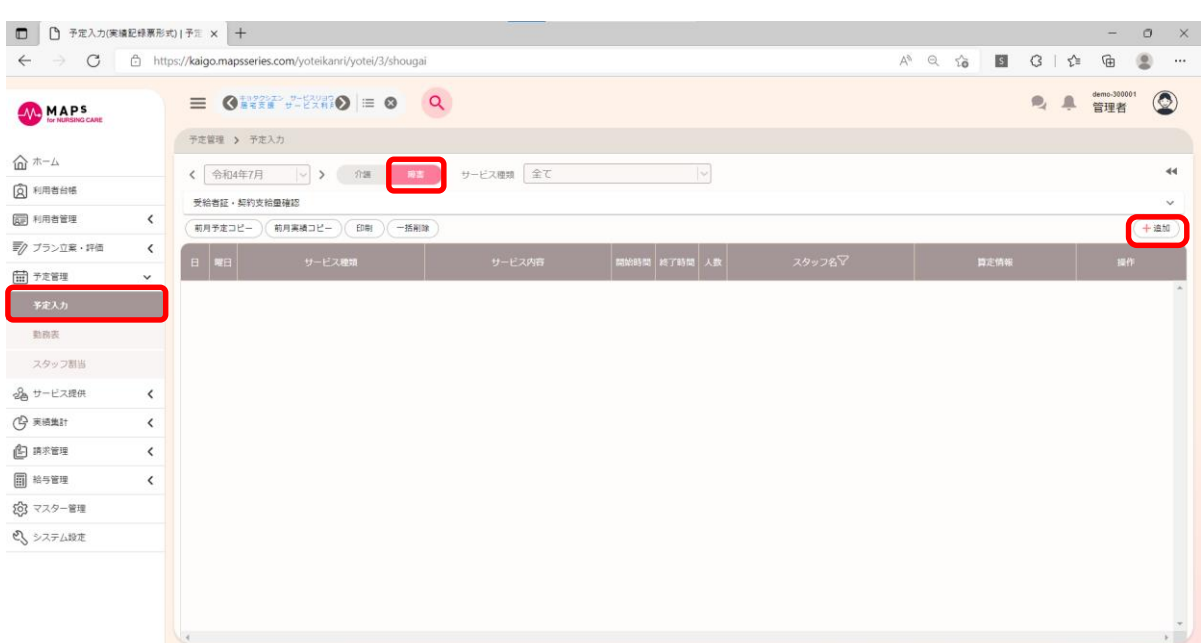

▼ 「予定入力」画面

保険区分、サービス種類、サービス内容、日・週、提供時間を選択し、[登録]をクリックしてください。必要に応じて算定 外時間、加算情報、スタッフ人数、スタッフの資格情報、担当するスタッフ、備考を入力します。

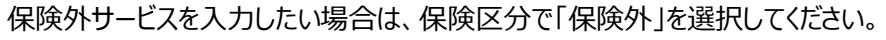

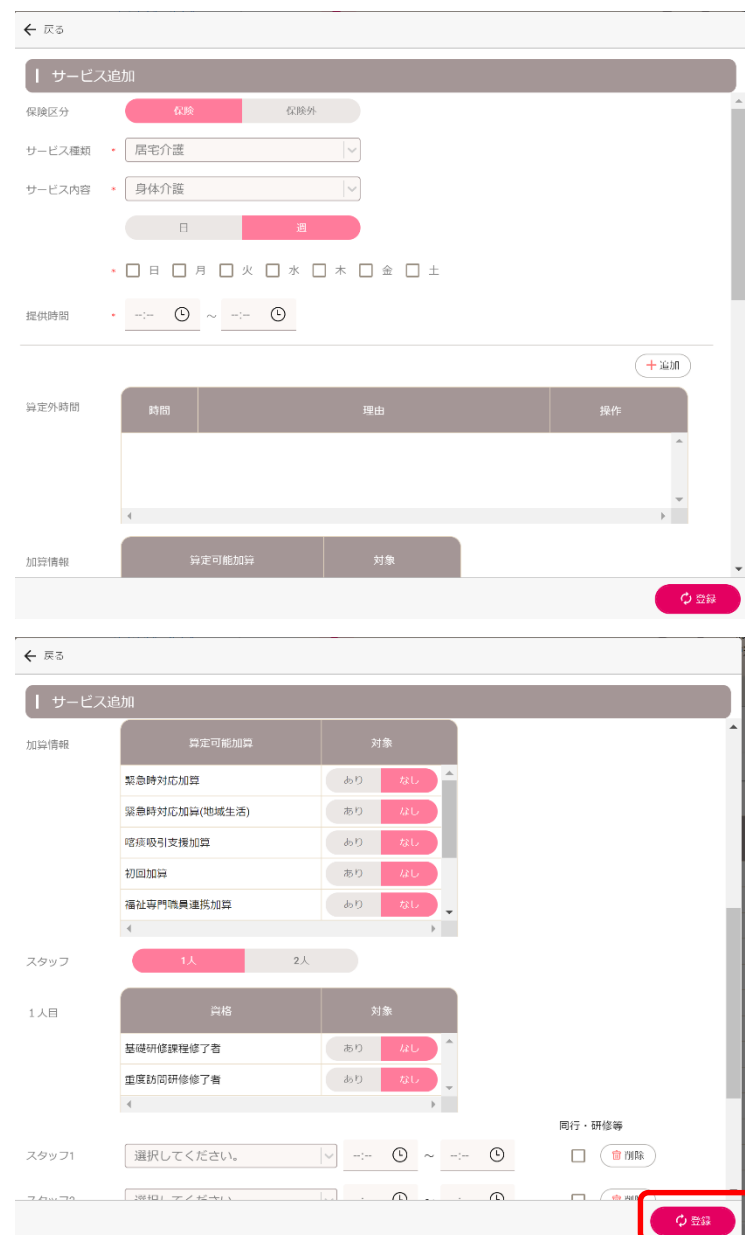

▼ 「サービス追加」画面

### <span id="page-35-0"></span>**受給者証・契約支給量確認**

[受給者証・契約支給量確認]をクリックすると、受給者証・契約支給量が確認できます。

▼ 受給者証・契約支給量確認

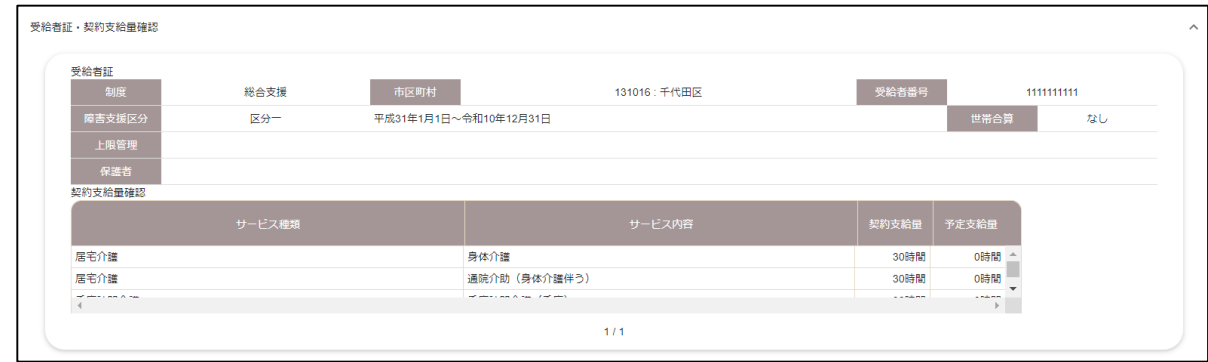

### <span id="page-35-1"></span>**■ 月額サービスを入力する**

サービス種類を選択後、画面右上の[◂◂]をクリックすると、サイドメニューが表示されます。月額加算の入力、体制加算 の確認、月額保険外サービスの入力、および表示設定ができます。

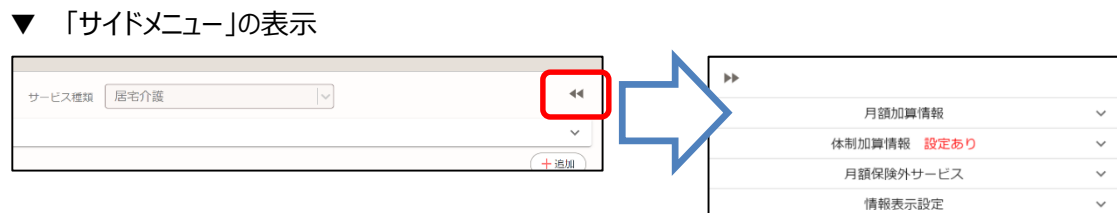

#### <span id="page-35-2"></span>◆ 月額加算を入力する

サイドメニューの月額加算情報の[∨]をクリックすると、月額加算情報が展開されます。あり・なしを選択してください。

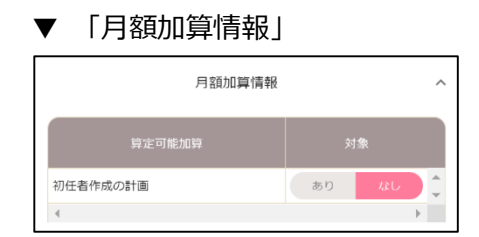

#### <span id="page-35-3"></span>**体制加算情報を確認する**

サイドメニューの体制加算情報の[∨]をクリックすると、体制加算情報が展開されます。事業所マスターで入力した体制加 算が設定されていることを確認してください。

▼ 「体制加算情報」

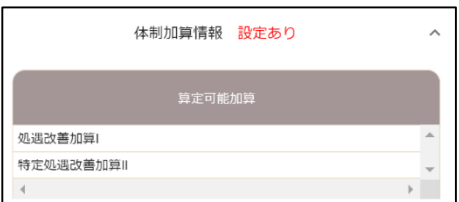
### **■ 前月からコピーする**

予定入力画面の左上の[前月予定コピー]をクリックすると、前月コピー画面が表示され、前月の予定からサービスをコピー できます。[前月実績コピー]をクリックすると、前月コピー画面が表示され、前月の実績からサービスをコピーできます。コピ ーしたいサービスにチェックを付け、[登録]をクリックしてください。また、コピー先の曜日を編集することが可能です。

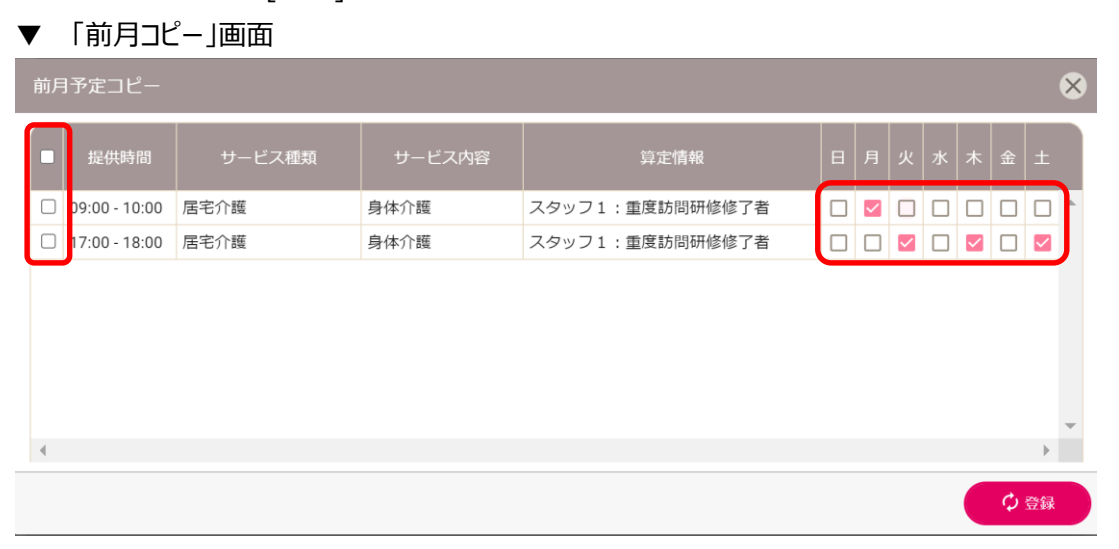

# 第7章 サービスにスタッフを割り当てる

本システムでスタッフの訪問予定管理や勤怠管理をおこなわない場合は、本操作は不要です。

# 7.1 勤務表を入力する

勤務表を入力しなくても訪問予定管理や勤怠管理をおこなうことは可能です。勤務表を入力しておくことで、空 き時間を確認しながらスタッフの割り当てができます。

メインメニューの[予定管理]>[勤務表]をクリックしてください。

▼ 「勤務表」画面

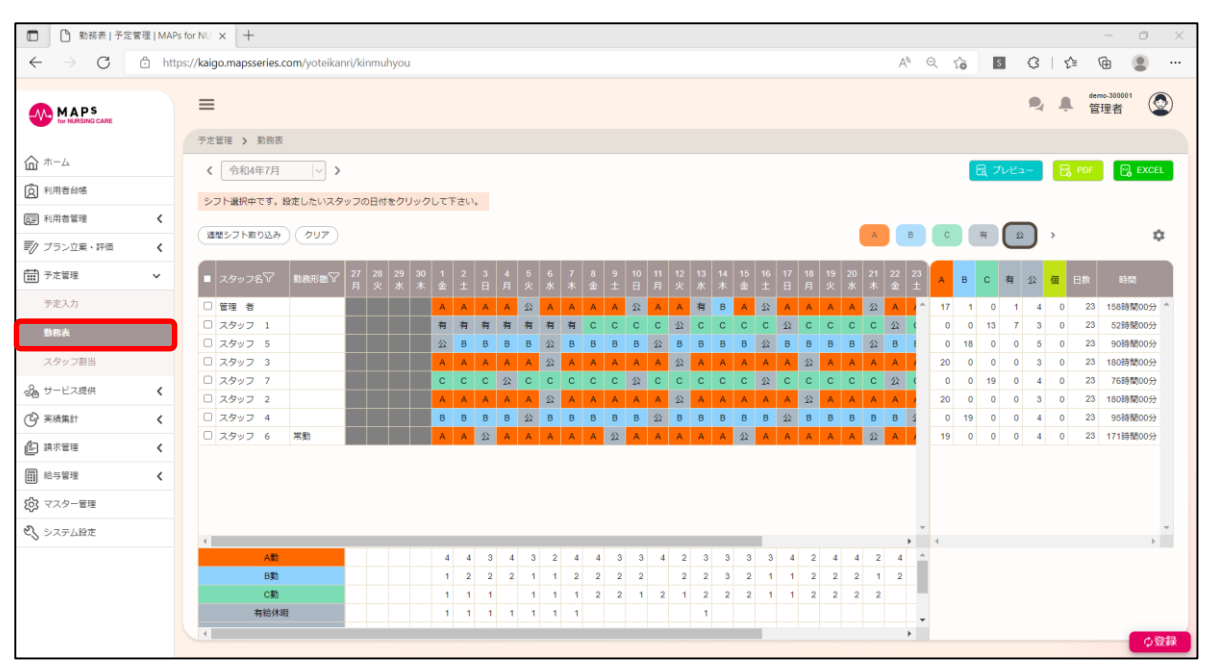

### ■ 週間シフトを取り込む

スタッフマスターに設定した週間シフトを取り込むことができます。取り込みたいスタッフをチェックして[週間シフト取り込み]を クリックしてください。取り込み後、[登録]をクリックして保存してください。

▼ 「勤務表」画面

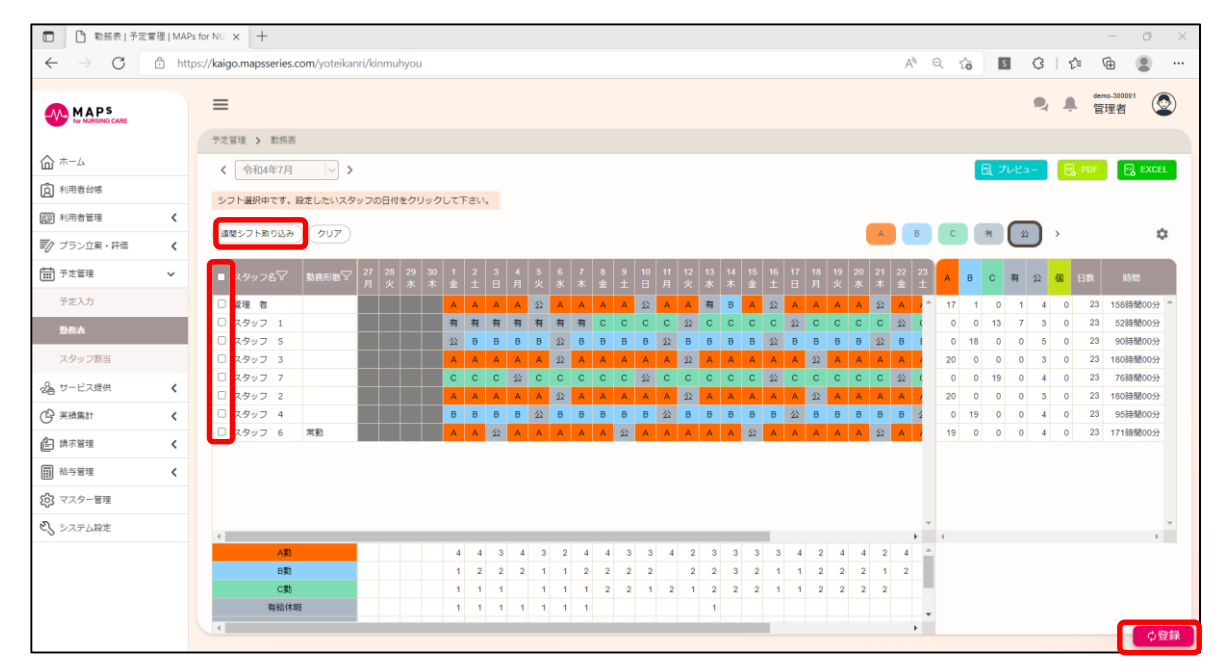

### ■ 連続してシフトを入力する

右上のシフトパネルをクリックすると、連続してシフト入力ができます。連続入力モード時は、シフトを設定したいスタッフ、日 付のセルをクリックすると、シフトが入力されます。

連続入力モードを解除する場合は、再度右上のシフトパネルをクリックしてください。

- □ | □ 動務表 | 予定管理 | MAPs for NU x +  $A^{\wedge} \begin{array}{l} \circledast \hspace{.16cm} \circledast \hspace{.16cm$  $\leftarrow$  $\rightarrow$   $\alpha$  bttps://kaigo.mansseries.com/voteikanti/kinnubyout  $\sim$  $\equiv$ 2 单管理者 ② **MMAPS 予定管理 > 動務表**  $\widehat{\mathbf{m}}$ ホーム く 令和4年7月 | √ >  $\begin{bmatrix} 1 & 0 \\ 0 & 1 \end{bmatrix}$  of  $\begin{bmatrix} 0 & 0 \\ 0 & 1 \end{bmatrix}$  is the set of  $\begin{bmatrix} 0 & 0 \\ 0 & 1 \end{bmatrix}$ (6) 利用者台帳 シフト選択中です。設定したいスタッフの日付をクリックして下さい。 □ 利用者管理 (運開シフト取り込み) (クリア)  $\begin{array}{ccccccccc} & & & & & & & & & \\ \mathsf{A} & & & & & & & & & \\ \mathsf{A} & & & & & & & & & \\ \end{array}$  $\mathcal{H}$  $\boxed{2}$  $\ddot{\alpha}$ ■ク ブラン立案・評価 ■ スタッフ名▽ |勤務形態▽ ■予定管理 B C 有 公 個 日数 <sub>予定入力</sub> □ 管理 者<br>□ スタッフ 1  $\frac{0}{13}$  $\begin{array}{c} \hline 23 \\ 23 \end{array}$  $\frac{17}{0}$  $\begin{array}{c} 1 \\ 0 \end{array}$  $\frac{4}{3}$ 158 55  $\frac{1}{7}$ 100001000000 有 公  $\langle \rangle$  BBA  $\langle \rangle$  $\sqrt{28w7}$  $\frac{1}{18}$  $\frac{0}{0}$  $\overline{5}$  $\overline{\phantom{0}}$  $\overline{23}$ 90888004  $\begin{array}{c|c} \multicolumn{1}{c|}{\phantom{1}} & \multicolumn{1}{c|}{\phantom{1}} \\ \multicolumn{1}{c|}{\phantom{1}} & \multicolumn{1}{c|}{\phantom{1}} \\ \multicolumn{1}{c|}{\phantom{1}} & \multicolumn{1}{c|}{\phantom{1}} \\ \multicolumn{1}{c|}{\phantom{1}} & \multicolumn{1}{c|}{\phantom{1}} \\ \multicolumn{1}{c|}{\phantom{1}} & \multicolumn{1}{c|}{\phantom{1}} \\ \multicolumn{1}{c|}{\phantom{1}} & \multicolumn{1}{c|}{\phantom{1}} \\ \multicolumn{1}{$  $\frac{1}{23}$ スタッフ割当 □ スタッフ 3  $\overline{\bullet}$  $\frac{3}{4}$  $\frac{0}{0}$ 180時間00分  $20\degree$  $\overline{\phantom{0}}$ □ スタッフ 7  $0$  19 23 76時間00分 品 サービス提供 □ スタッフ  $\frac{3}{4}$  $\frac{1}{\sqrt{2}}$  $\begin{array}{c} 23 \\ 23 \end{array}$ 180時間00分 (2 実績集計 □ スタッフ 4  $\overline{\phantom{0}}$  $19$  $\overline{\phantom{0}}$  $\frac{0}{\alpha}$ 95時間00分  $\overline{\phantom{a}}$ □ スタッフ 6  $\overline{w}$  $\overline{23}$ 1710080004 47 请求管理  $\epsilon$ □ 給与管理 83 マスター管理 さ、システム設定  $\begin{array}{c|cccc} 4 & 2 & 4 & 4 & 2 & 4 & \rightarrow \\ \hline 1 & 2 & 2 & 2 & 1 & 2 \\ \hline 1 & 2 & 2 & 2 & 2 \\ \end{array}$  $\begin{array}{c|ccccccccc} 4 & & 4 & & 3 & & 4 & & 3 & & 2 & & 4 & & 4 & & 3 & & 3 \\ \hline 1 & & 2 & & 2 & & 2 & & 1 & & 1 & & 2 & & 2 & & 2 & & 2 \\ \hline 1 & & 1 & & 1 & & & 1 & & 1 & & 1 & & 2 & & 2 & & 1 \\ \end{array}$  $\begin{array}{c|cccccc} 4 & 2 & 3 & 3 & 3 & 3 \\ & 2 & 2 & 3 & 2 & 1 \\ & & 2 & 1 & 2 & 2 & 2 & 1 \end{array}$ Ļ. ○登録
- ▼ 「勤務表」画面 (連続入力モード)

### ■ 個別にシフトを入力する

個別シフトボタンを選択し、シフトを設定したいスタッフ、日付のセルをクリックすると、勤務表編集画面が表示されます。

- く C 有 公 個 クリア
- ▼ 「勤務表編集」画面

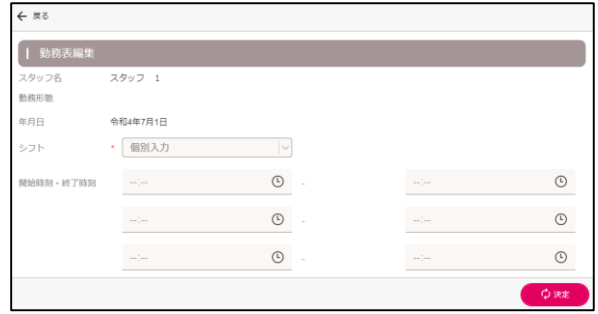

## 7.2 サービス予定にスタッフを割り当てる

本システムでスタッフの訪問予定管理や勤怠管理をおこなわない場合は、本操作は不要です。

メインメニューの[予定管理]>[スタッフ割当]をクリックすると、スタッフ割当画面が表示されます。

#### ■ 利用者別に割り当てる

左側にはスタッフのリストが表示されます。

右側には選択した日付のサービス予定が表示されます。サービスはスタッフの割り当て状態に応じて色分けされています。

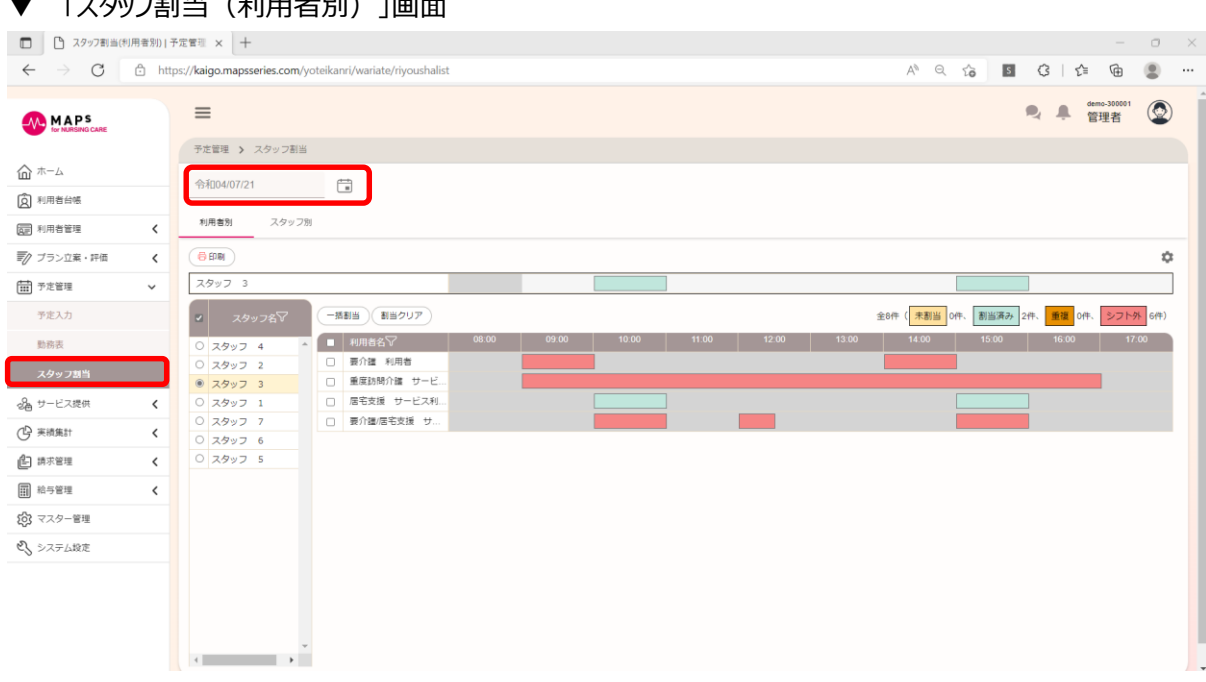

▼ 「スタッフ割当(利用者別)」画面

左側のスタッフをクリックすると、上部に選択したスタッフの勤務状態が表示されます。右側で割り当てたいサービスのセルを クリックすると、クリックしたサービスにスタッフを割り当てることができます。

▼ 「スタッフ割当(利用者別)」画面(スタッフ選択状態)

7.2 サービス予定にスタッフを割り当てる

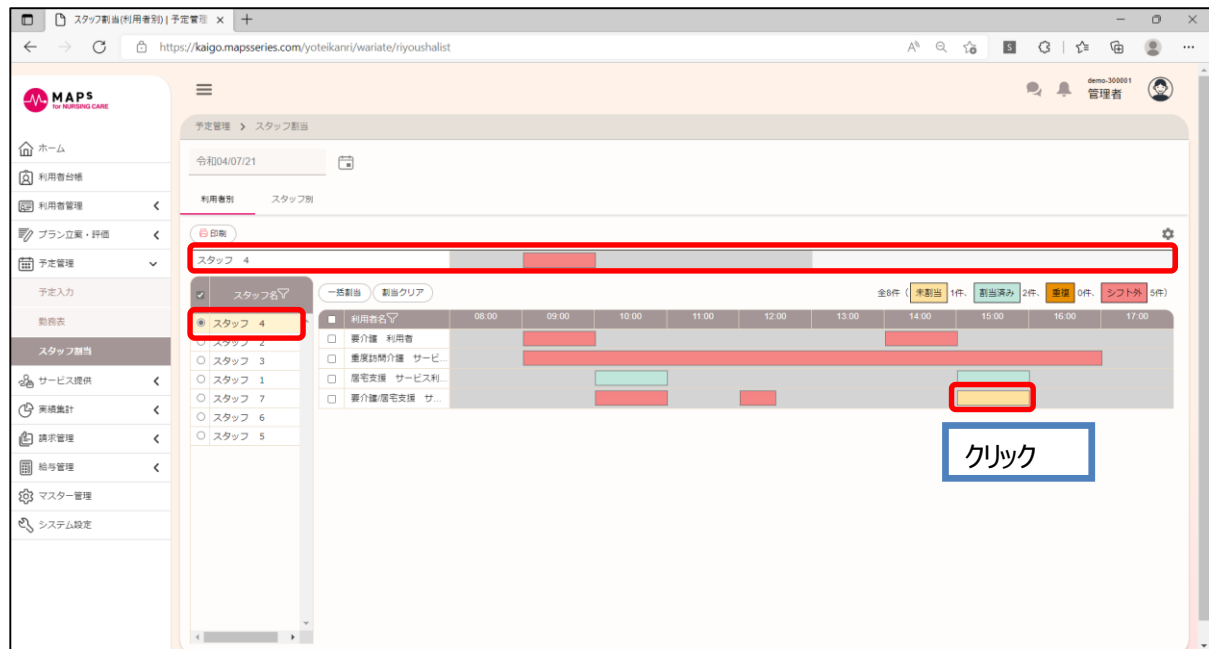

スタッフ未選択状態で、サービスのセルをクリックすると、スタッフ割り当て情報を編集できます。

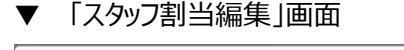

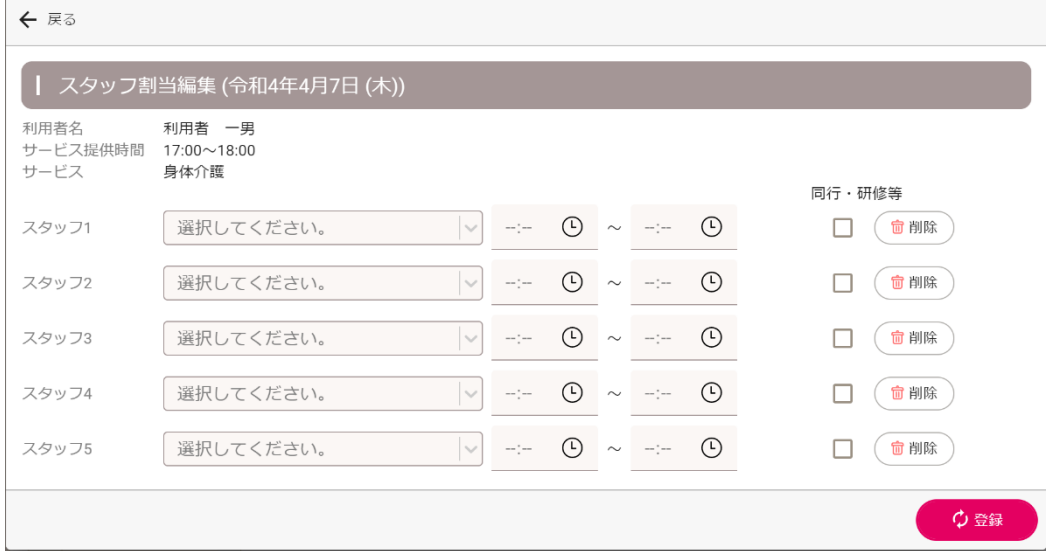

### ■ スタッフ別に割り当てる

左側には選択した日付のサービス予定が表示されます。サービスはスタッフの割り当て状態に応じて色分けされています。 右側サービスは選択した日付のスタッフの勤務状況が表示されます。

▼ 「スタッフ割当(スタッフ別)」画面

7.2 サービス予定にスタッフを割り当てる

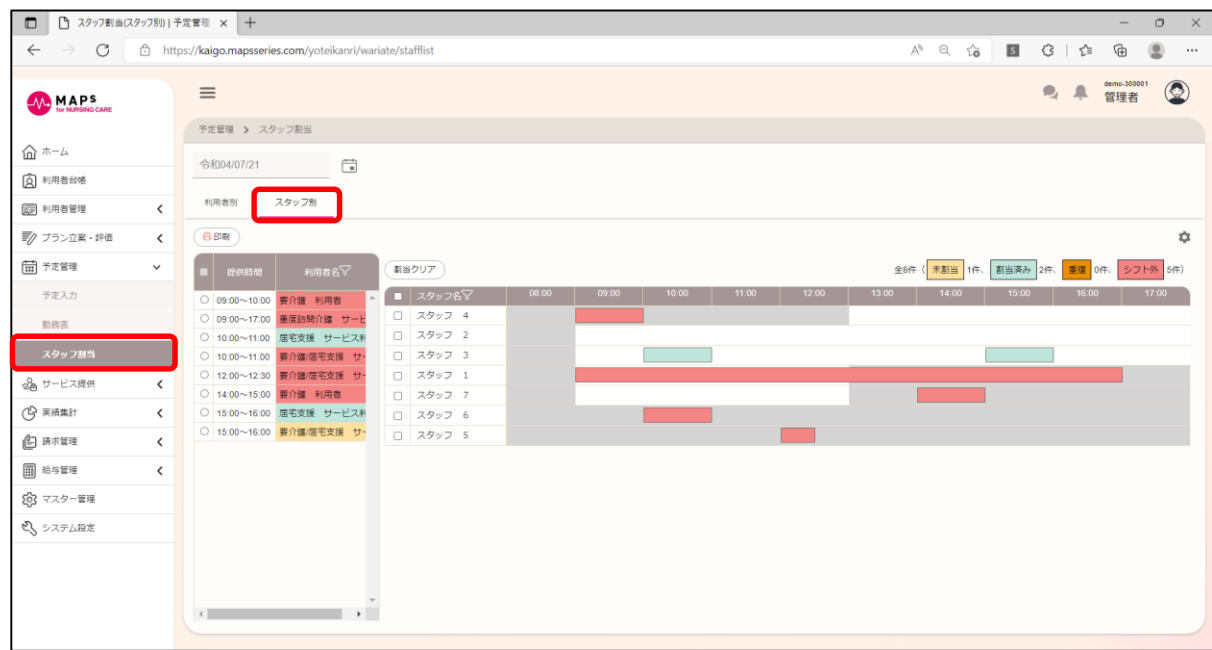

左側のサービスをクリックすると、右側に選択したサービスの時間帯が表示されます。割り当てたいスタッフ名をクリックすると、 クリックしたスタッフにサービスを割り当てることができます。

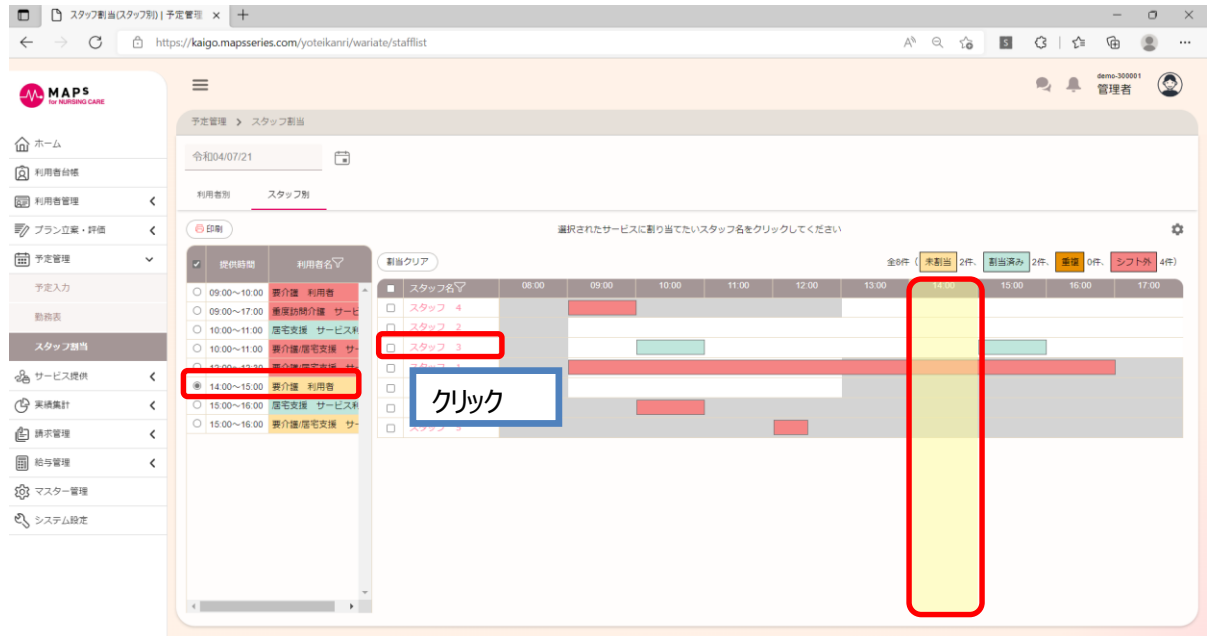

▼ 「スタッフ割当 (スタッフ別)」画面 (サービス選択状態)

左側のサービス未選択状態で、右側のサービスのセルをクリックすると、スタッフ割り当て情報を編集できます。

#### ▼ 「スタッフ割当編集」画面

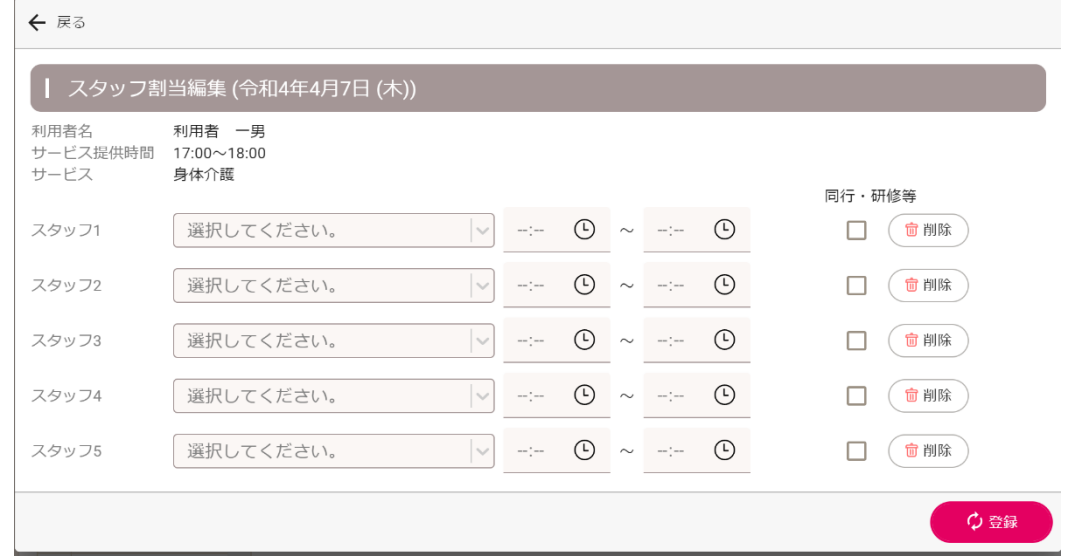

### **■ 一括でスタッフを割り当てる**

あらかじめ設定した条件に沿って、一括でスタッフを割り当てることができます。

#### ◆ スタッフ割当設定

右上の⚙をクリックすると、スタッフ割当設定画面が表示されます。一括割当設定タブをクリックしてください。条件を編集し、 [登録]をクリックしてください。

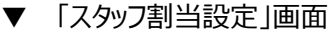

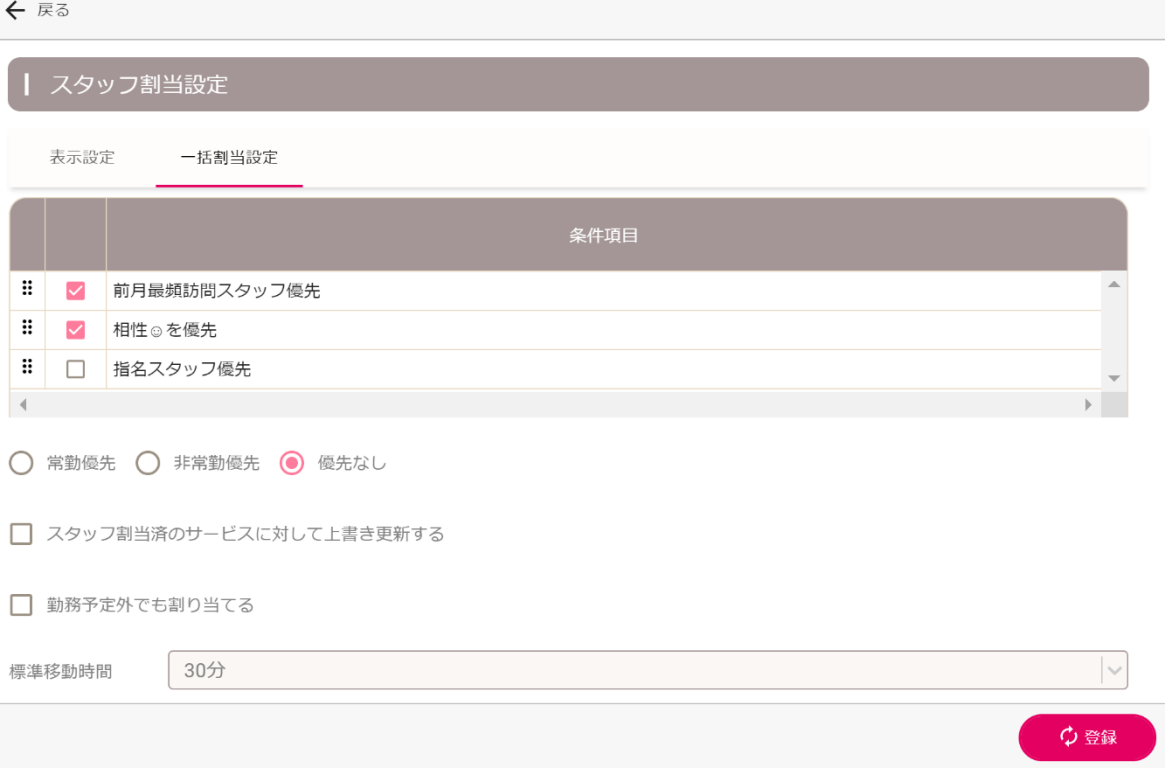

#### ◆ **一括でスタッフを割り当てる**

[一括割当]をクリックすると、表示された日付の選択されたサービスに対して、あらかじめ設定した条件に沿って、一括でス タッフを割り当てることができます。

#### ▼ 一括割当確認メッセージ

選択した利用者にスタッフを一括割り当てしますか?

□ 当月のサービスすべてに一括で割り当てる

OK キャンセル

# 第8章 サービス実績を入力する

実施したサービスを実績として登録する方法は複数あり、それぞれの操作方法を説明します。

- 特定の日付のすべての利用者のサービス予定を実績にする [→8.1](#page-45-0) 実施記録から入力する
- 特定の利用者の 1 ヶ月分の介護サービスを実績にする [→8.2](#page-47-0) サービス提供票形式で入力する
- 特定の利用者の 1ヶ月分の害福祉サービスを実績にする [→8.3](#page-48-0) サービス実績記録票形式で入力する

### <span id="page-45-0"></span>8.1 実施記録から入力する

特定の日付のサービスを実績にするには、メインメニューの[サービス提供]>[実施記録]をクリックしてください。

### **■ 日付ごとにまとめて実績にする**

実績登録したいサービスにチェックを付け、[予→実コピー]ボタンをクリックすると、予定をまとめて実績にすることができます。

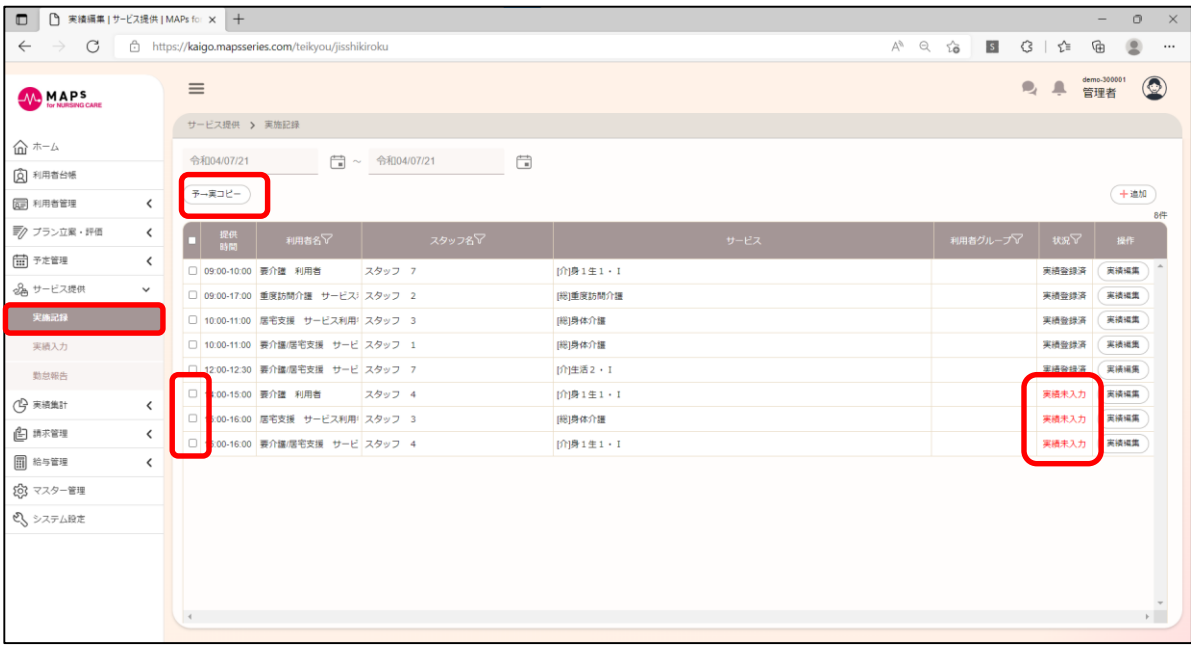

#### ▼ 「実施記録」画面

### **■ サービスの内容を確認・編集しながら実績を入力する**

サービスの内容を確認・編集しながら実績を登録したい場合は、[実績編集]ボタンをクリックすると、実施記録編集画面 で内容を確認しながら、実績を登録できます。

▼ 「実施記録編集(介護)」画面

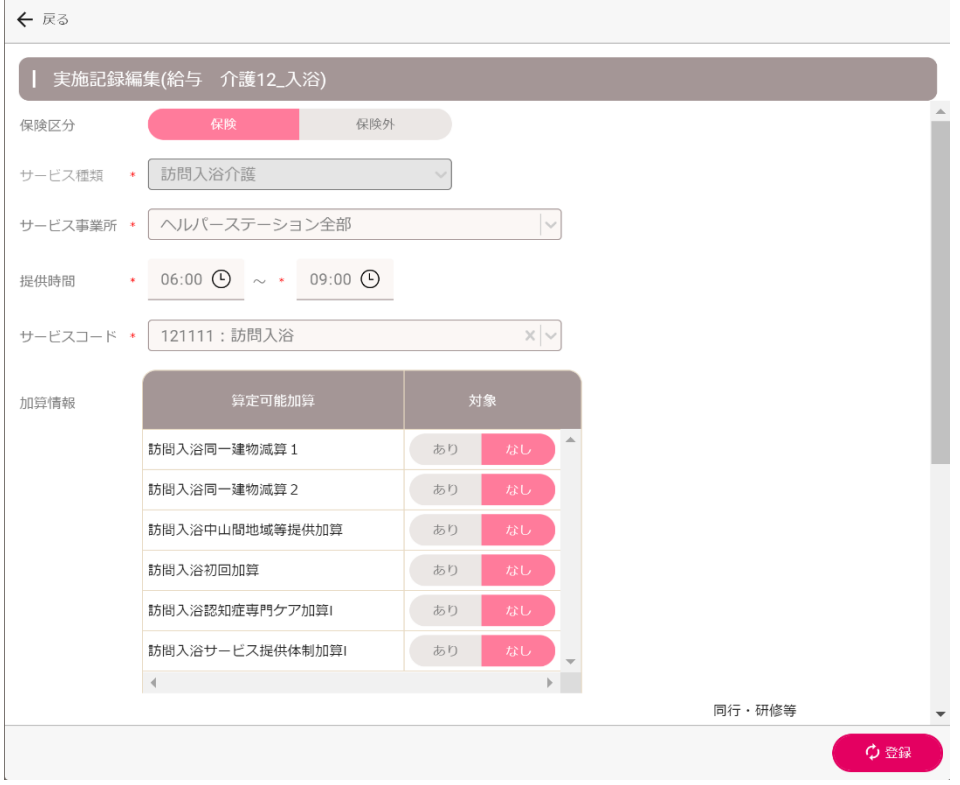

#### ▼ 「実績記録編集(障害福祉)」画面

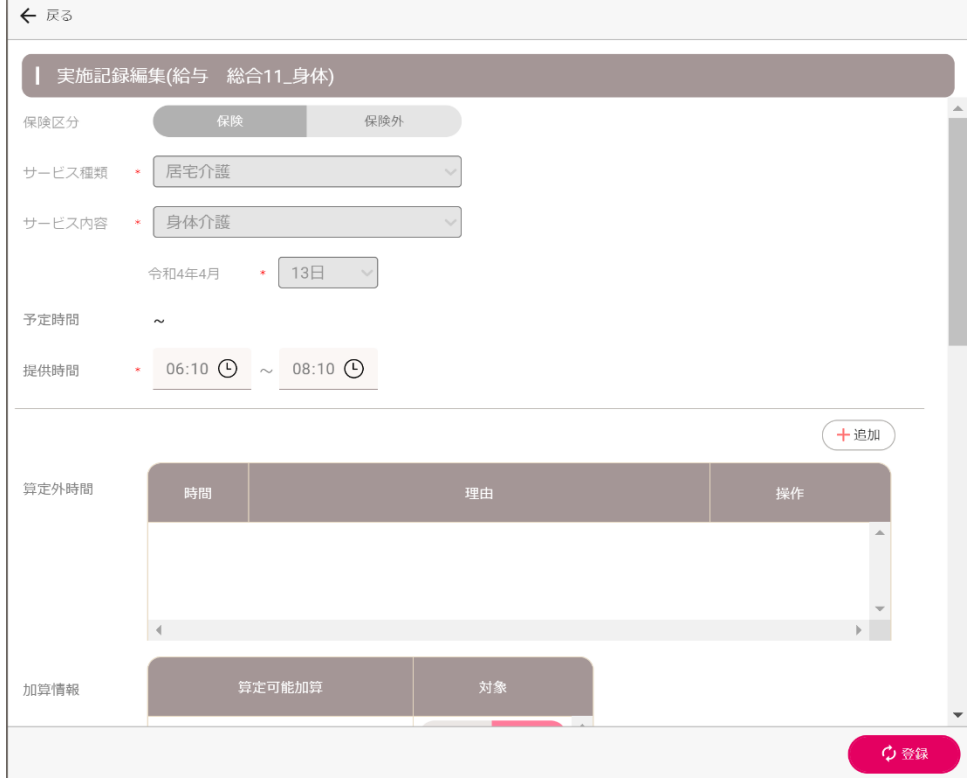

## <span id="page-47-0"></span>8.2 サービス提供票形式で入力する

介護保険サービスを提供していない事業所の場合は、本操作は不要です。

利用者を選択して、サービス提供票形式で予定を実績にするには、メインメニューの[サービス提供]>[実績入力]>[介 護]をクリックしてください。

### ■ 予定を実績に一括コピーする

「予→実コピー】ボタンをクリックすると、予定を実績に一括にコピーすることができます。

▼ 「実績入力(介護)」画面

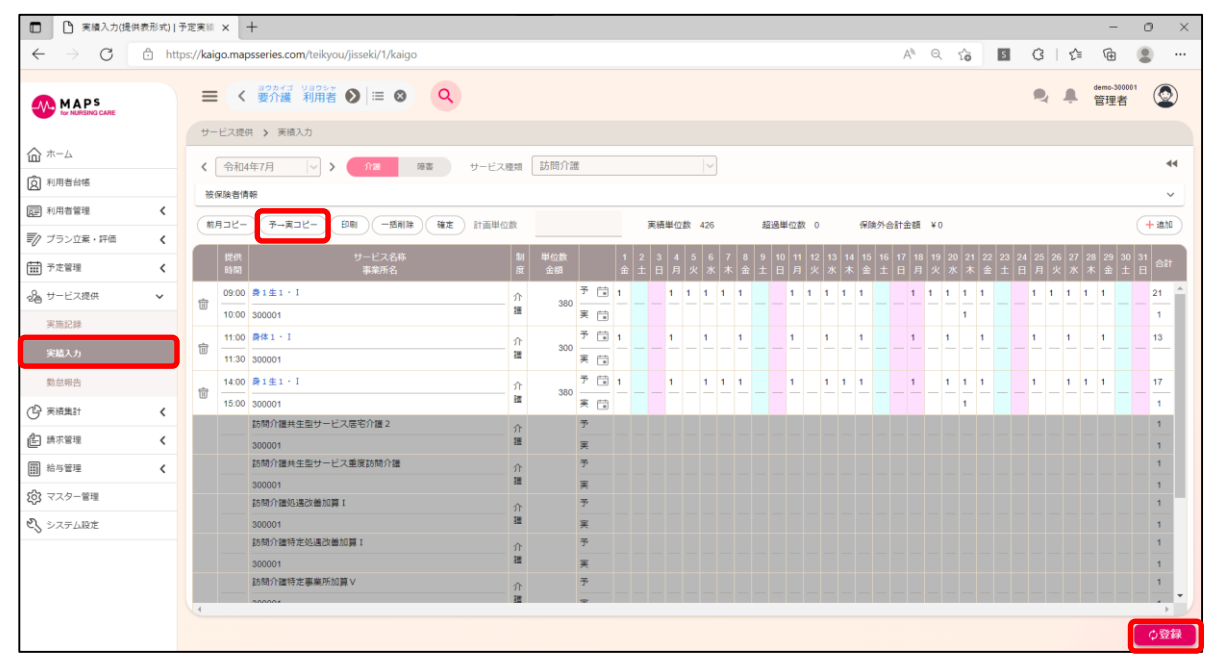

### ■ 個別に実績を入力する

個別に実績を入力したい場合は、実績行に 1 を入力してください。

## <span id="page-48-0"></span>8.3 サービス実績記録票形式で入力する

障害福祉サービスを提供していない事業所の場合は、本操作は不要です。

利用者を選択して、サービス実績記録票形式で予定を実績にするには、メインメニューの[サービス提供]>[実績入力] >[障害]をクリックしてください。

#### **予定を実績に一括コピーする**

[予→実コピー]ボタンをクリックすると、予定を実績に一括にコピーすることができます。

▼ 「実績入力(障害福祉)」画面

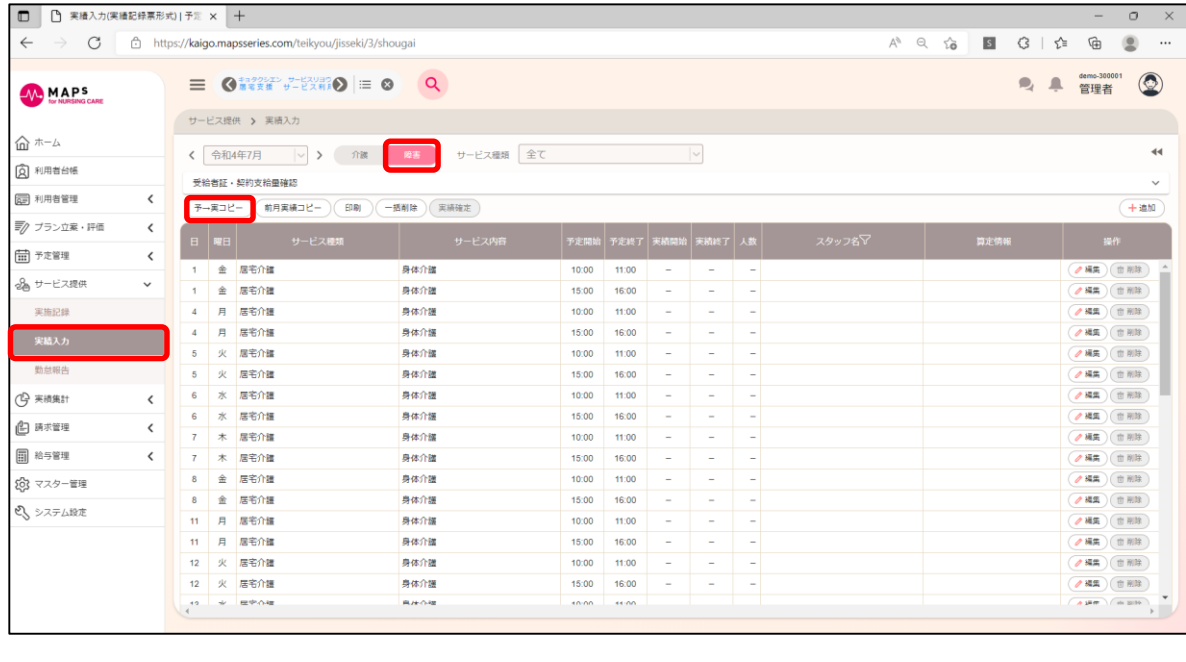

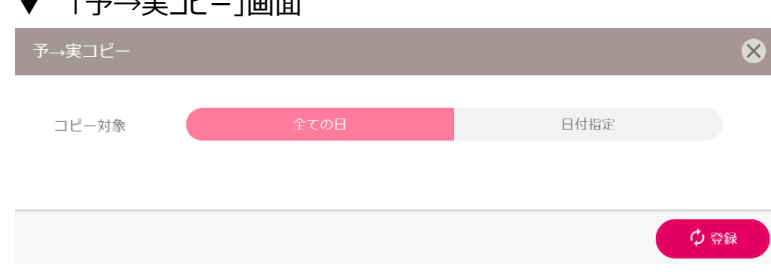

### **個別に実績を入力する**

 $\Gamma \leftrightarrow \Gamma$ 

個別に実績を入力したい場合は、[編集]をクリックして実績を入力してください。

### 8.4 勤怠報告を確認・承認する

本システムで勤怠管理や給与管理をおこなわない場合は、本操作は不要です。

入力された実績に基づいて勤怠情報が確認できます。[サービス提供]>[勤怠報告]をクリックすると、勤怠報告画面が 表示されます。

#### ■ 日付ごとに勤怠報告を承認する

承認したいスタッフの [編集]ボタンをクリックします。

▼ 「勤怠報告」画面

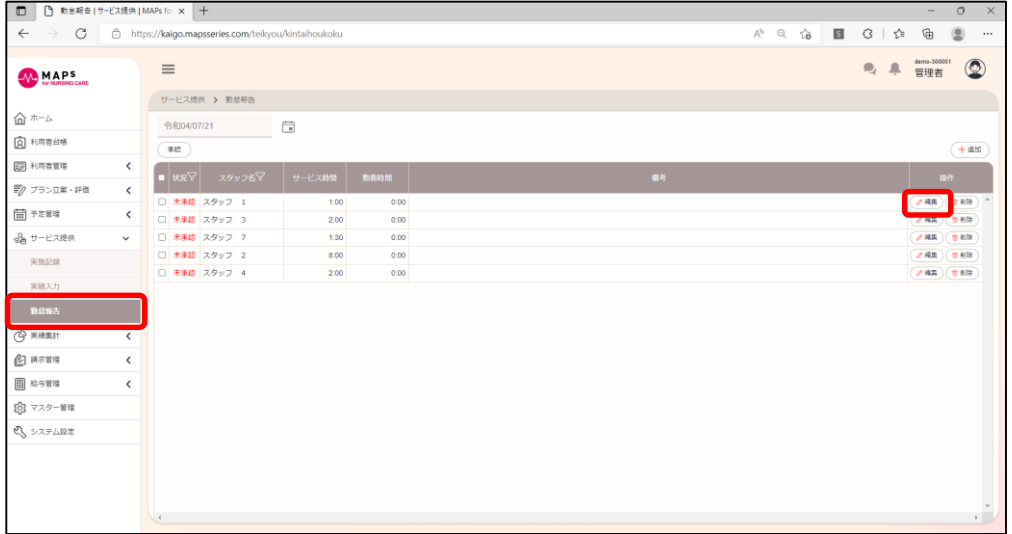

[編集]ボタンをクリックすると、選択されたスタッフの勤怠情報が確認できます。サービスの開始時刻・終了時刻と勤怠の 開始時刻・終了時刻が異なる場合は編集してください。また、サービス外の勤怠実績がある場合は、[追加]ボタンから追 加してください。

#### ▼ 「勤怠報告編集」画面

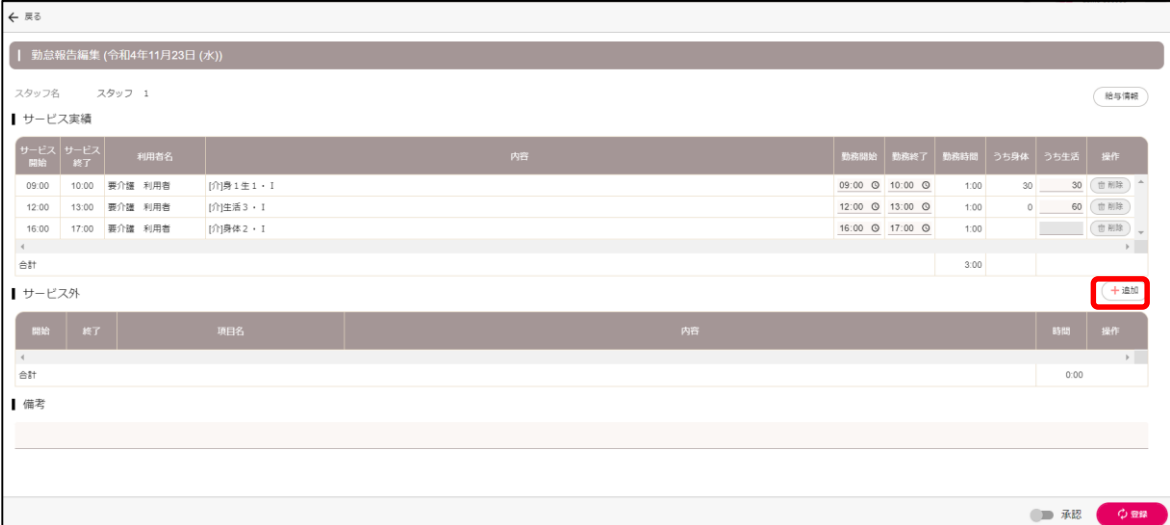

[給与情報]ボタンをクリックすると、給与情報が確認できます。勤怠以外の支給項目がある場合は、[追加]ボタンから追 加してください。

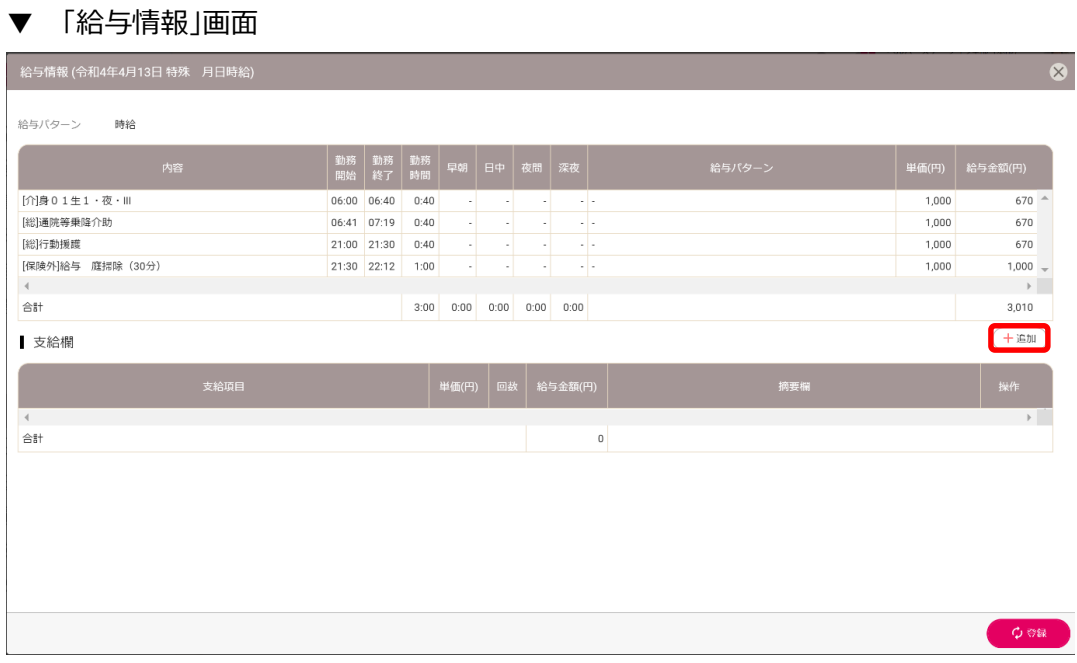

登録を行った勤怠情報にて相違がない場合、[承認]ボタンをクリックし、[登録]ボタンをクリックします。

▼ 「勤怠報告編集」画面

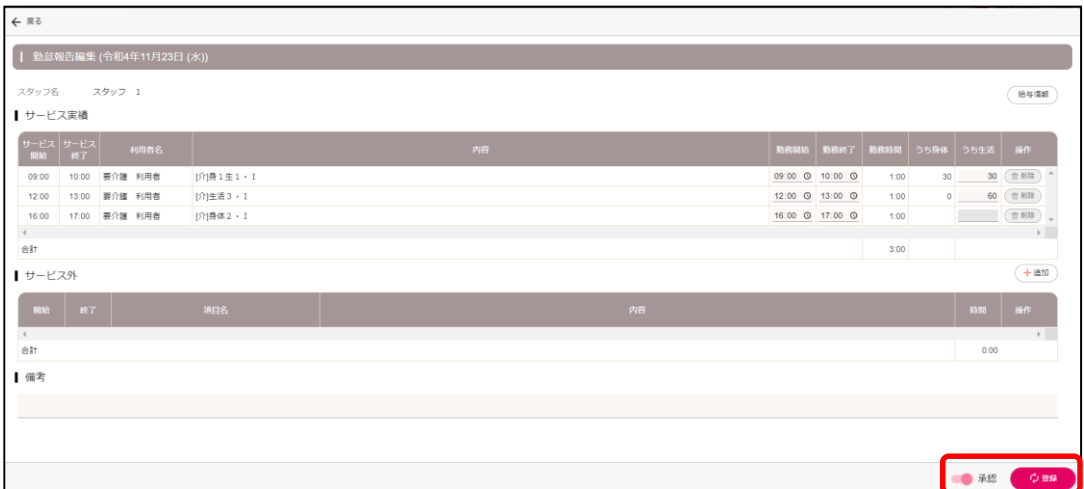

# 第9章 実績を集計する

#### ● 介護

- 確定すると、請求管理の対象として表示されるようになります。確定をすると、予定や実績の編集はできなくな ります。再度編集したい場合は、確定の解除をおこなってください。
- 障害福祉
	- 実績確定すると、上限管理の対象として表示されるようになります。確定をすると、予定や実績の編集はでき なくなります。再度編集したい場合は、確定の解除をおこなってください。

## 9.1 介護保険サービスの実績を集計する

介護保険サービスを提供していない事業所の場合は、本操作は不要です。

#### **利用者ごとに実績を確定する**

利用者ごとに実績を確定するには、メインメニューの[サービス提供]>[実績入力]>[介護]から実績入力画面を開いて ください。

サービス種類を選択してから実績入力画面の[確定]ボタンをクリックしてください。

#### ▼ 「実績入力(介護)」画面

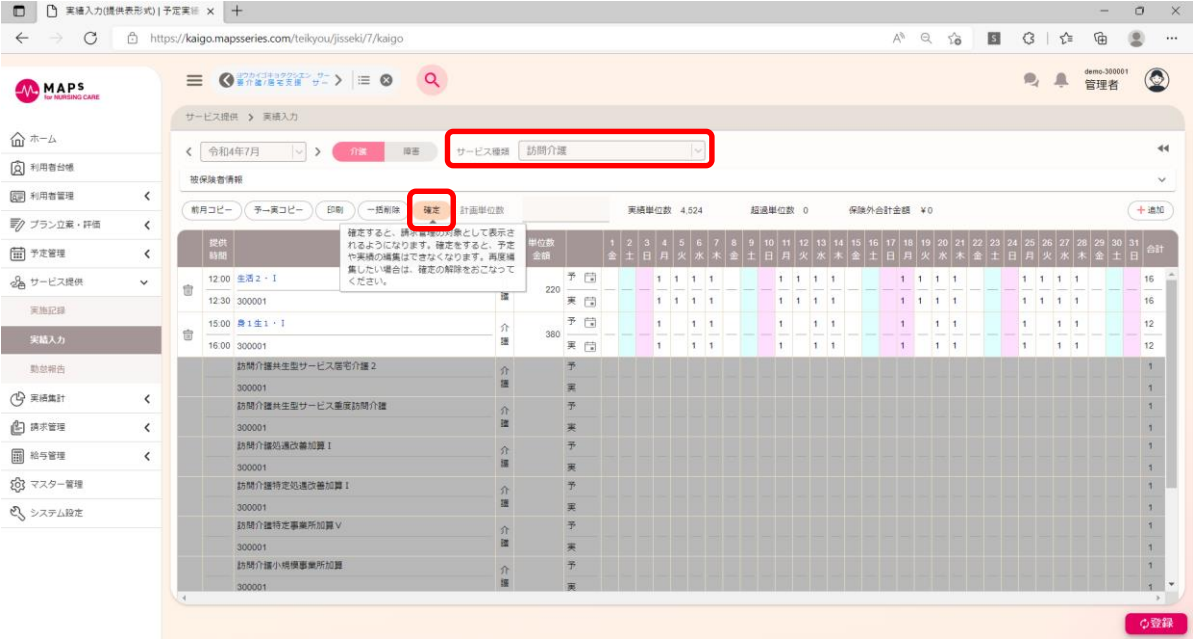

#### **当月の実績をまとめて実績確定する**

当月の実績をまとめて実績を確定するには、メインメニューの[実績集計]>[実績集計]>[介護]をクリックしてください。

- 個別加算 利用者やサービスの内容に応じた個別の加算をまとめて付け外しできます。
- 体制加算 施設・事業所の体制による加算をまとめて付け外しできます。
- 計画単位数 計画単位数をまとめて入力できます。
- 確定処理 当月のサービス実績を確定します。

確定処理タブを開き、確定したい利用者にチェックを付け、[確定]ボタンをクリックすると、当月のサービス実績が確定され ます。

▼ 「実績集計(介護)」画面>確定処理タブ

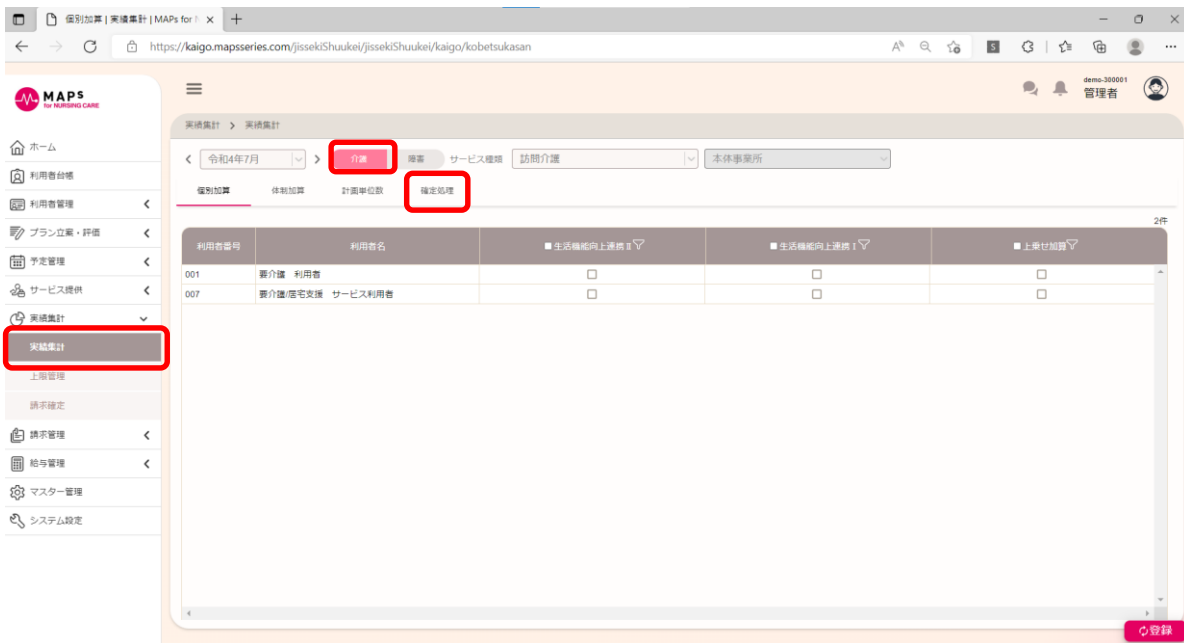

# 9.2 障害福祉サービスの実績を集計する

障害福祉サービスを提供していない事業所の場合は、本操作は不要です。

### **利用者ごとに実績を確定する**

利用者ごとに実績を確定するには、メインメニューの[サービス提供]>[実績入力]>[障害]から実績入力画面を開いて ください。

サービス種類を選択してから実績入力画面の[実績確定]ボタンをクリックしてください。

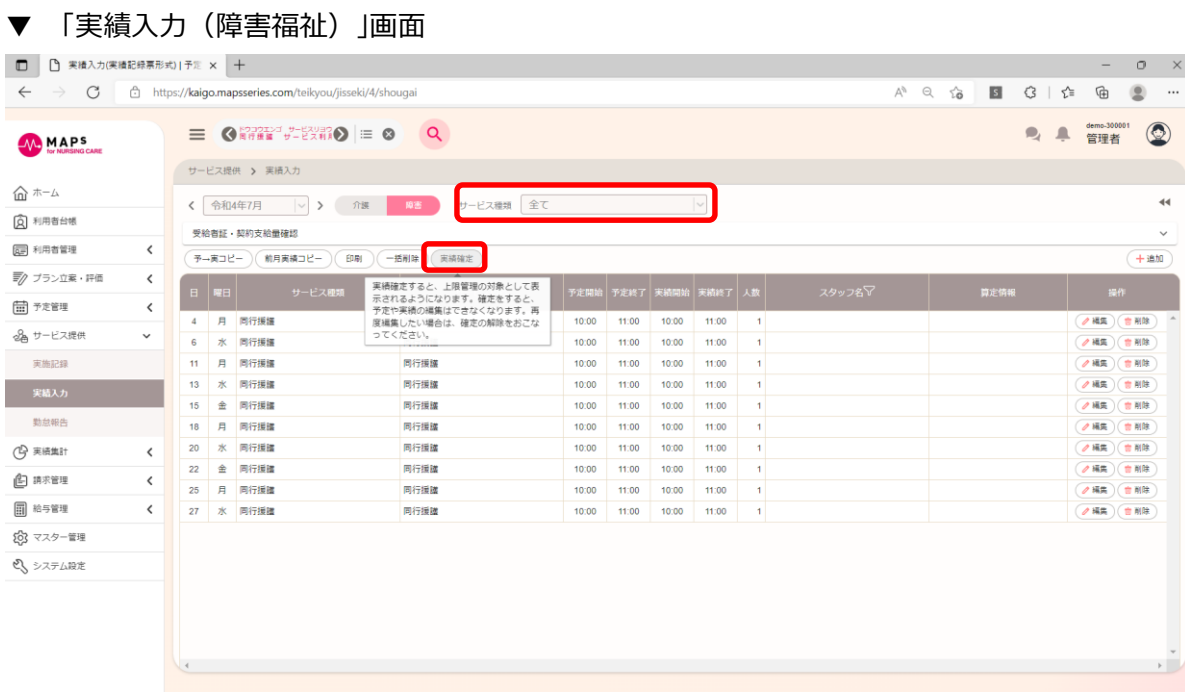

#### **当月の実績をまとめて実績確定する**

当月の実績をまとめて実績を確定するには、メインメニューの[実績集計]>[実績集計]>[障害]クリックしてください。

- 個別加算 利用者やサービスの内容に応じた個別の加算をまとめて付け外しできます。
- 確定処理 当月のサービス実績を確定します。

確定処理タブを開き、確定したい利用者にチェックを付け、[実績確定]ボタンをクリックすると、当月のサービス実績が確定 されます。実績確定できなかった場合は、説明欄にエラーの内容が表示されます。

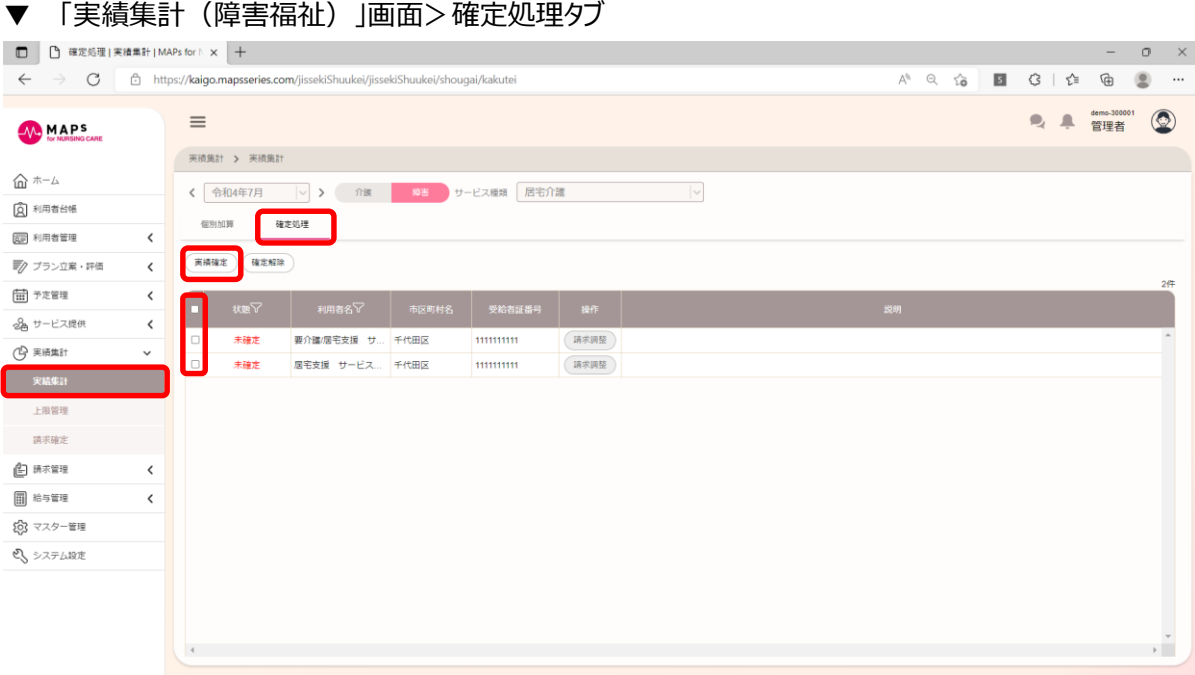

# 第10章 上限額管理をおこなう

障害福祉サービスを提供していない事業所の場合は、本操作は不要です。

操作の流れは以下の通りです。

- 上限額管理事業所が自社の場合 [→10.1](#page-55-0)
- 上限額管理事業所が他社の場合 [→10.2](#page-60-0)
- 上限管理を確定し、請求できる状態にする [→10.3](#page-62-0)

### <span id="page-55-0"></span>10.1 自社上限管理

上限額管理事業所が自社の利用者に対して、上限額管理をおこないます。メインメニューの[実績集計]>[上限管理] から[自社上限管理]タブをクリックしてください。操作の流れは以下の通りです。

- ① 利用者負担額一覧表入力 他社事業所から届いた利用者負担額一覧表の内容を入力します。
- ② 上限額管理は果、上限額管理結果、上限額管理加算を入力します。
- ③ 上限額管理結果票出力 他社事業所向けに上限額管理結果票を印刷します。
- ④ 利用者負担額調整 自社でサービス提供した利用者の負担額を調整します。

#### **■ 利用者負担額一覧表入力**

他社事業所から届いた利用者負担額一覧表の内容を入力します。[利用者負担額一覧表入力]タブをクリックしてくだ さい。

他社事業所を追加したい場合は、メインメニューの[マスター管理]>[法人、施設・事業所管理]>[他施設・事業所管 理]から追加してください。

▼ 「利用者負担額一覧表入力」画面

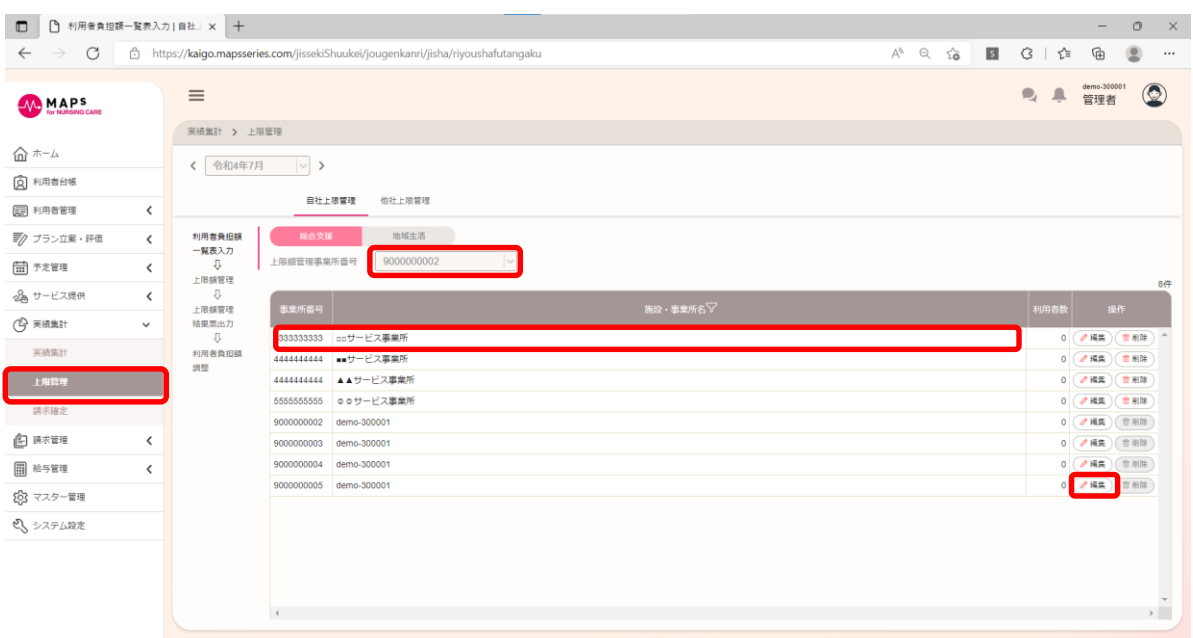

入力したい施設・事業所の[編集]ボタンをクリックすると、利用者負担額編集画面が開きます。

[追加]ボタンをクリックすると行が追加されます。市区町村番号、受給者証番号を入力すると利用者名が表示されます。 続けて、総費用額、利用者負担額等を入力してください。また、[前月利用者コピー]ボタンをクリックすると、前月実績の ある利用者がコピーされます。

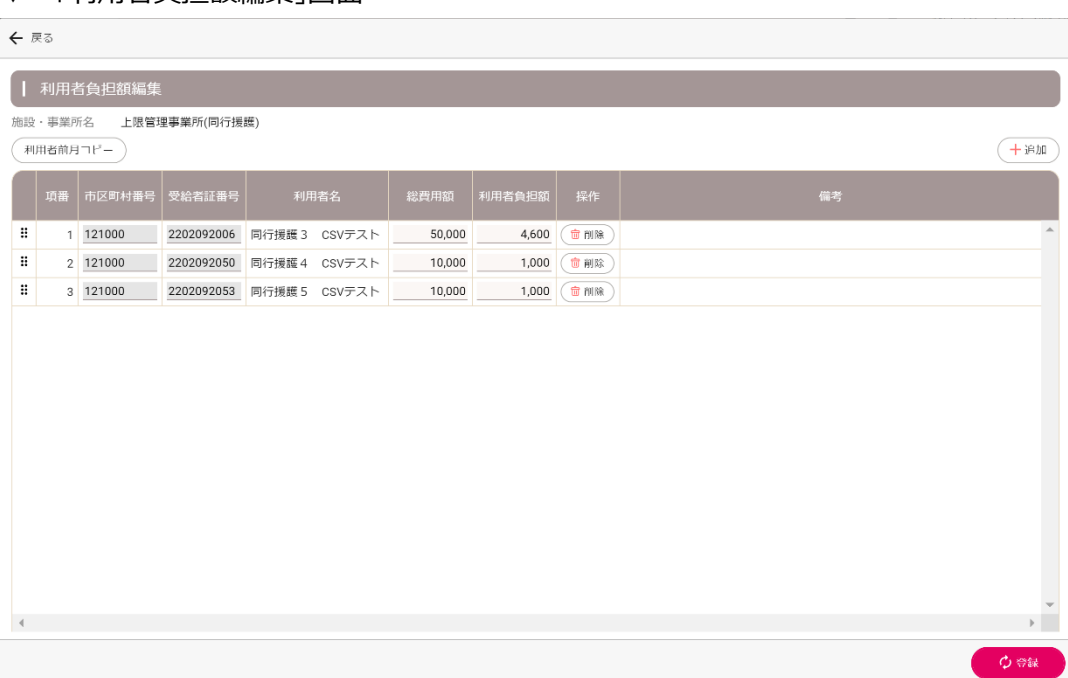

#### ▼ 「利用者負担額編集」画面

#### ■ 上限額管理

[上限額管理]タブをクリックすると、上限額管理が必要な利用者が表示されます。上限額管理事業所番号を選択してく ださい。

[一括調整]ボタンをクリックすると、チェックを付けた利用者に対し、利用者負担上限月額を考慮して上限額管理結果、 上限額管理加算を付加するサービス種類、事業所項番順の利用者負担額振り分け、データ登録までを自動でおこない ます。

▼ 「上限額管理」画面

#### 10.1 自社上限管理

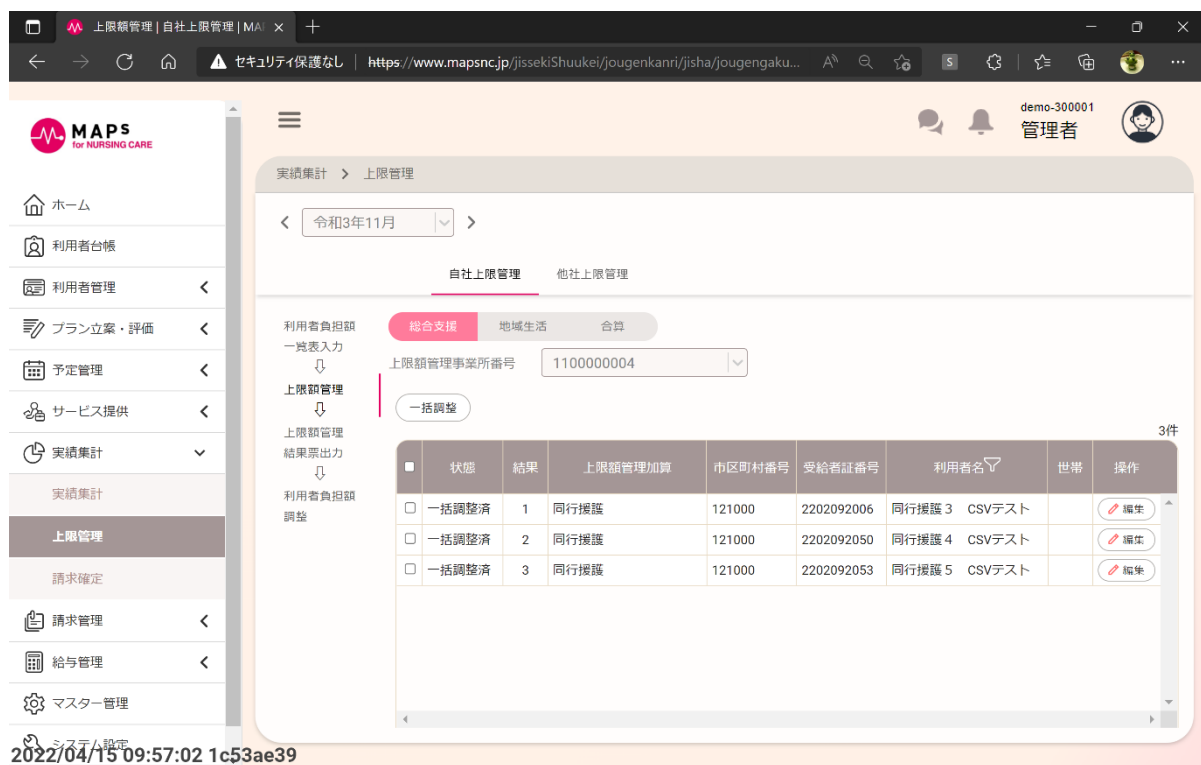

上限額管理をおこないたい利用者の[編集]ボタンをクリックすると、利用者負担額編集画面が開きます。

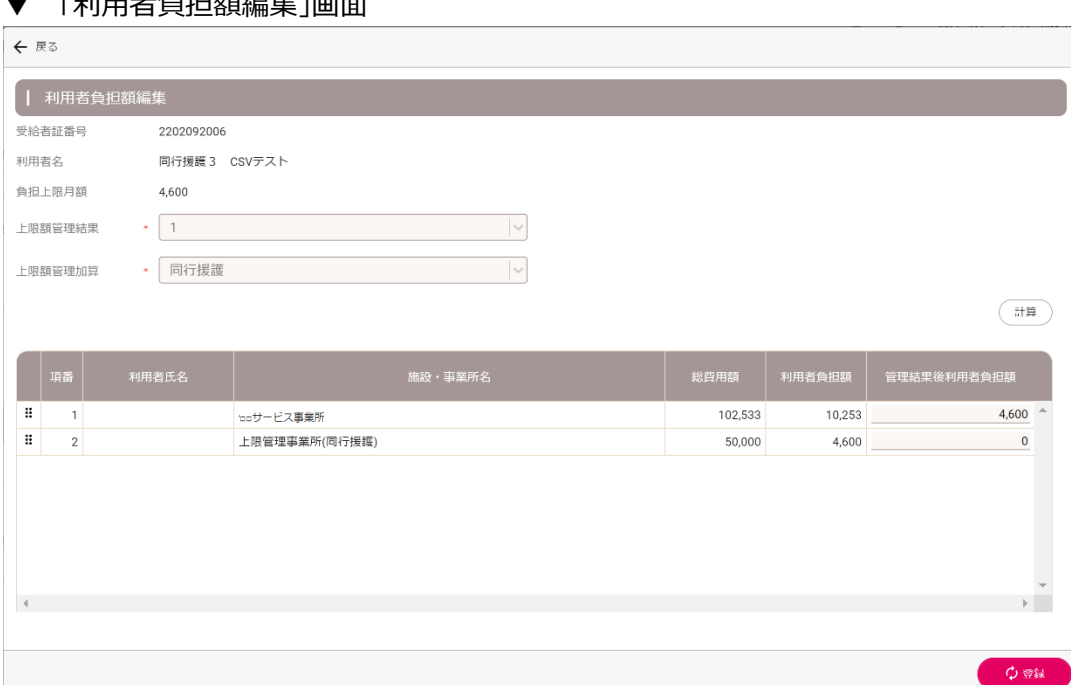

上限額管理結果、上限額管理加算等を入力し、[登録]ボタンをクリックしてください。

[計算]ボタンをクリックすると、入力された上限額管理結果に基づいて管理結果後利用者負担額を自動計算します。

#### **■ 上限額管理結果票出力**

[上限額管理結果票出力]タブをクリックすると、サービス提供施設・事業所ごとに利用者が一覧で表示されます。上限 額管理事業所番号を選択し、上限額管理結果票を出力したい事業所を選択し、印刷をしてください。

▼ 「上限額管理結果票出力」画面

 $\Gamma$ プリエナ $\mu$ 

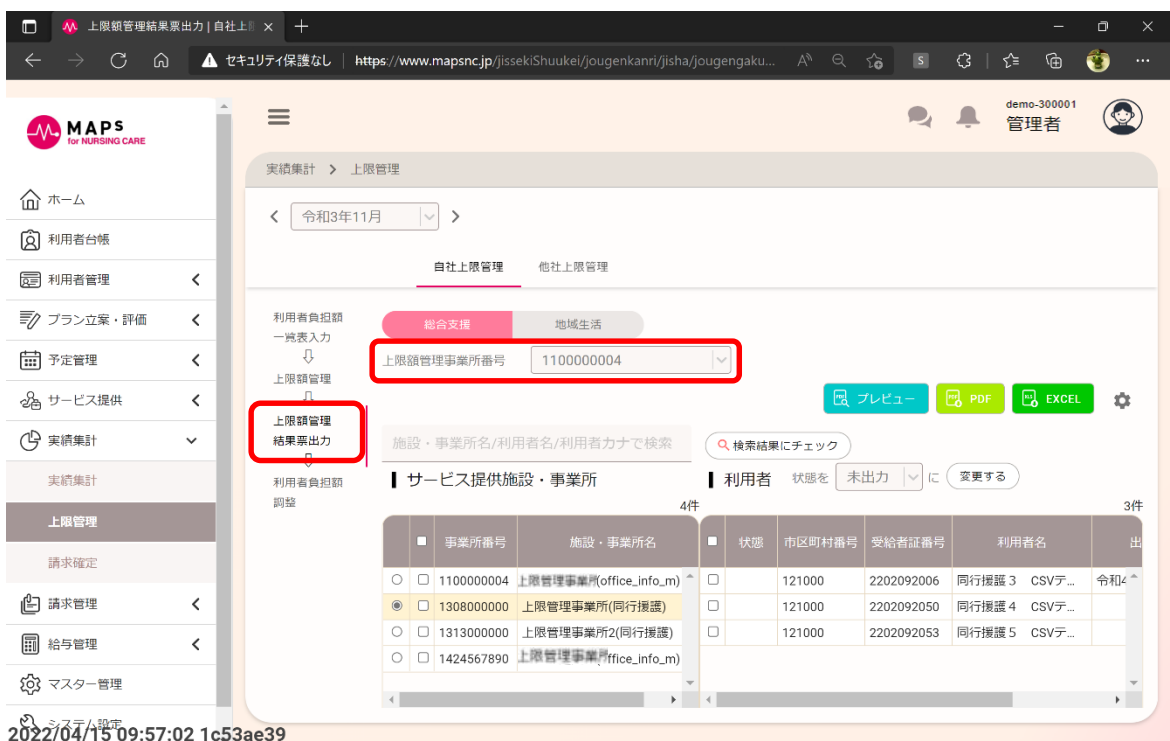

#### **■ 利用者負担額調整**

▼ 「利用者負担額調整」画面

[利用者負担額調整]タブをクリックすると、自社施設・事業所が表示されます。上限額管理事業所番号を選択し、利 用者負担額調整をおこないたい事業所の[編集]ボタンをクリックすると、利用者負担額調整画面が開きます。

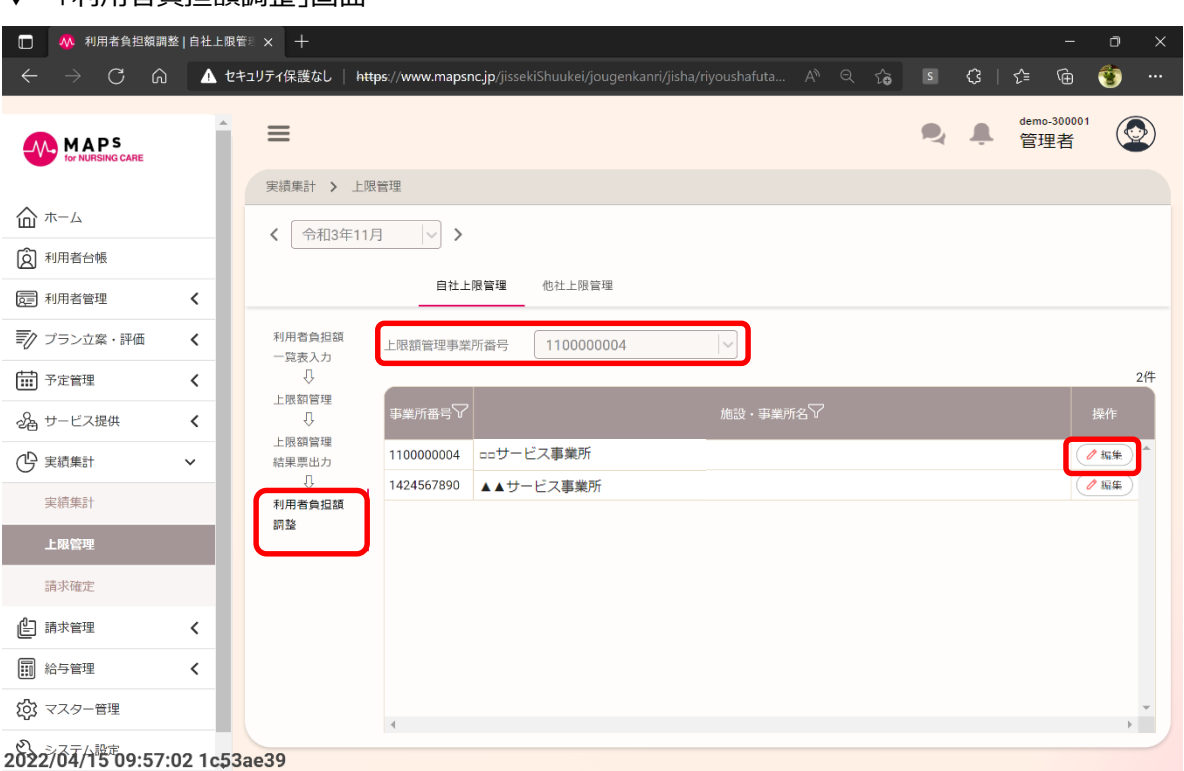

調整後利用者負担額、助成後負担額を入力し、[登録]ボタンをクリックしてください。

[一括調整]ボタンをクリックすると、チェックを付けた利用者に対し、調整後利用者負担額を自動で計算します。同一利

用者が複数サービス種類を提供している場合は利用者負担額の大きい順に振り分けます。

#### ▼ 「利用者負担額調整」画面

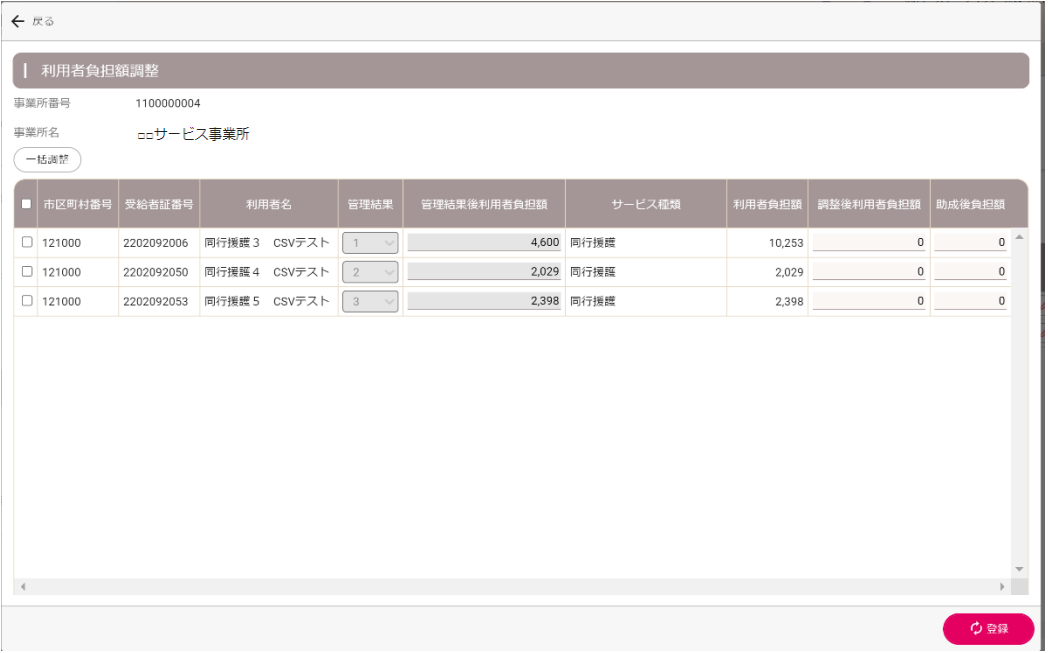

### <span id="page-60-0"></span>10.2 他社上限管理

上限額管理事業所が他社の利用者に対して、上限額管理をおこないます。メインメニューの[実績集計]>[上限管理] から[他社上限管理]タブをクリックしてください。操作の流れは以下の通りです。

① 利用者負担額一覧表出力 上限額管理事業所に送るための利用者負担額一覧表を出力します。

② 利用者負担額調整 上限額管理事業所から届いた上限額管理結果票の内容を入力します。

#### **■ 利用者負担額一覧表出力**

▼ 「利田考負担殖一覧実出力」画面

上限額管理事業所に送るための利用者負担額一覧表を出力します。[利用者負担額一覧表出力]タブをクリックすると、 サービス提供施設・事業所ごとに他社の上限額管理事業所が一覧で表示されます。サービス提供事業所番号を選択し、 上限額管理をおこなう他社事業所を選択し、利用者負担額一覧表を印刷してください。

上限額管理をおこなう他社の事業所を追加したい場合は、メインメニューの[マスター管理]>[法人、施設・事業所管 理]>[他施設・事業所管理]から追加してください。

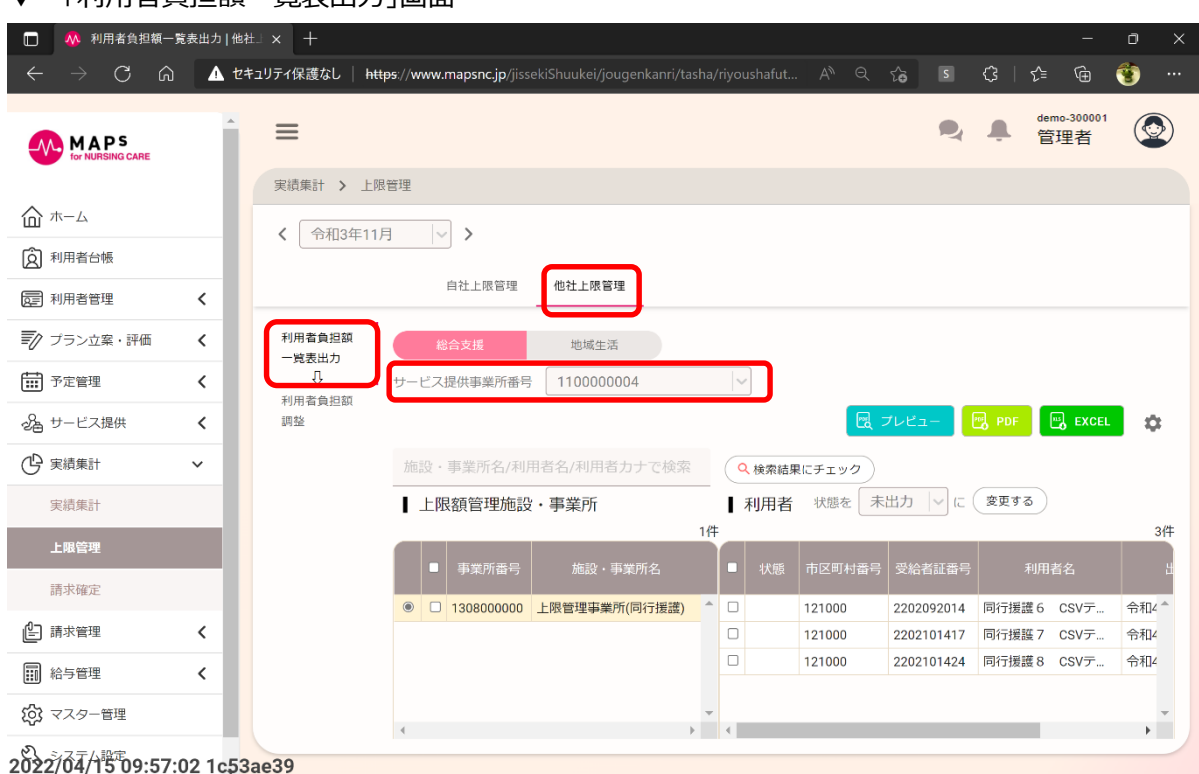

#### **利用者負担額調整**

上限額管理事業所から届いた上限額管理結果票の内容を入力します。[利用者負担額調整]タブをクリックし、サービ ス提供事業所番号を選択してください。入力したい他社の上限額管理事業所の[編集]ボタンをクリックすると、利用者 負担額調整画面が表示されます。

▼ 「利用者負担額調整」画面

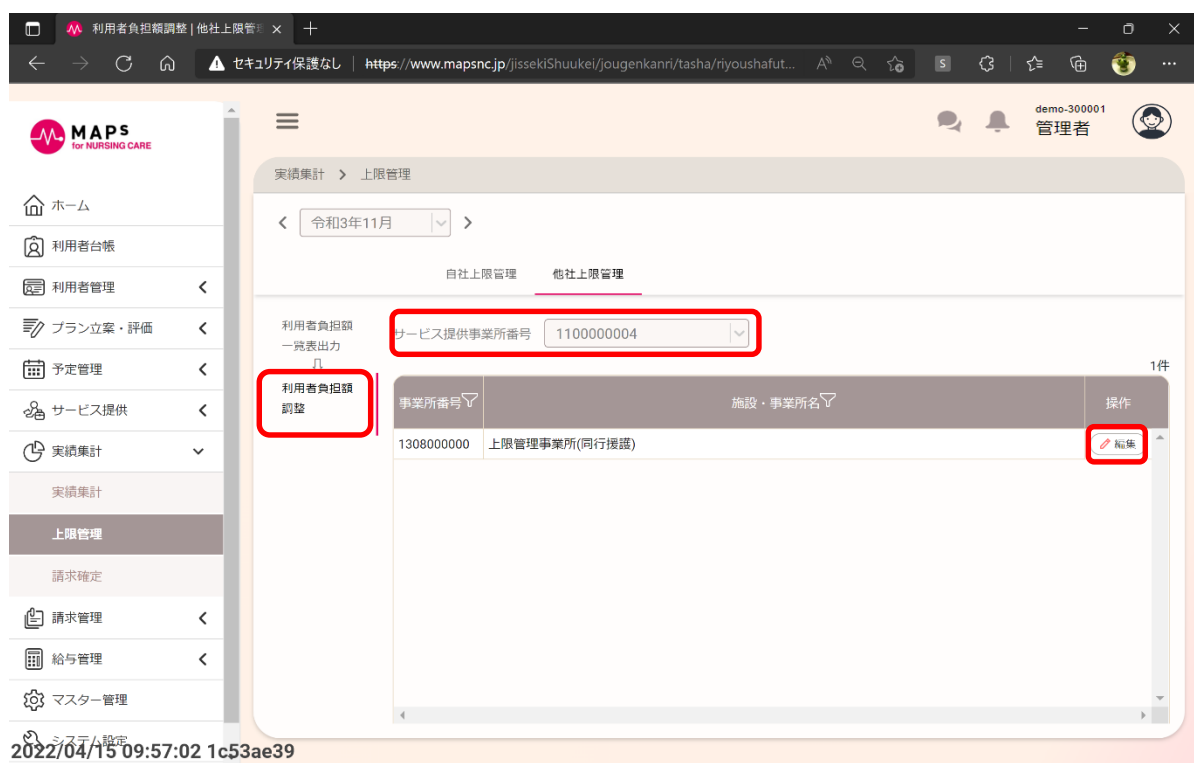

上限額管理事業所から届いた上限額管理結果票に沿って、管理結果、管理結果後利用者負担額、調整後利用者 負担額、助成後負担額を入力し、[登録]ボタンをクリックしてください。

[一括調整]ボタンをクリックすると、チェックを付けた利用者に対し、上限額管理結果及び上限額管理結果後利用者負 担額の入力内容に基づき調整後利用者負担額を自動で計算します。同一利用者が複数サービス種類を提供している 場合は利用者負担額の大きい順に振り分けます。

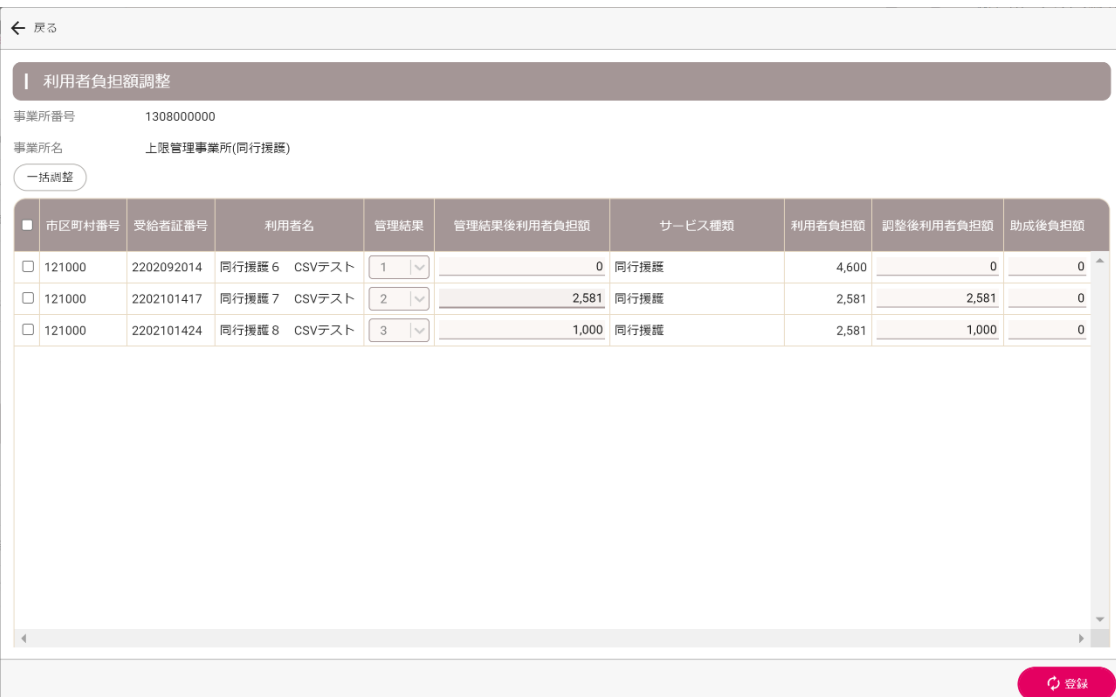

▼ 「利用者負担額調整」画面

### <span id="page-62-0"></span>10.3 上限管理を確定する

上限管理が完了したら、請求できる状態にするために請求確定をおこないます。メインメニューの[実績集計]>[請求確 定]をクリックしてください。

確定したい利用者をチェックし、[請求確定]ボタンをクリックしてください。請求確定すると、請求管理の対象として表示さ れるようになります。確定をすると、予定や実績の編集はできなくなります。再度編集したい場合は、確定の解除をおこな ってください。

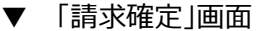

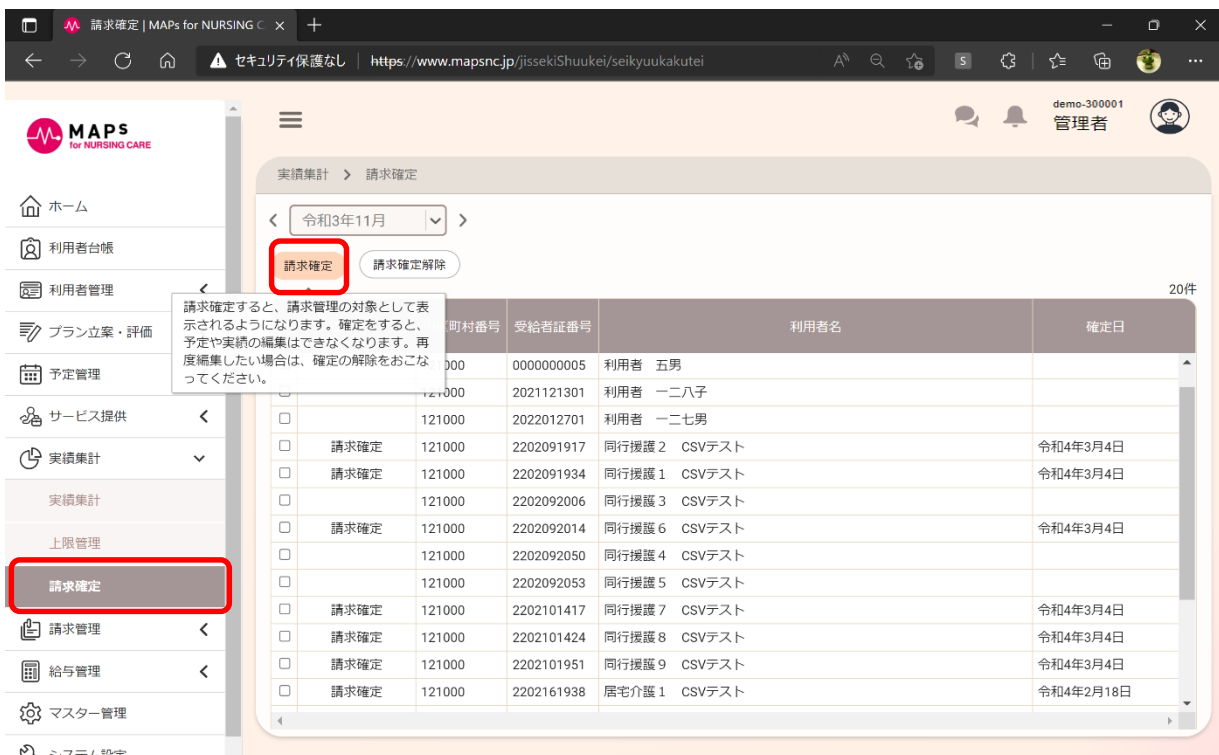

2022/04/15 09:57:02 1c53ae39

# 第11章 請求管理

# 11.1 介護保険サービスの請求をおこなう

介護保険サービスを提供していない事業所の場合は、本操作は不要です。

### **■ 請求データを作成する**

メインメニューの[請求管理]>[請求管理]をクリックすると、請求管理画面が開きます。提出年月を選択し、[介護保 険]タブをクリックしてください。

▼ 「請求管理(介護保険)」画面

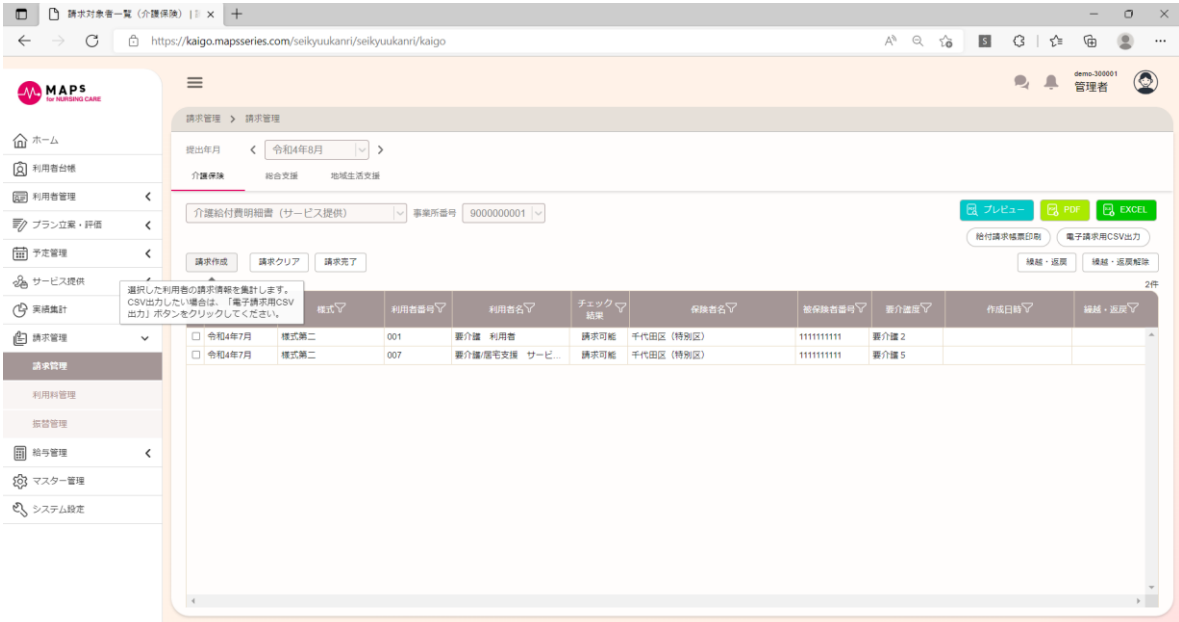

事業所番号を選択し、請求データを作成したい利用者にチェックを付け、[請求作成]ボタンをクリックすると、請求データが 作成されます。

#### **請求帳票を印刷する、電子請求用 CSV ファイルを出力する**

[給付請求帳票印刷]ボタンをクリックし、請求帳票を印刷してください。

▼ 「給付請求帳票印刷」画面

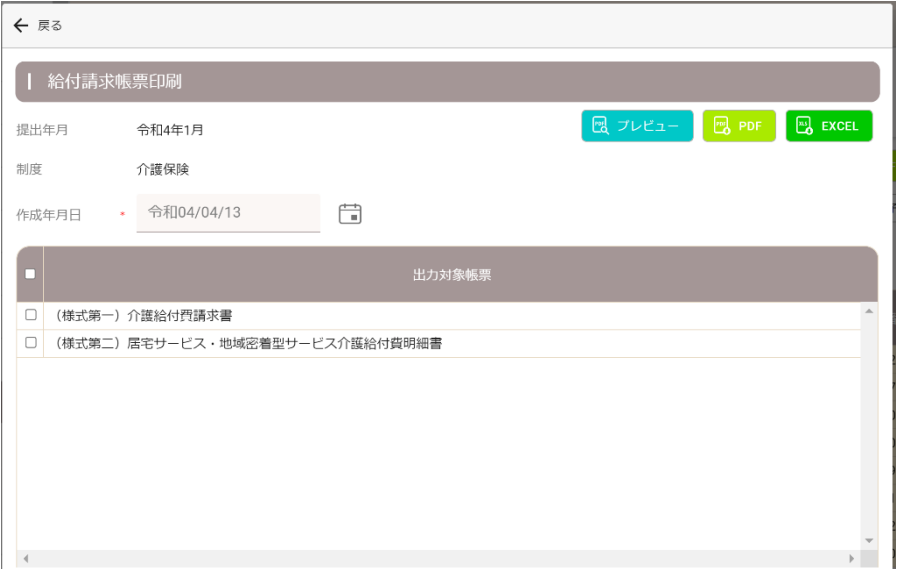

[電子請求用 CSV 出力]ボタンをクリックすると、電子請求用の CSV ファイルがダウンロードできます。 請求業務が完了したら、[請求完了]ボタンをクリックすることで操作がロックされ編集不可の状態にできます。

### ■ 伝送通信

別紙のマニュアルを参照し、伝送通信をおこなうことができます。 デスクトップの「伝送アプリ」を起動して通信を行います。

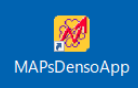

詳しい操作方法は[ Ver ]部分をクリックして表示されるマニュアルを参照ください。

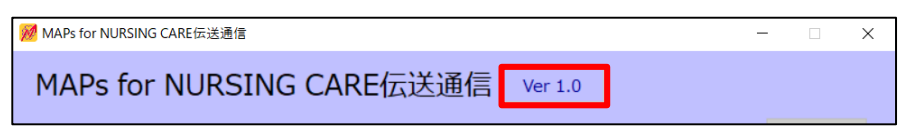

# 11.2 障害福祉サービスの請求をおこなう

障害福祉サービスを提供していない事業所の場合は、本操作は不要です。

#### **■ 請求データを作成する**

メインメニューの[請求管理]>[請求管理]をクリックすると、請求管理画面が開きます。提出年月を選択し、[障害福 祉]タブをクリックしてください。

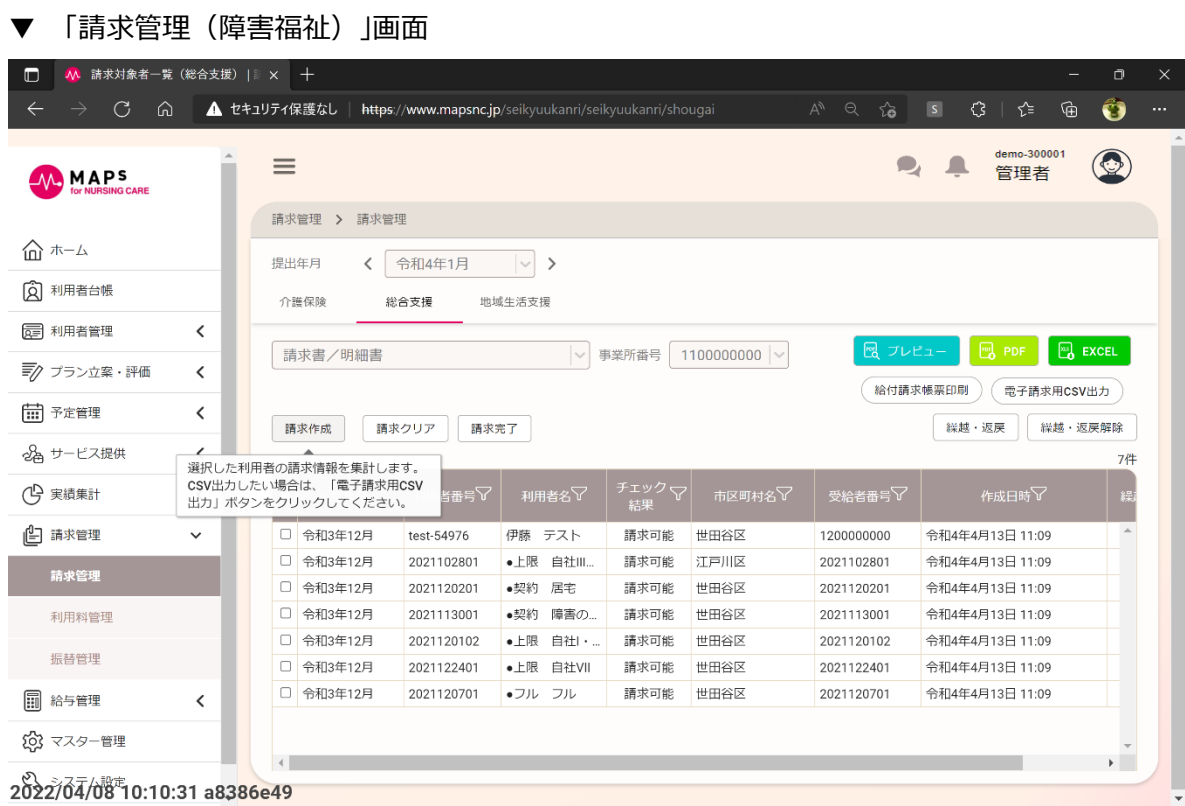

事業所番号を選択し、請求データを作成したい利用者にチェックを付け、[請求作成]ボタンをクリックすると、請求データが 作成されます。

### **請求帳票を印刷する、電子請求用 CSV ファイルを出力する**

[給付請求帳票印刷]ボタンをクリックし、請求帳票を印刷してください。

▼ 「給付請求帳票印刷」画面

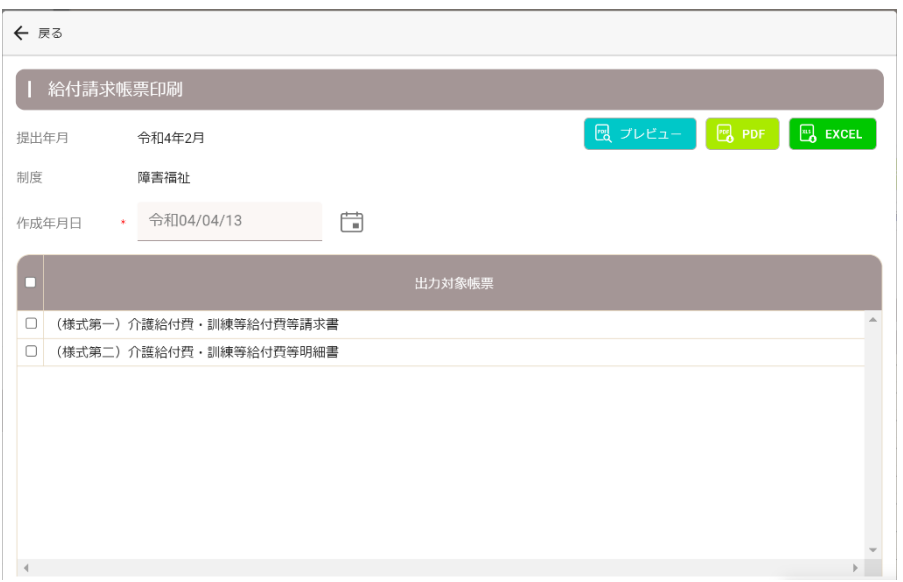

[電子請求用 CSV 出力]ボタンをクリックすると、電子請求用の CSV ファイルがダウンロードできます。 請求業務が完了したら、[請求完了]ボタンをクリックすることで操作がロックされ編集不可の状態にできます。

# 第12章 利用料管理

# 12.1 利用料データを作成する

メインメニューの[請求管理]>[利用料管理]をクリックすると、利用料管理画面が開きます。提出年月を選択し、利用 料データを作成したい利用者にチェックを付け、[利用料作成]ボタンをクリックすると、利用料データが作成されます。

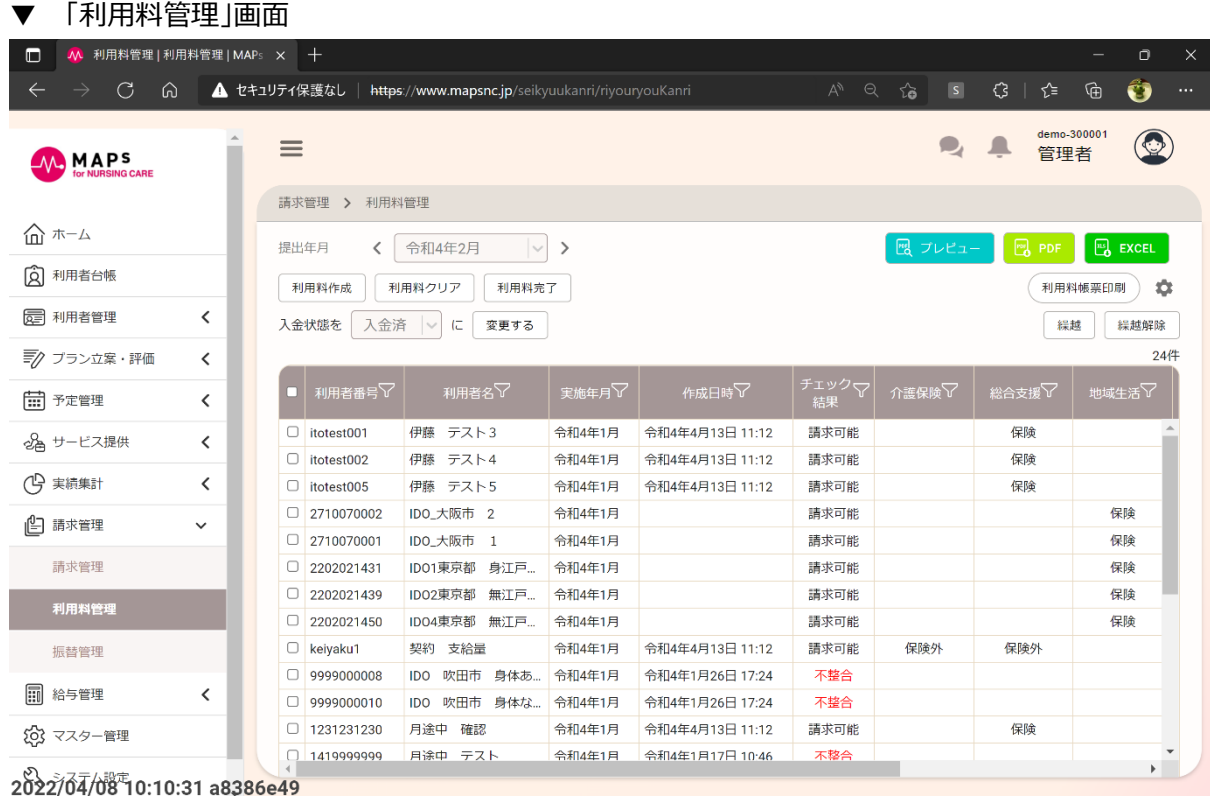

# 12.2 利用者向け帳票を印刷する

印刷したい利用者にチェックを付け、[利用料帳票印刷]ボタンをクリックしてください。「利用料帳票印刷」画面が開きます。

▼ 「利用料帳票印刷」画面

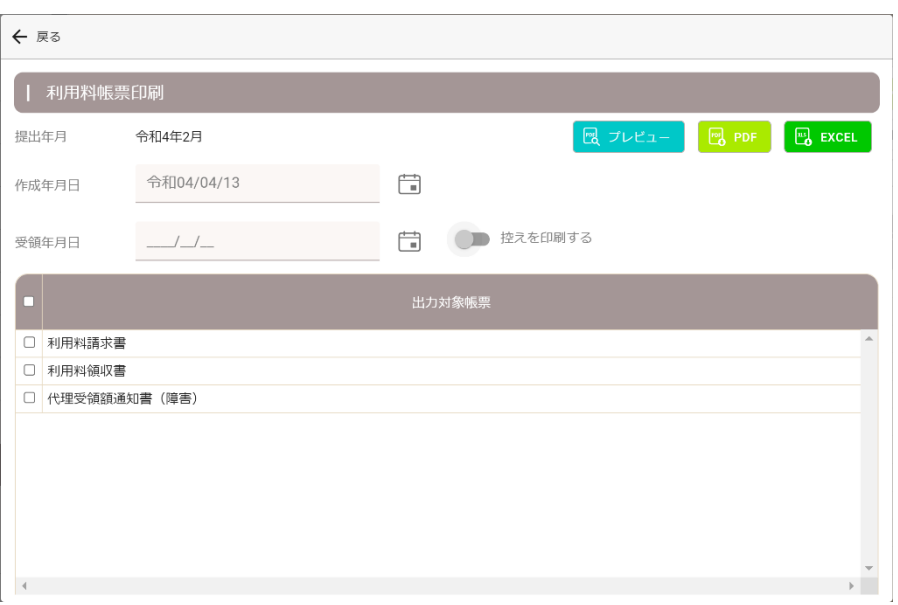

利用料請求業務が完了したら、[利用料完了]ボタンをクリックすることで操作がロックされ編集不可の状態にできます。

### 12.3 振替管理

本システムで振替管理をおこなわない事業所の場合は、本操作は不要です。

#### **事業所口座情報の登録**

施設・事業所が使用する金融機関口座情報を登録します。メインメニューの[マスター管理]から法人、施設・事業所管 理>[口座管理]ボタンをクリックして口座管理画面を開き、[追加]ボタンから口座情報を登録してください。

#### ▼ 「口座情報編集」画面

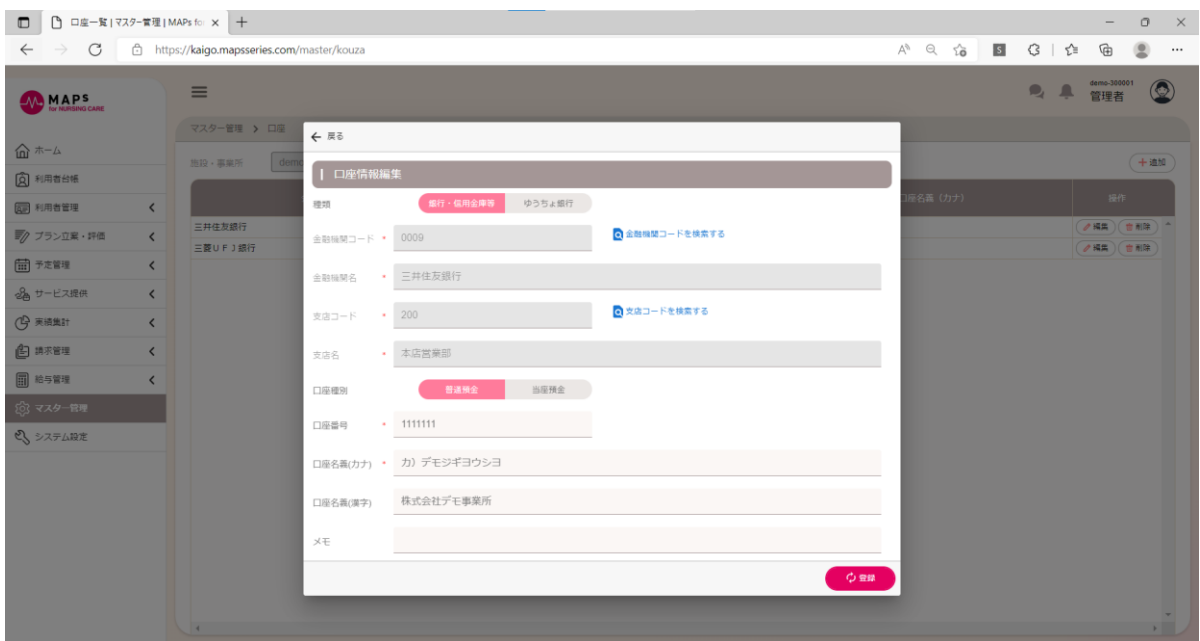

#### ■ 回収委託先の登録

振替代行を実施する回収委託先の登録をおこないます。メインメニューの[マスター管理]から法人、施設・事業所管理 >[回収委託先管理]ボタンをクリックして回収委託先画面を開き、[追加]ボタンから回収委託先情報を登録してくださ い。

▼ 「回収委託先編集」画面

#### 12.3 振替管理

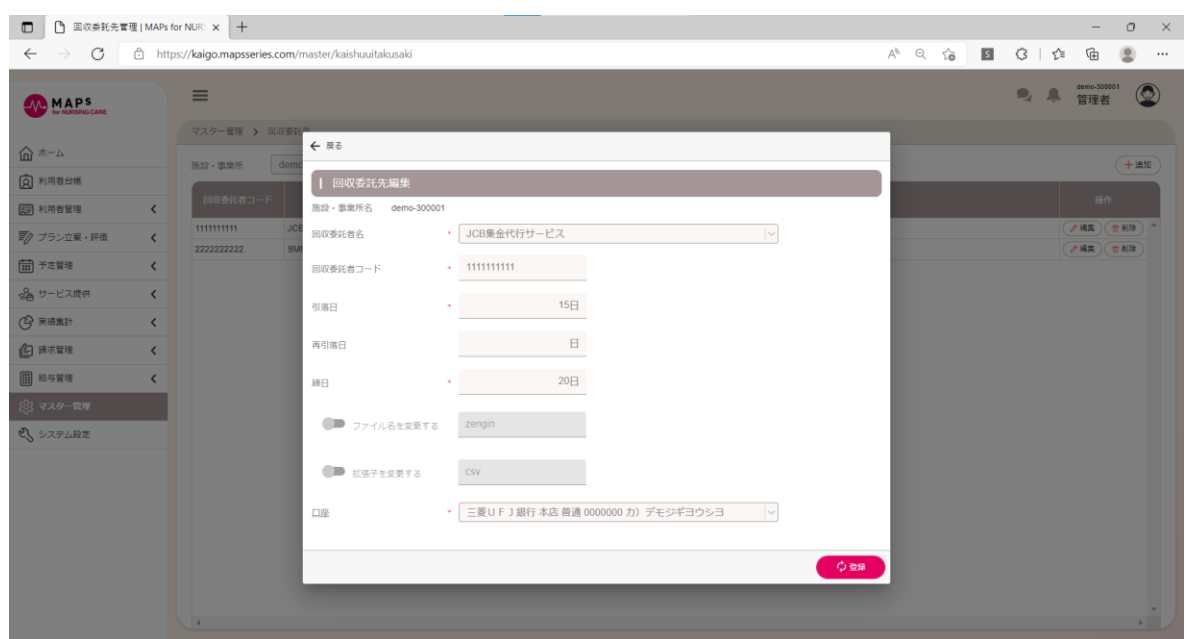

#### **施設・事業所で使用する委託先の選択**

登録した回収委託先をどの施設・事業所で使用するかを登録します。メインメニューの[マスター管理]から法人、施設・事 業所管理>[自施設・事業所管理]ボタンをクリックして施設・事業所一覧画面を開きます。

編集したい施設事業所の[編集]ボタンをクリックし、施設・事業所基本情報編集画面を開きます。[金融機関]タブをクリ ックし、振替先の登録を行います。

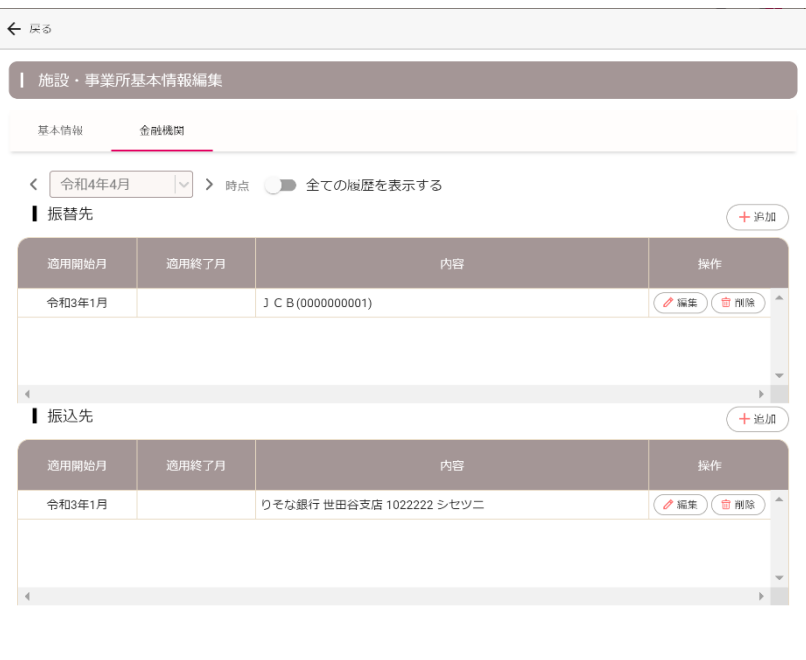

▼ 「施設・事業所基本情報編集(金融機関)」画面

振替先編集画面の[追加]ボタンをクリックして、事業所で使用する回収委託先を選択してください。

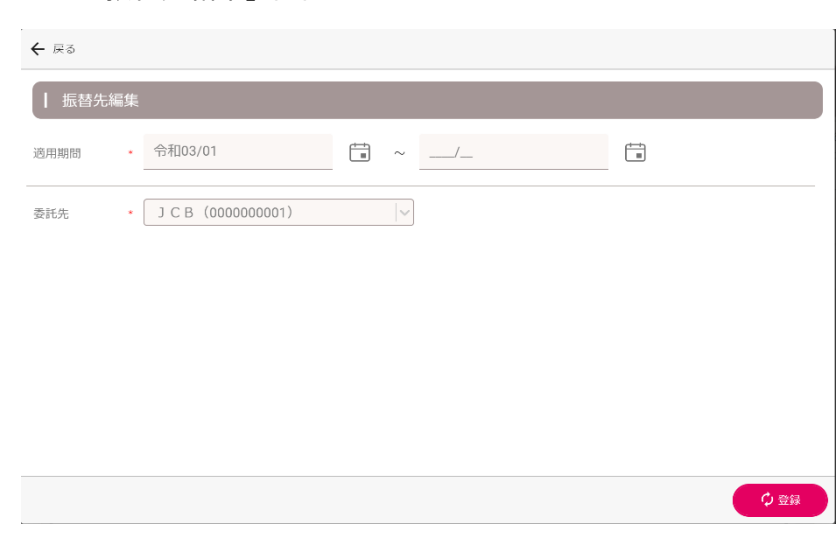

#### ■ 利用者口座情報の登録

▼ 「振替先編集」画面

振替管理をおこなうための利用者の金融機関情報を登録します。メインメニューの[利用者管理]>[共通] から利用者管理画面を開き、[口座情報]タブをクリックしてください。[追加]ボタンをクリックして、利用 者の金融機関情報を登録してください。なお、回収方法は引落を選択し、登録してください。

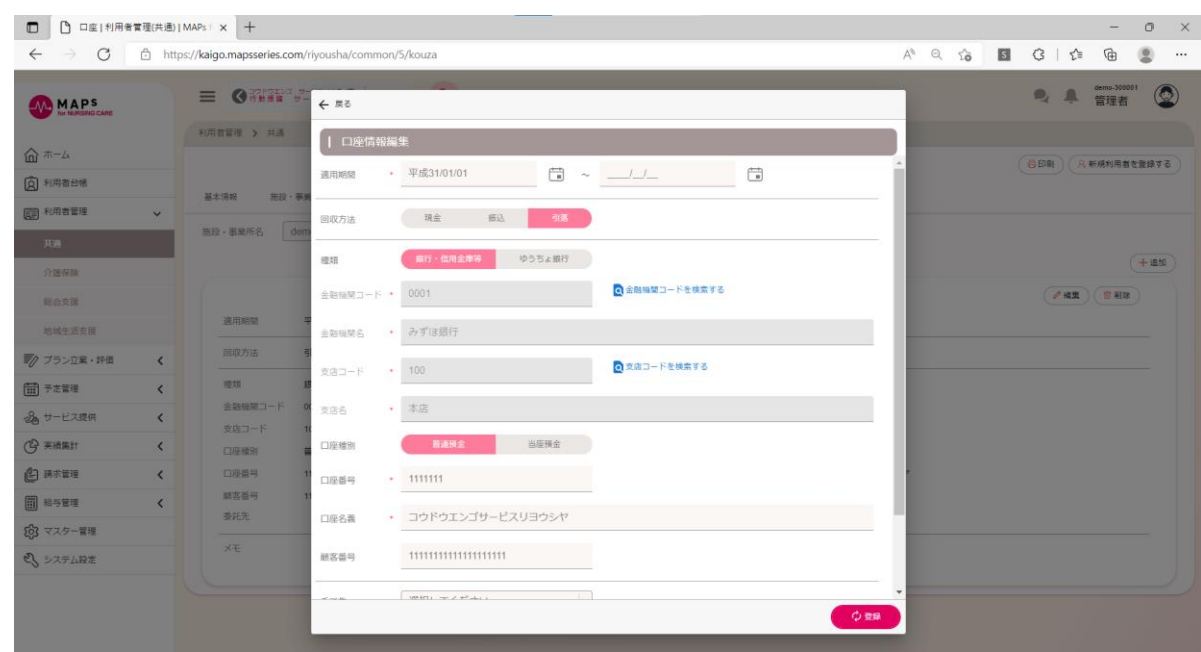

▼ 「利用者管理>共通>口座情報編集」画面
#### **■ 口座振替ファイルを作成する**

メインメニューの[請求管理]>[振替管理]をクリックすると、振替管理画面が開きます。

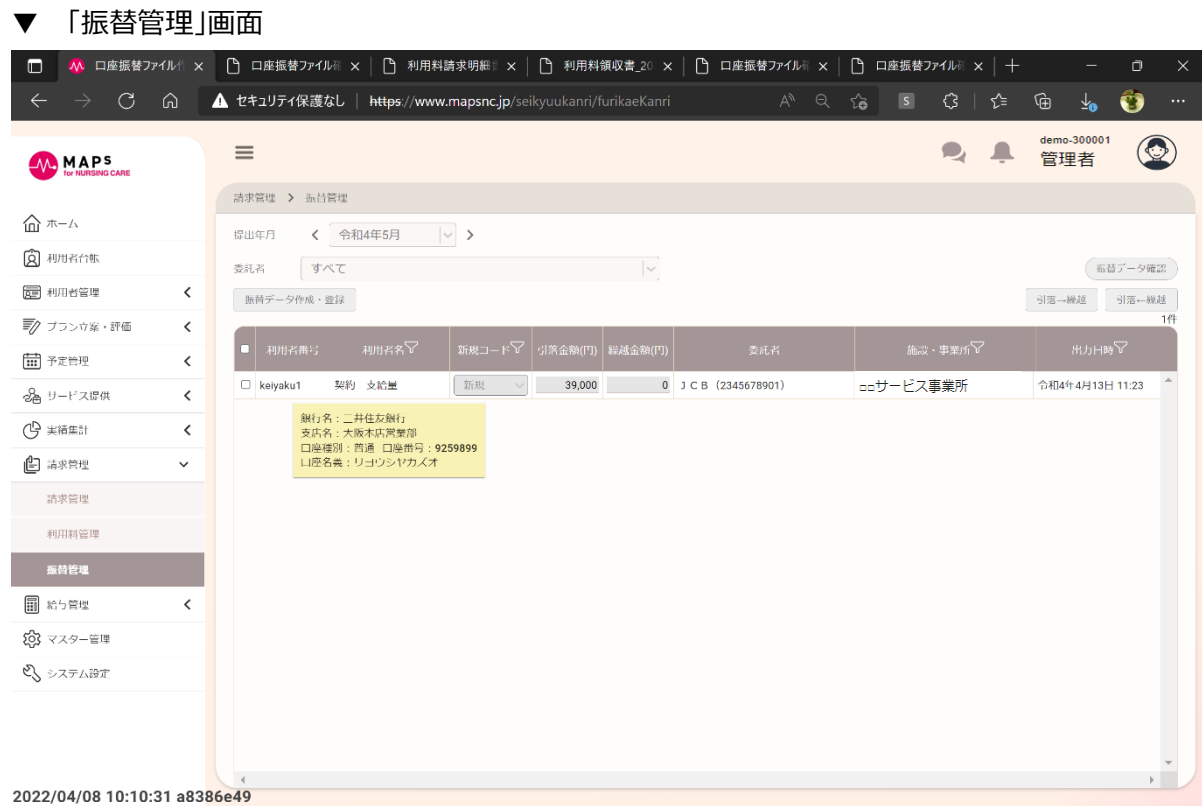

提出年月、委託者を選択し、データを作成した利用者にチェックを付け、[振替データ作成・登録]ボタンをクリックすると、 口座振替ファイルがダウンロードできます。

#### ■ 口座振替ファイルの内容を確認する

ファイルの内容を確認したい場合は、[振替データ確認]ボタンから、口座振替ファイル確認画面を開き、確認したいファイ ルを選択してください。

▼ 「口座振替ファイル確認」画面

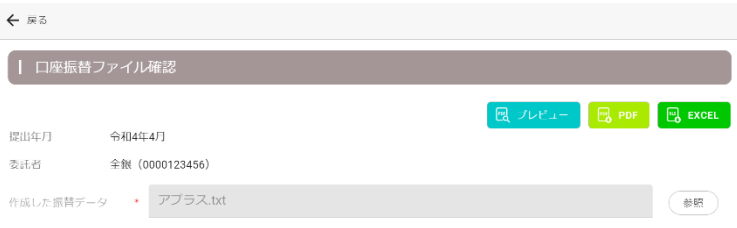

# 第13章 給与管理

### 13.1 給与関連マスターを設定する

#### **集計方法を設定する**

メインメニューの[マスター管理]>[給与管理]>[集計方法]から給与計算の集計方法を設定できます。

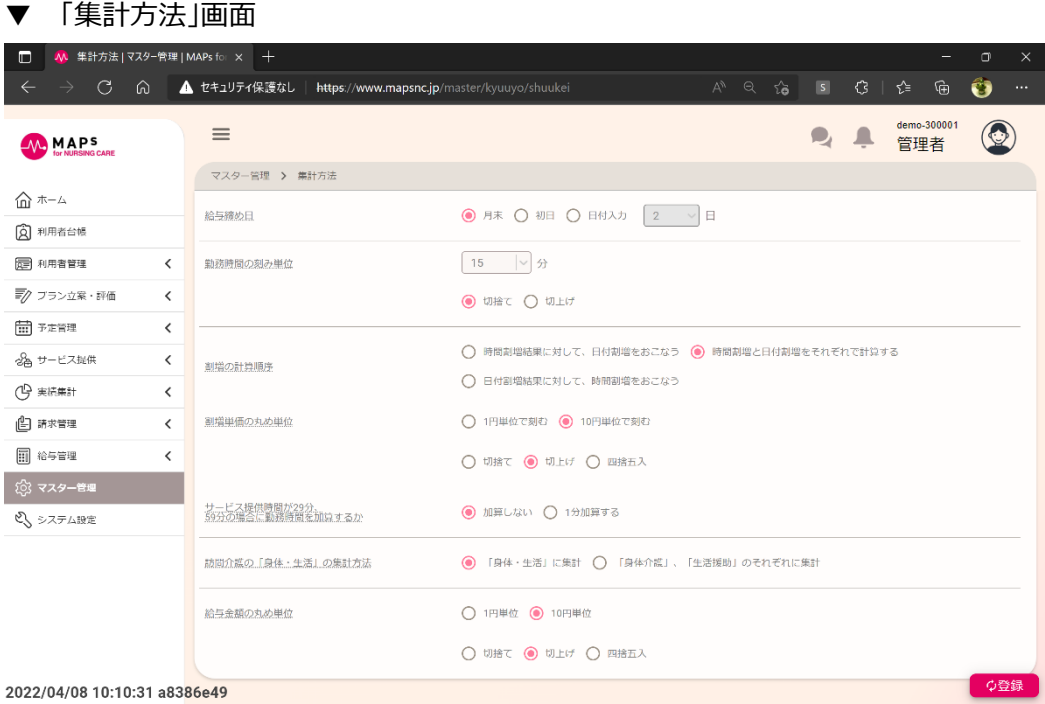

#### **支給項目を設定する**

資格手当、食事手当などの手当や、キャンセル料などの支給項目がある場合は、メインメニューの[マスター管理]>[給 与管理]>[支給項目]から支給項目画面を開き、[追加]ボタンから設定してください。

▼ 「支給項目編集」画面

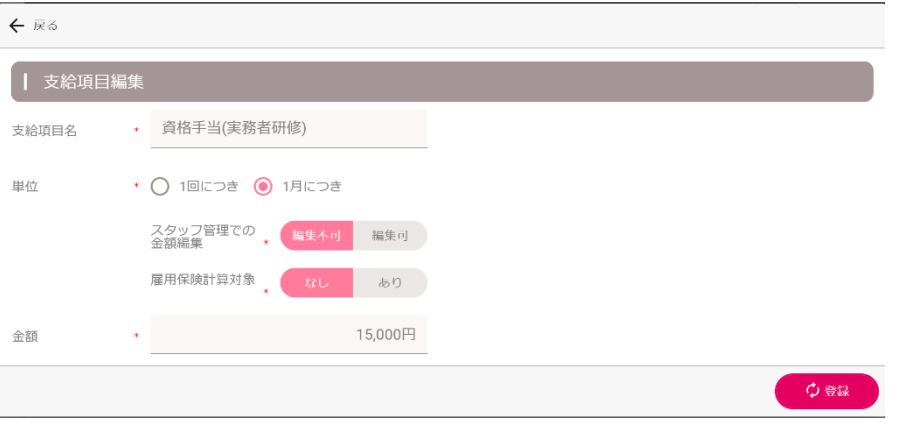

#### ■ 割増を設定する

給与金額の時間帯割増や曜日割増や特定日割増がある場合は、メインメニューの[マスター管理]>[給与管理]>[支 給項目]から割増設定画面を開き、[追加]ボタンから設定してください。

割増は割増率か割増金額のどちらかで設定してください。

▼ 「割増設定編集」画面

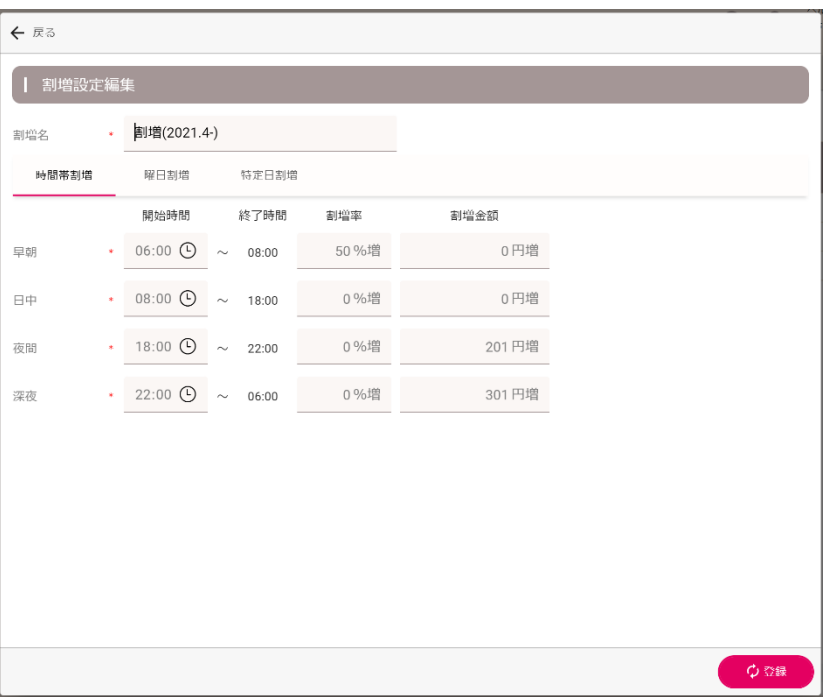

#### **■ 給与パターンを設定する**

スタッフごとに給与金額を設定するのではなく、給与パターンを作成し、その給与パターンを適用するスタッフを割り付ける 仕組みです。メインメニューの[マスター管理]>[給与管理]>[給与パターン]から給与パターン画面を開き、[追加]ボタ ンから設定してください。

制度・サービス種類ごとに給与単価と適用する割増を設定できます。

▼ 「給与パターン編集」画面

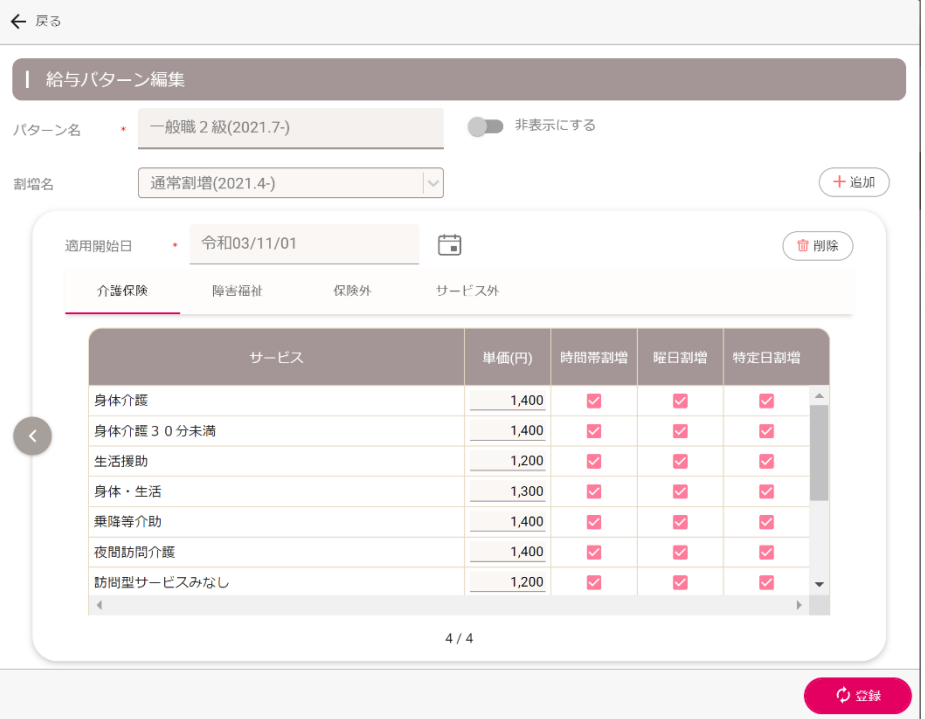

#### ■ 明細書の印刷設定をする

給与明細書の支給項目欄に印刷したい内容を設定できます。メインメニューの[マスター管理]>[給与管理]>[明細書 印刷設定]から明細書印刷設定画面を開いて編集してください。1 つの欄に複数の支給項目を設定できます。

- 支給項目欄 最大 10 項目の設定ができます。
- 明細欄 最大 3 項目の設定ができます。

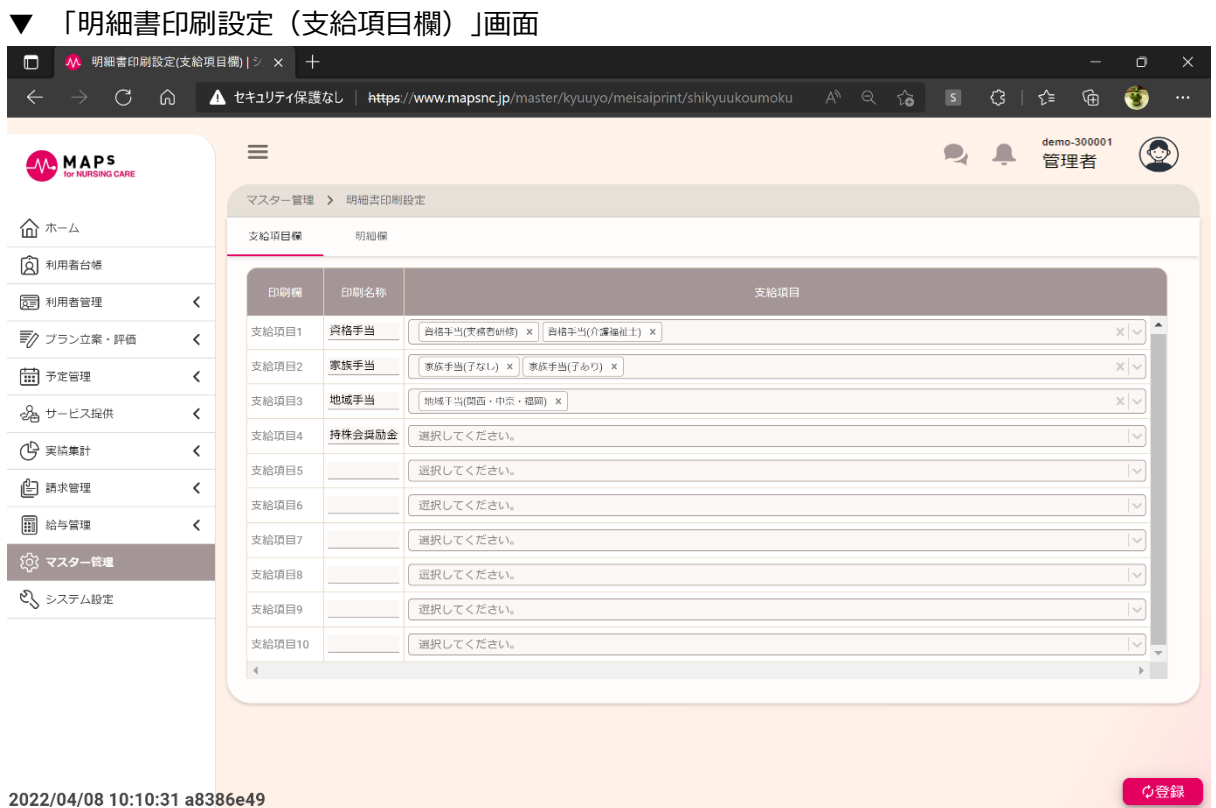

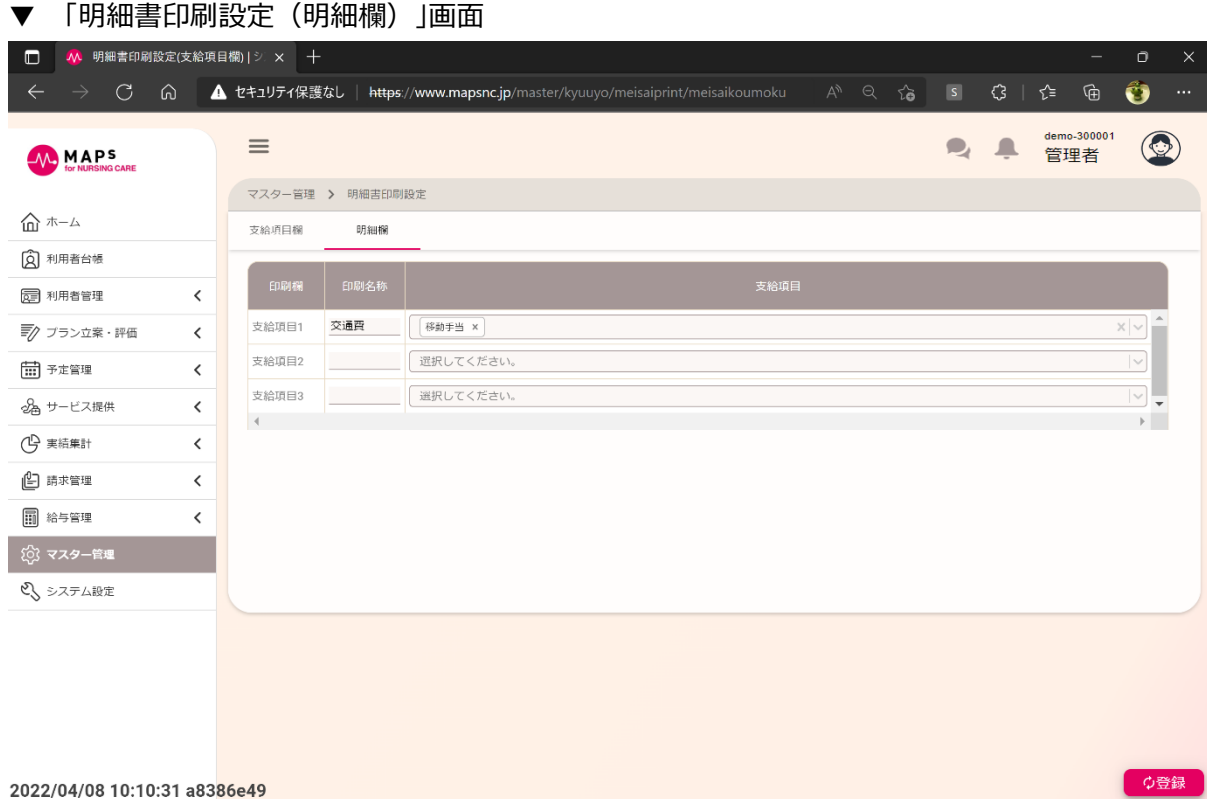

2022/04/08 10:10:31 a83<mark>86e49</mark>

## 13.2 スタッフの給与関連マスターを設定する

給与管理をおこなうためには、スタッフマスターに給与関連の設定が必要です。メインメニューの[マスター管理]>[スタッフ 管理]をクリックし、編集したいスタッフの[編集]ボタンをクリックしてください。

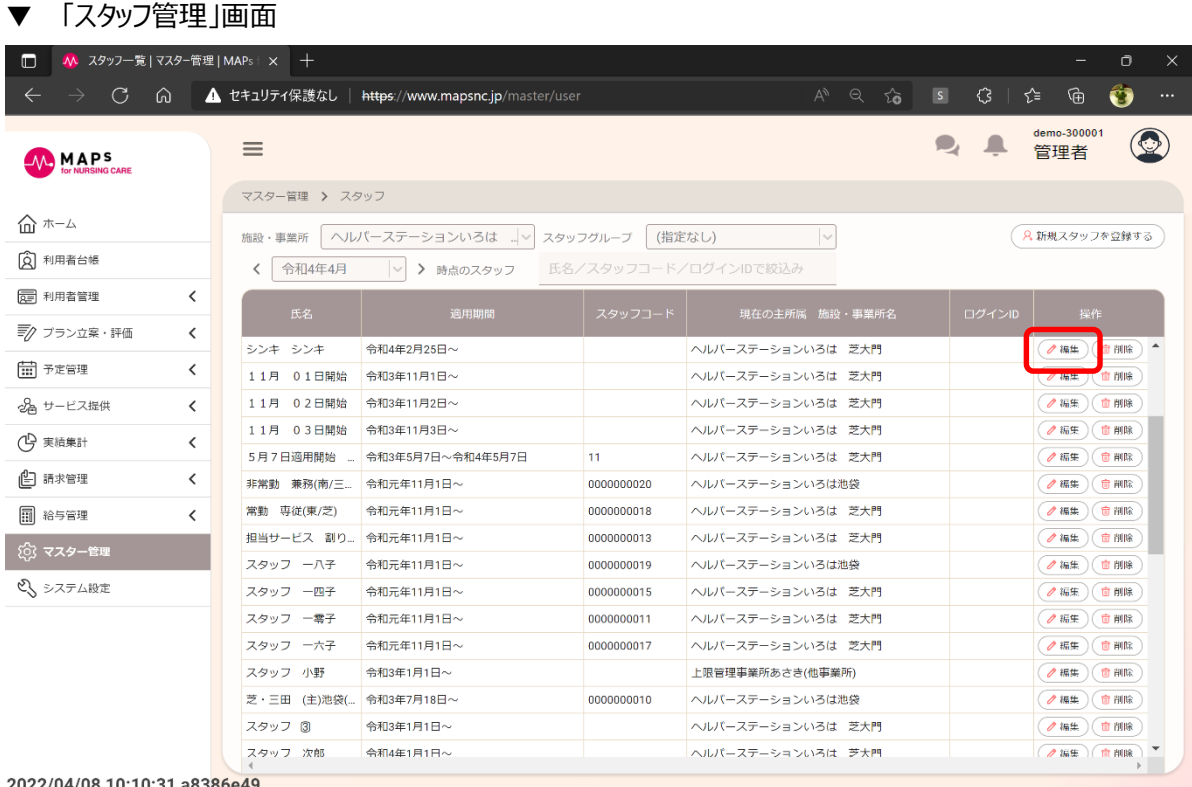

### **■ スタッフの支給項目を登録する**

[給与情報(支給)]タブをクリックし、[追加]ボタンから支給項目の情報を登録してください。

- 月給、日給、時給、給与パターンから設定できます。給与パターンを選択した場合は、施設・事業所単位でマスター 設定した給与パターン名称を選択してください。
- また、非課税交通費、および月次の支給項目の設定ができます。
	- ▼ 給与情報(支給)タブ

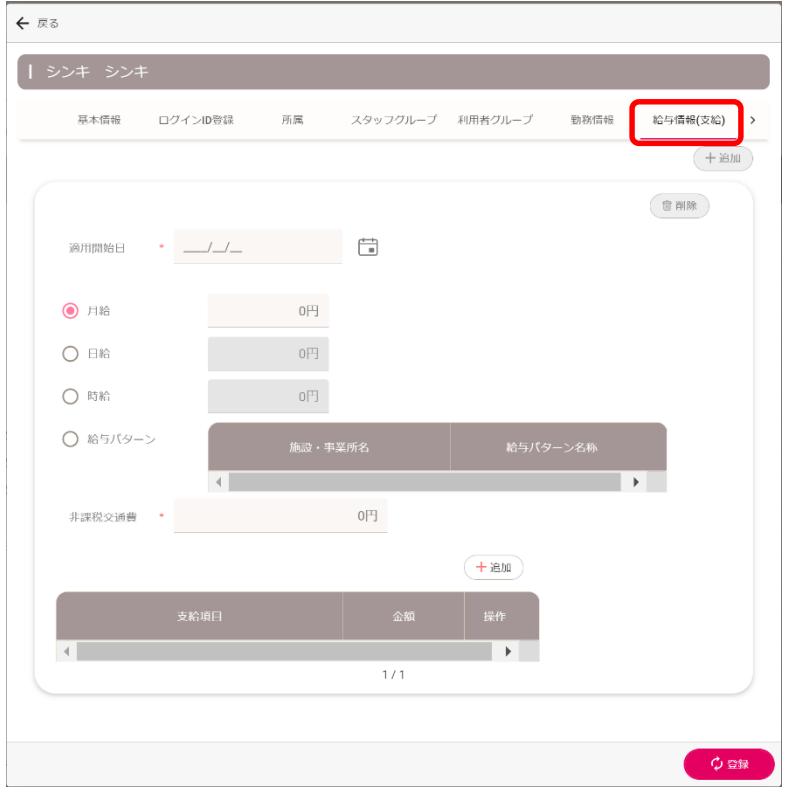

### ■ スタッフの控除項目を登録する

[給与情報(控除)]タブをクリックし、[追加]ボタンから控除項目の情報を登録してください。

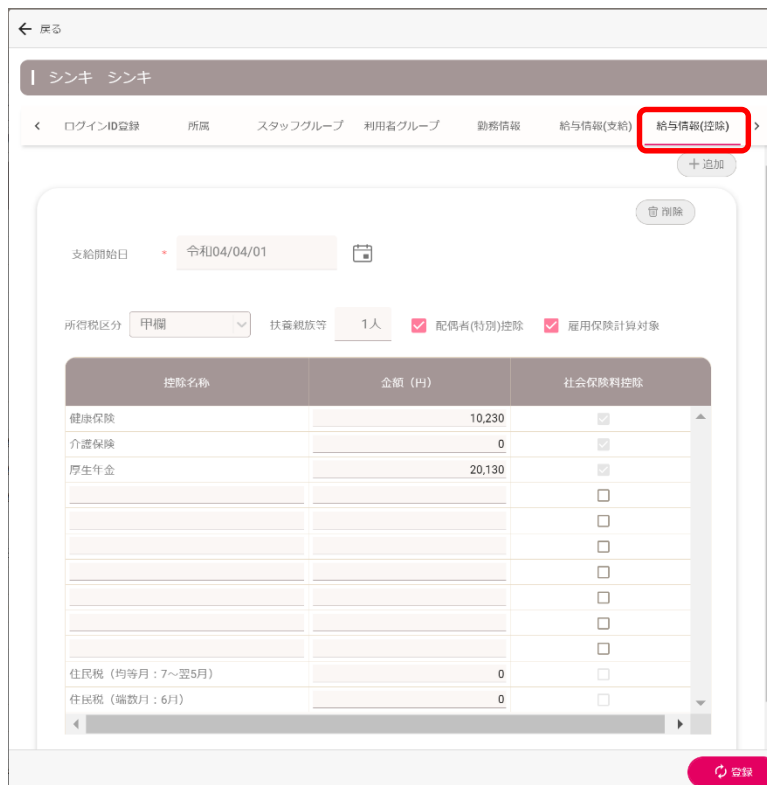

▼ 給与情報(控除)タブ

### 13.3 勤怠実績を確認・承認する

メインメニューの[給与管理]>[勤怠集計]をクリックするとスタッフごとの勤怠状況を確認できます。

#### ▼ 「勤怠集計」画面

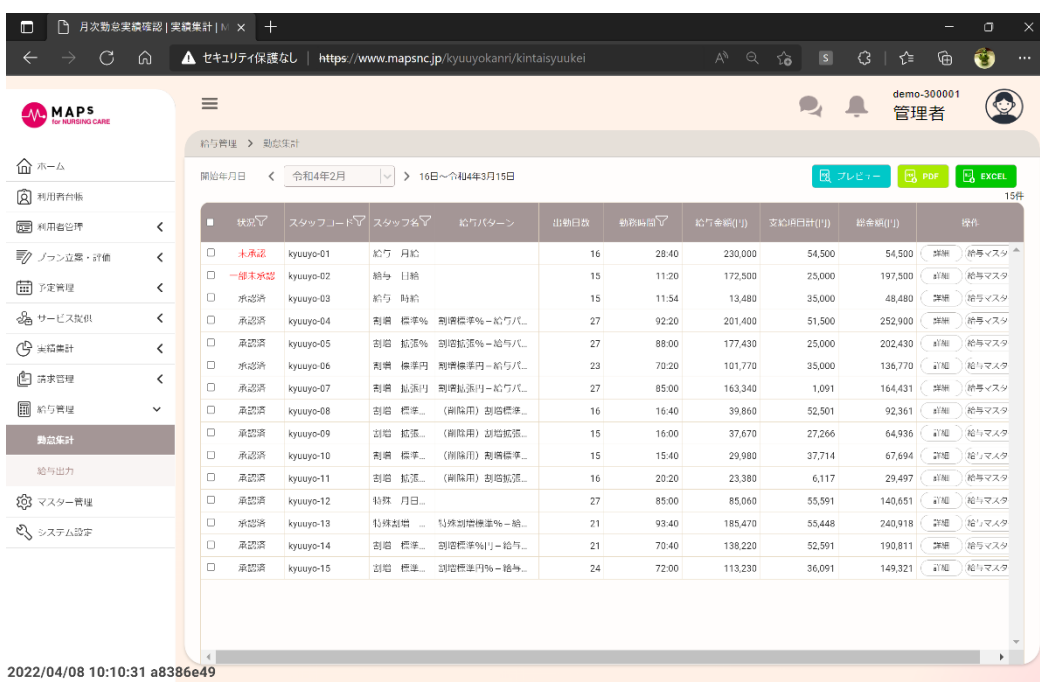

[詳細]ボタンをクリックすると、選択したスタッフの日別の勤怠実績が確認できます。[編集]ボタンをクリックすると、勤怠情 報の編集ができます。

[自動計算]ボタンをクリックすると、選択した日付の勤怠情報、給与情報を再計算します。

すべての日付の状況を「承認済」にすることで、給与明細書が出力できるようになります。

#### ▼ 「月次勤怠実績」画面

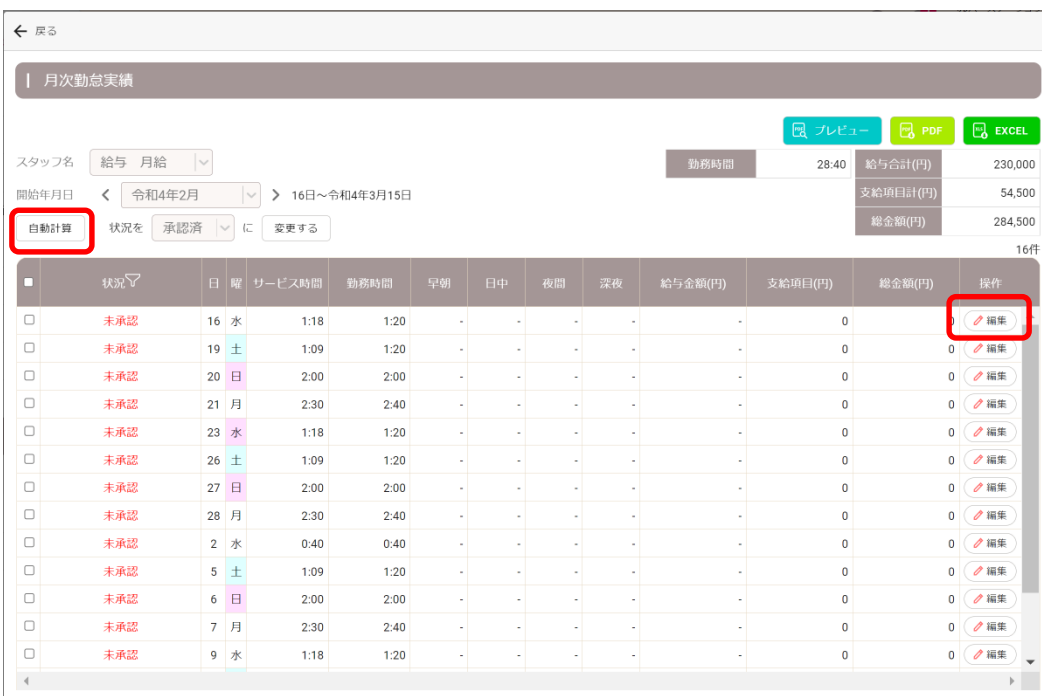

## 13.4 給与明細書を出力する

メインメニューの[給与管理]>[給与出力]をクリックすると、勤怠承認済みのスタッフが一覧で表示されます。印刷したい スタッフにチェックを付け、給与明細書を出力してください。

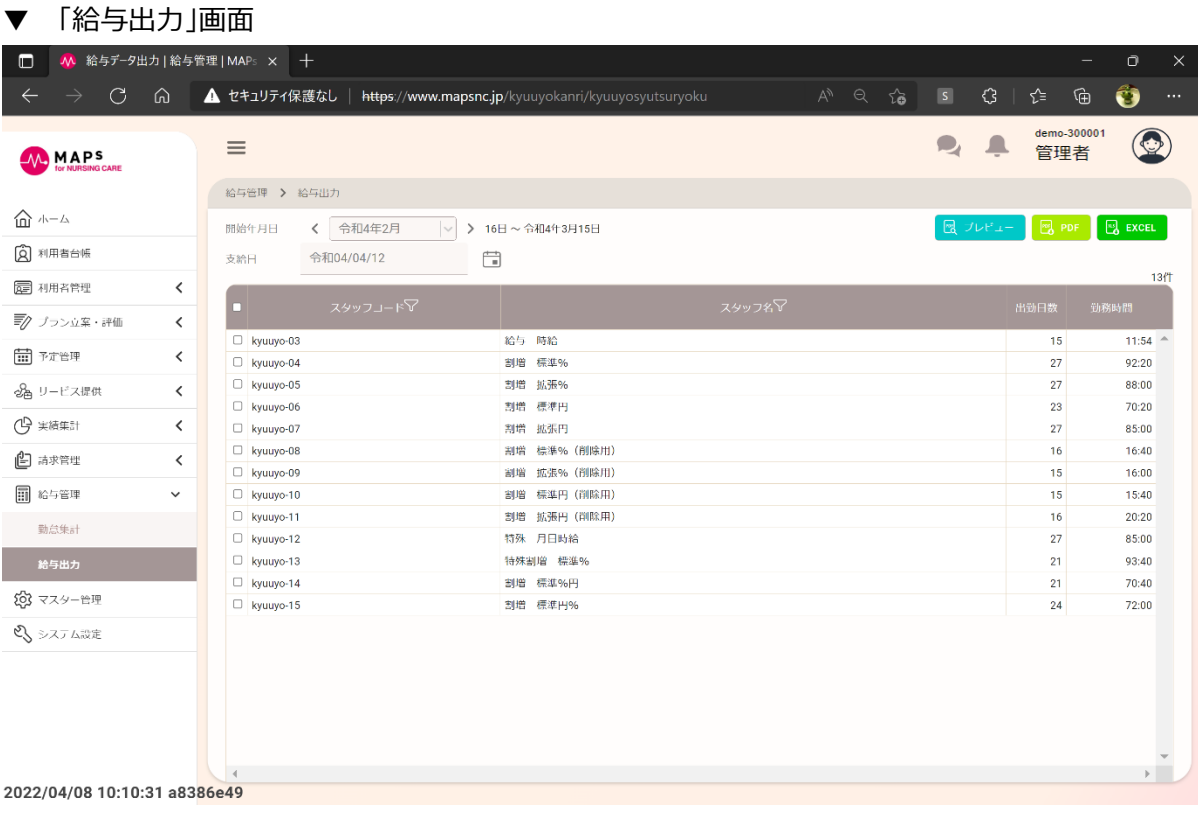

以上